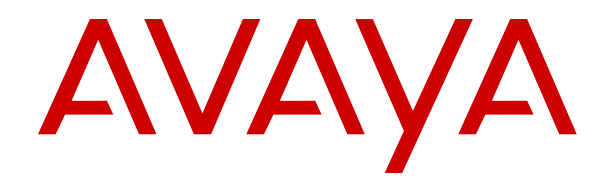

# **Containerized IP Office 9600 Series Phone User Guide**

Release 11.0 Issue 2 March 2020

### **Contents**

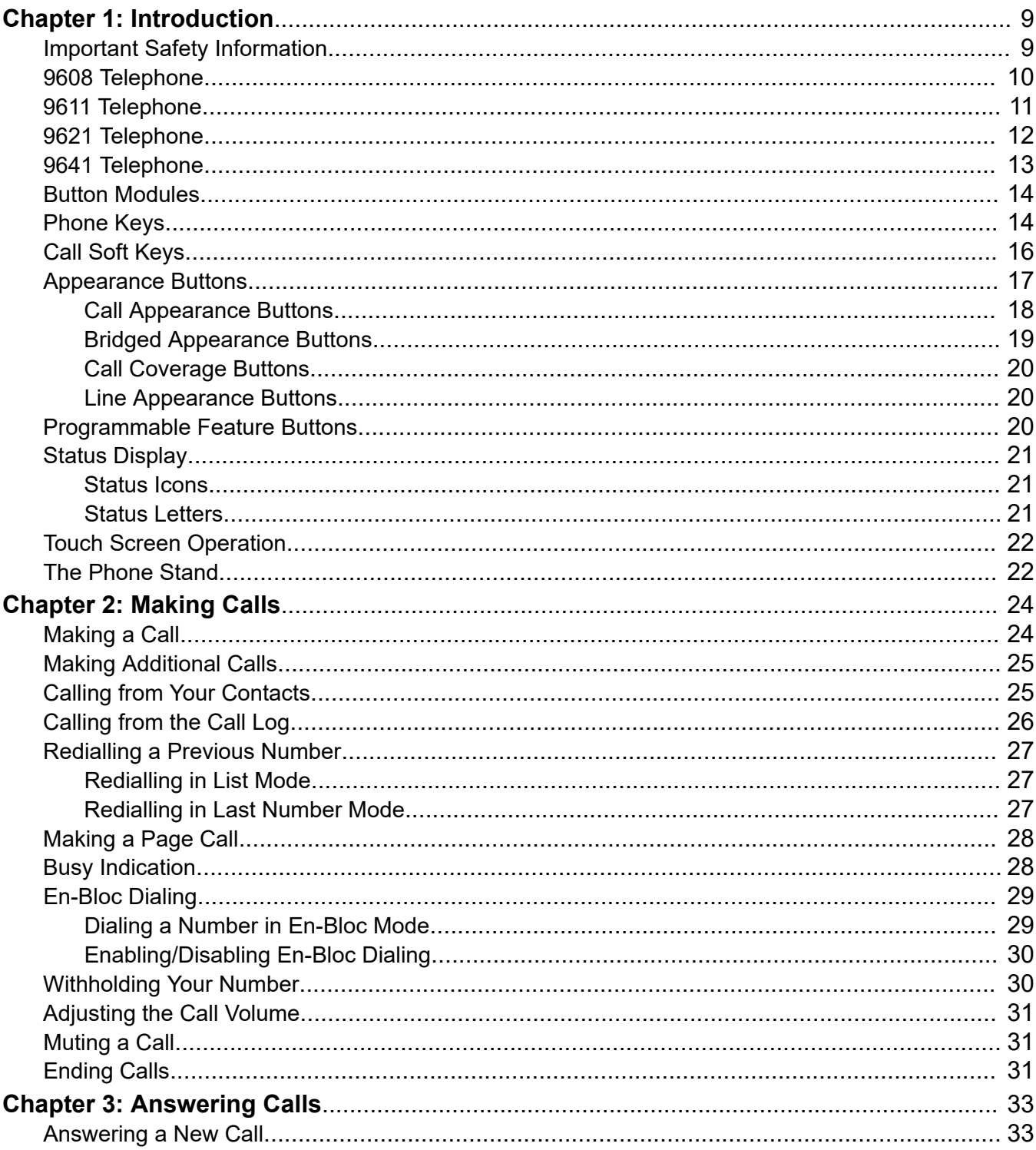

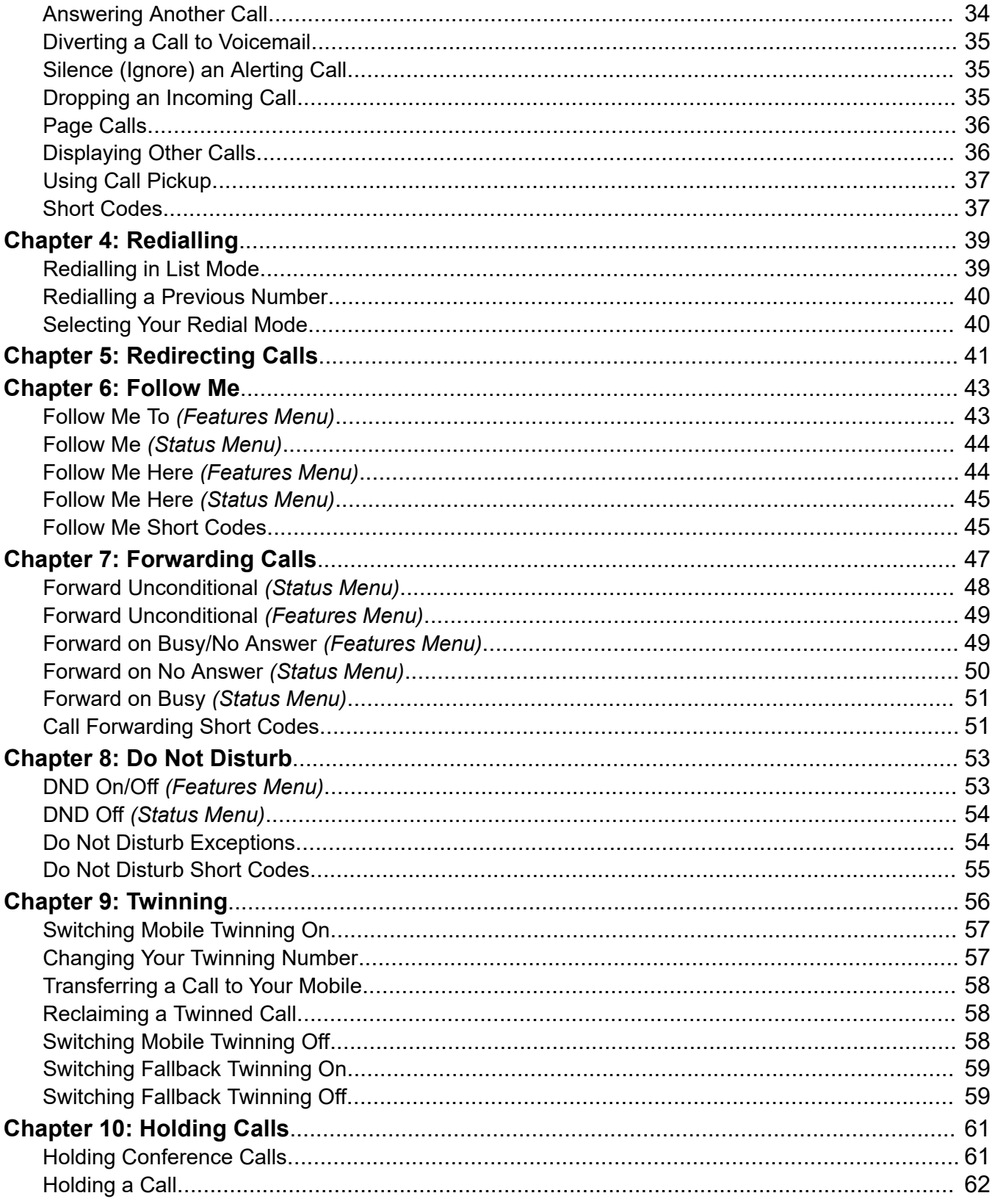

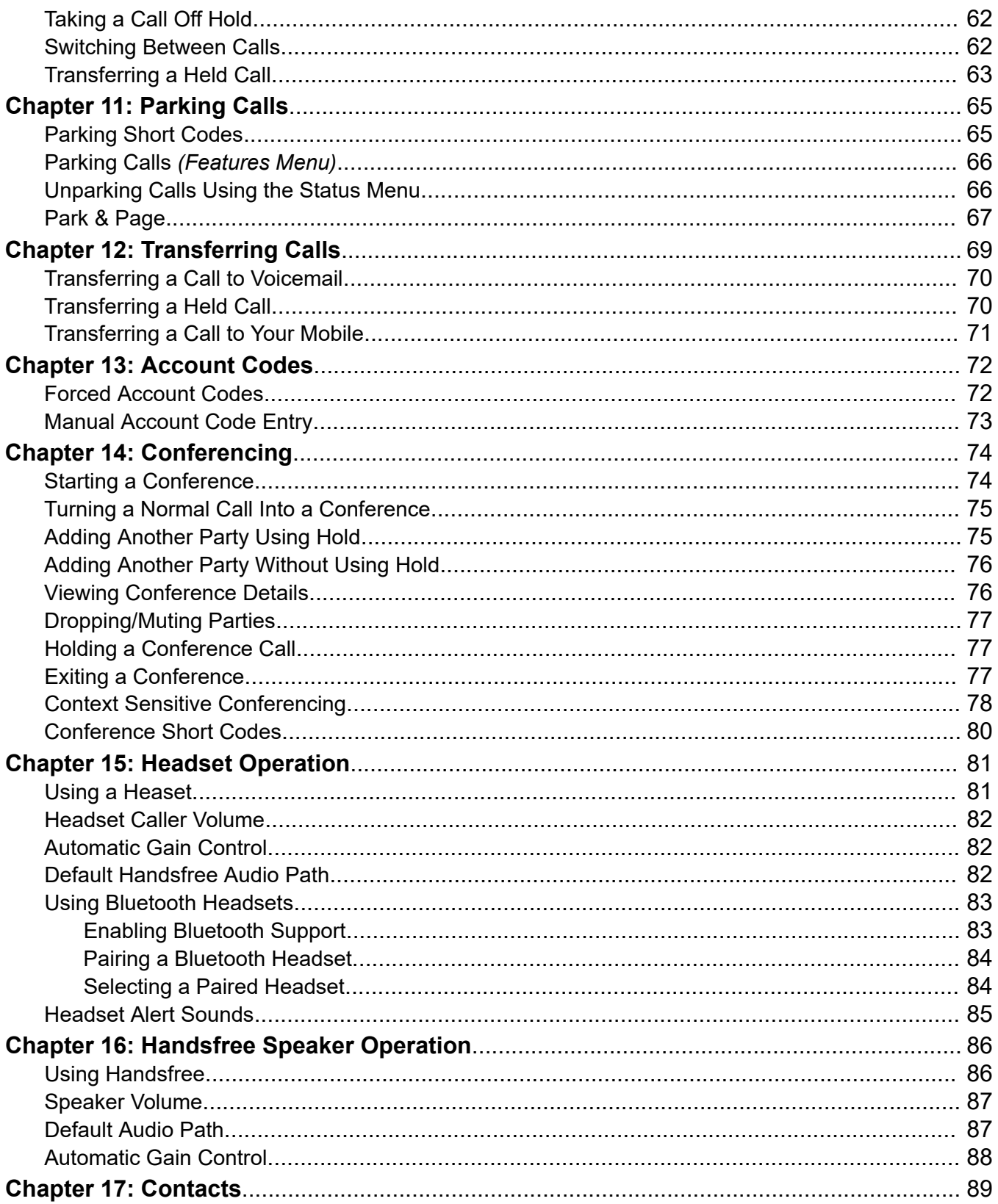

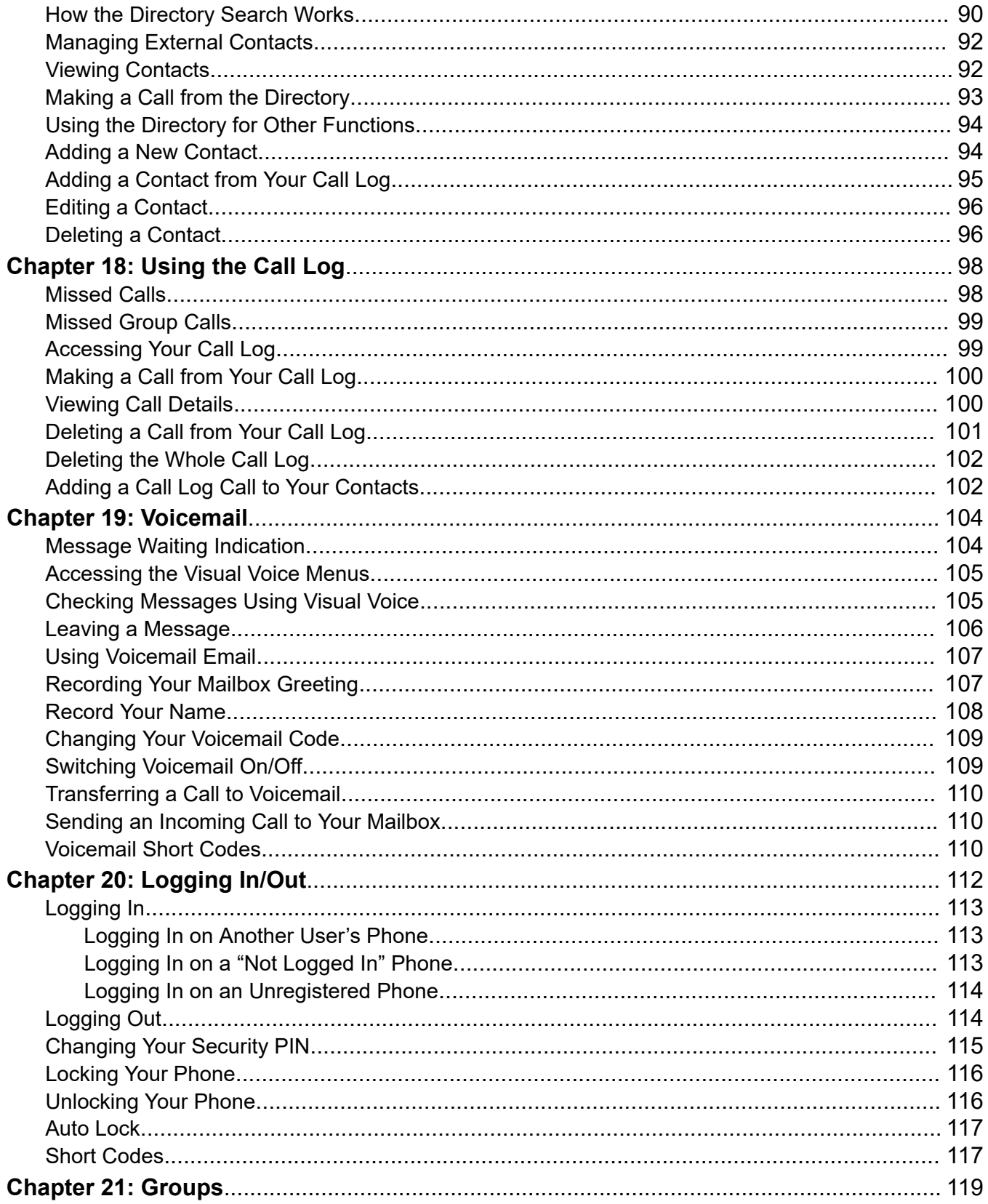

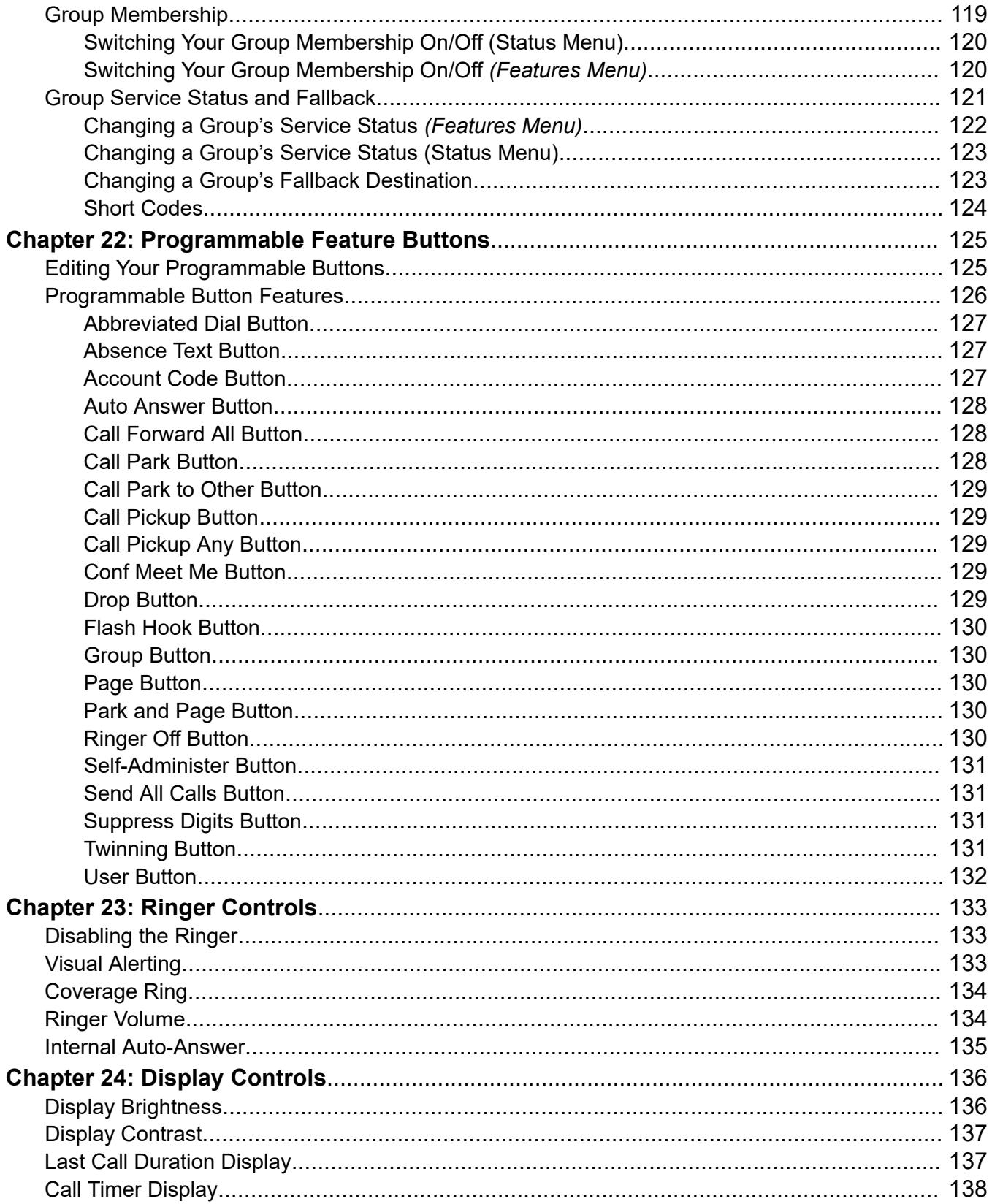

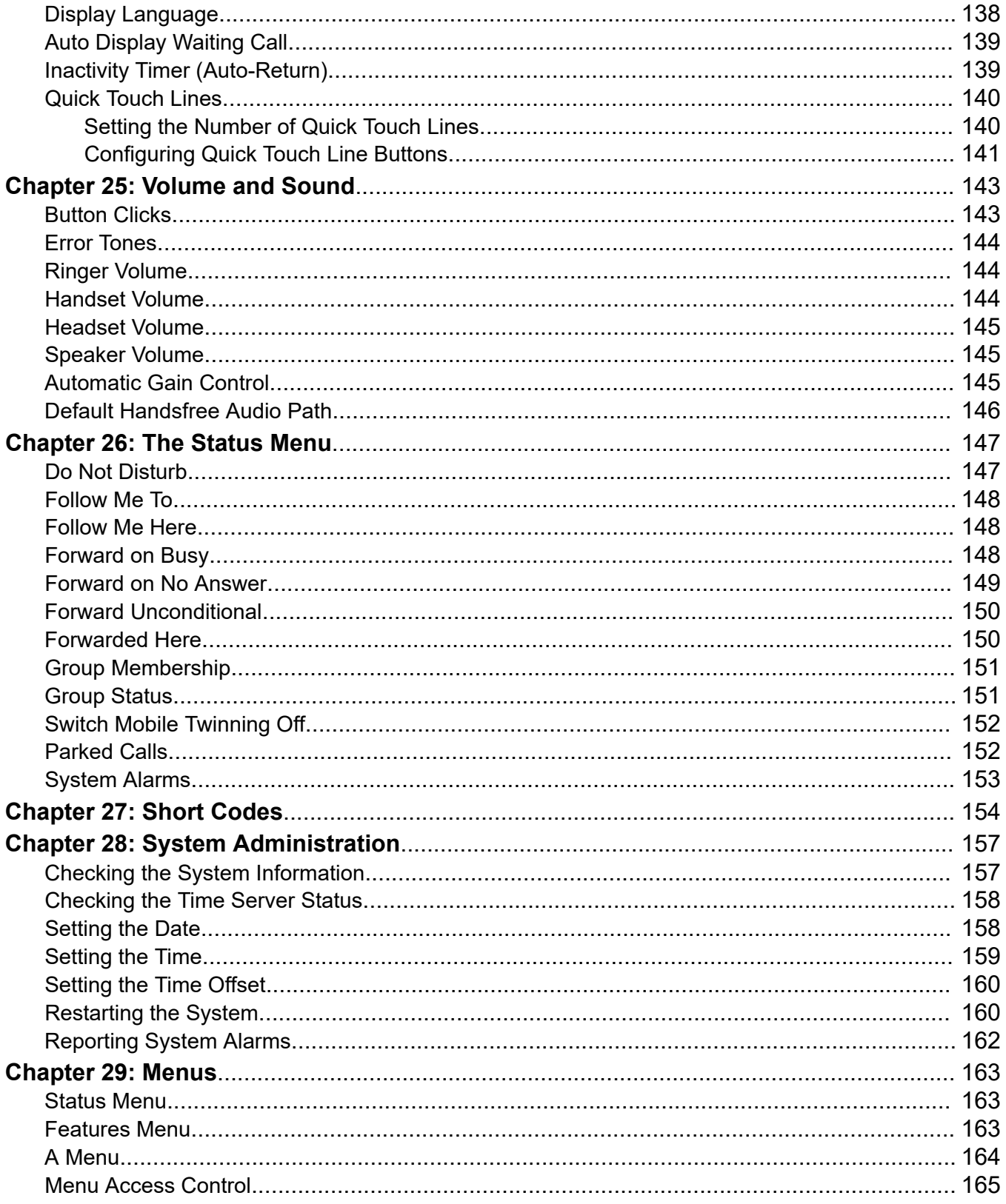

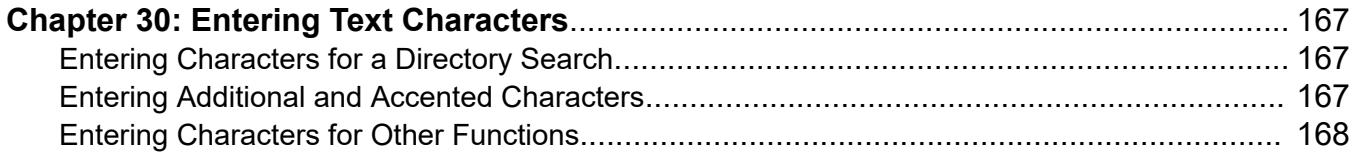

# <span id="page-8-0"></span>**Chapter 1: Introduction**

This guide covers using 9600 Series telephones.

These phones are supported on a number of Avaya telephone systems and support different features depending on the telephone system. This guide covers only the features supported on a Containerized IP Office telephone system.

#### **Related links**

Important Safety Information on page 9 [9608 Telephone](#page-9-0) on page 10 [9611 Telephone](#page-10-0) on page 11 [9621 Telephone](#page-11-0) on page 12 [9641 Telephone](#page-12-0) on page 13 [Button Modules](#page-13-0) on page 14 [Phone Keys](#page-13-0) on page 14 [Call Soft Keys](#page-15-0) on page 16 [Appearance Buttons](#page-16-0) on page 17 [Programmable Feature Buttons](#page-19-0) on page 20 [Status Display](#page-20-0) on page 21 [Touch Screen Operation](#page-21-0) on page 22 [The Phone Stand](#page-21-0) on page 22

# **Important Safety Information**

### **Warning:**

- This handset may pick up small metal objects such as metal pins or staples.
- During a power surge, EFT (Electronically Fast Transients), or ESD (Electrostatic Discharge), calls may be dropped. After a power surge, EFT or ESD, it is normal for the phone to restart.
- Using a cell phone, mobile phone, GSM phone or two-way radio in close proximity to an Avaya telephone might cause interference.
- The phone should not be connected directly to the outdoor telecommunication network.

<span id="page-9-0"></span>[Introduction](#page-8-0) on page 9

# **9608 Telephone**

The system supports the 9608 and 9608G telephones. The latter support Gigabit Ethernet.

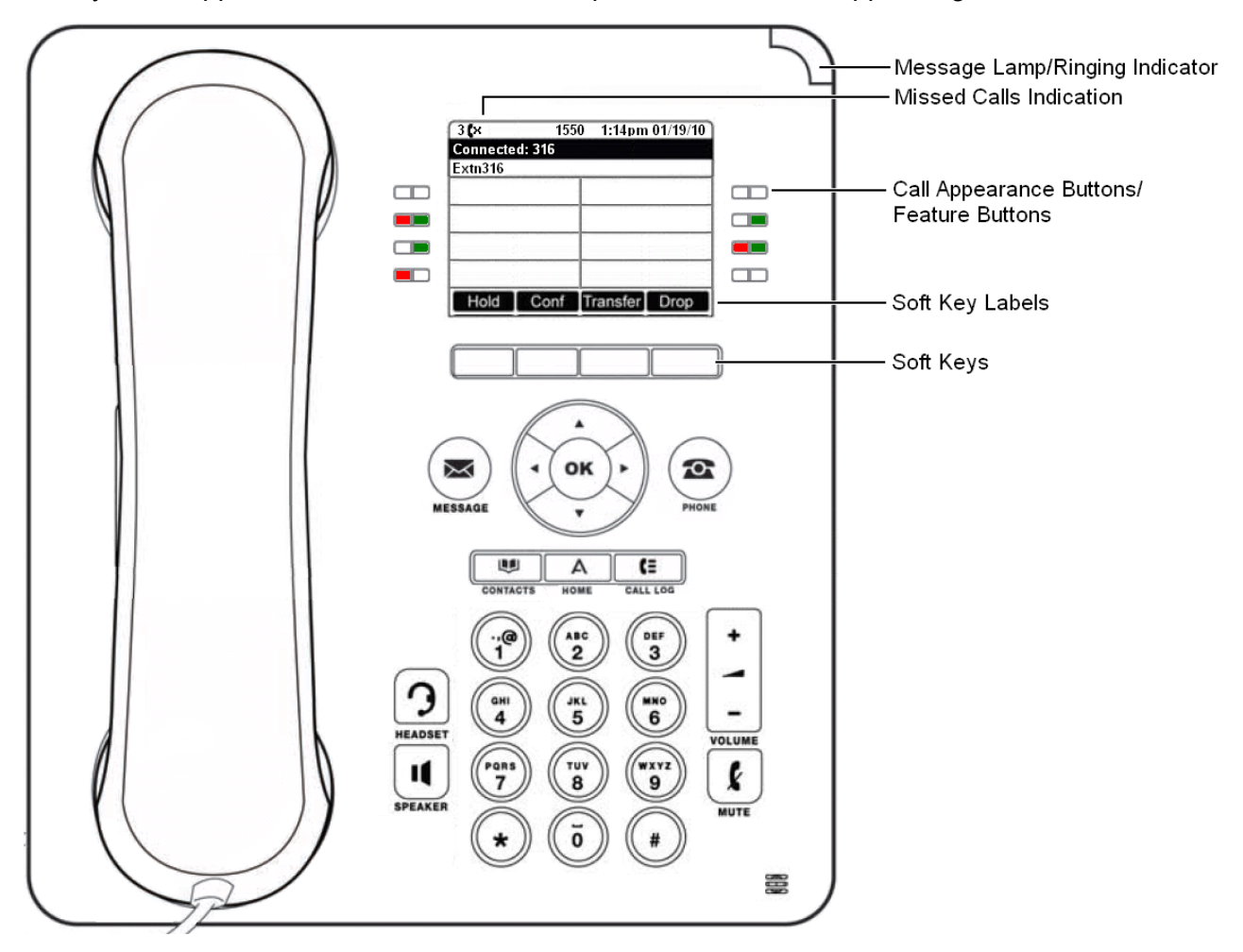

This phone supports 24 programmable call appearance/feature buttons. The labels for these buttons are visible on the main display and can be controlled by the adjacent buttons.

Those programmable button not assigned as appearance buttons can be used for a range of other features. The features can be programmed by you or your system administrator. Note however that you may not be able to change the feature buttons set by your system administrator. Note also that there are features that the system administrator can assign that are not available for you to assign. This guide includes only the features that are available for you to assign if required.

The use of the button lamps depends on the feature associated with the button. Buttons programmed with a feature that is not supported by the phone display as **Invalid**.

<span id="page-10-0"></span>[Introduction](#page-8-0) on page 9

# **9611 Telephone**

The system supports the 9611G telephone.

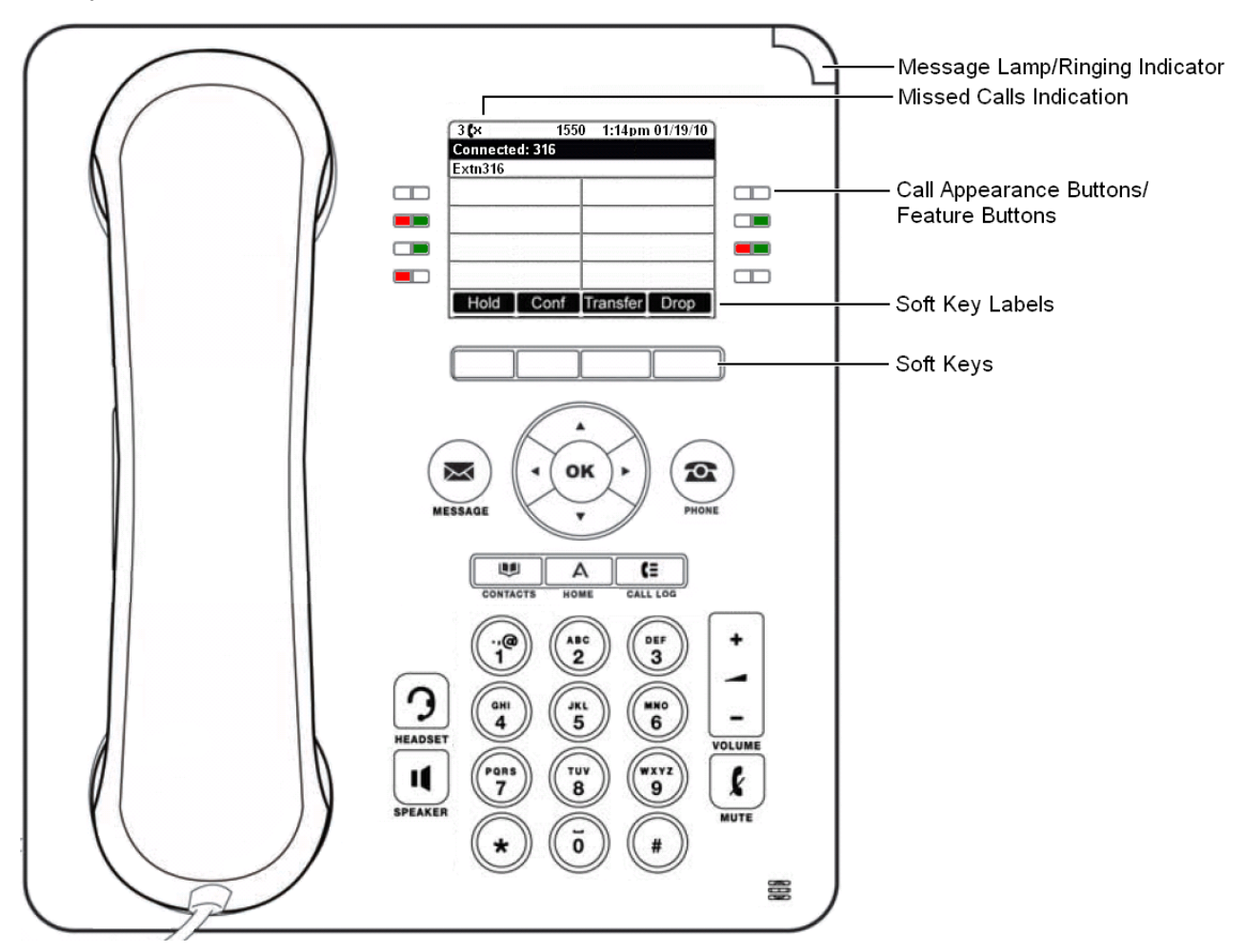

This phone supports 24 programmable call appearance/feature buttons. The labels for these buttons are visible on the main display and can be controlled by the adjacent buttons.

Those programmable button not assigned as appearance buttons can be used for a range of other features. The features can be programmed by you or your system administrator. Note however that you may not be able to change the feature buttons set by your system administrator. Note also that there are features that the system administrator can assign that are not available for you to assign. This guide includes only the features that are available for you to assign if required.

The use of the button lamps depends on the feature associated with the button. Buttons programmed with a feature that is not supported by the phone display as **Invalid**.

<span id="page-11-0"></span>[Introduction](#page-8-0) on page 9

# **9621 Telephone**

The system supports the 9621 telephone.

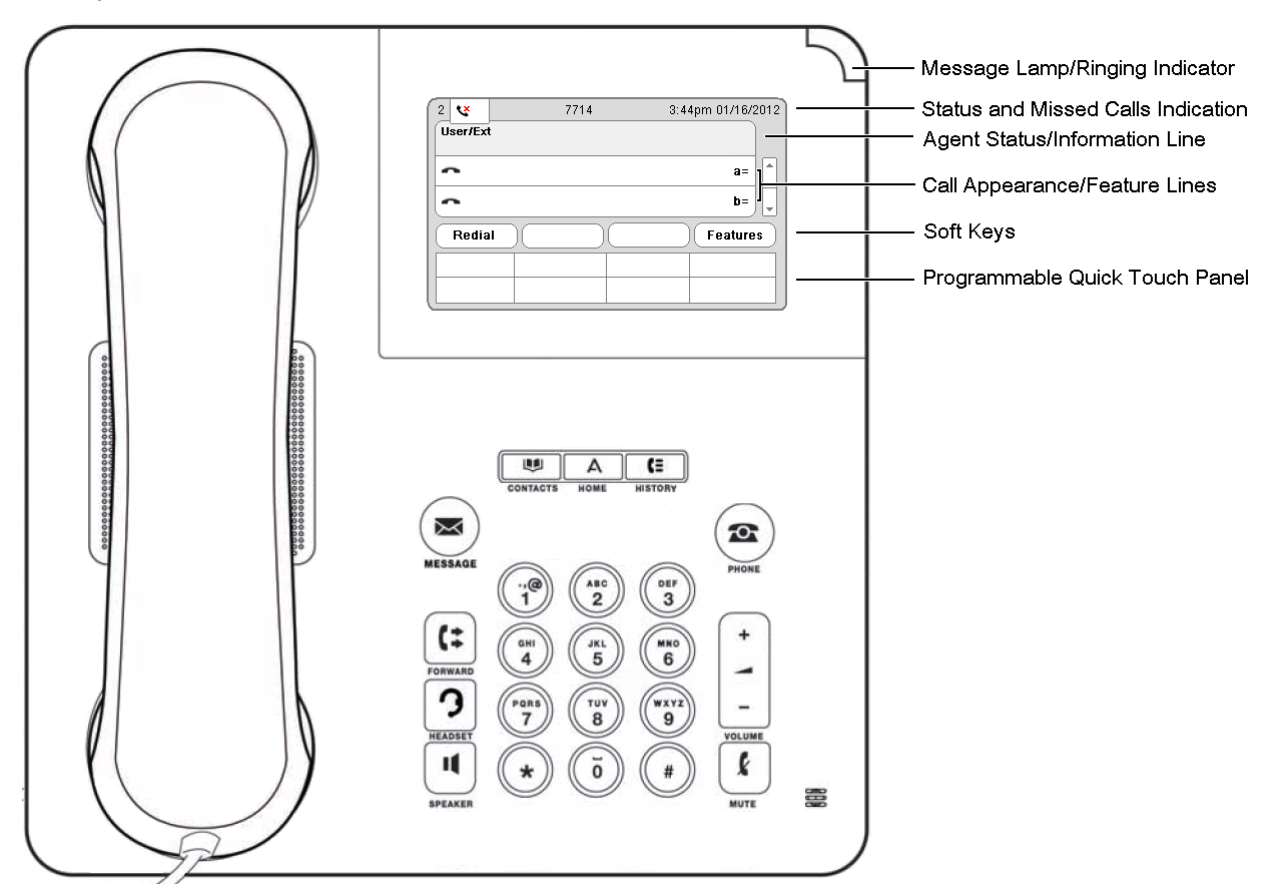

This phone supports 24 programmable call appearance/feature buttons. The labels for these are displayed in the scrollable main display along with icons for the status of the buttons.

In addition, some features can be accessed using the fixed buttons displayed at the bottom of the screen. Through the phone's own menus you can select whether to display one row, two rows, or no fixed buttons at the bottom of the display.

Those programmable button not assigned as appearance buttons can be used for a range of other features. The features can be programmed by you or your system administrator. Note however that you may not be able to change the feature buttons set by your system administrator. Note also that there are features that the system administrator can assign that are not available for you to assign. This guide includes only the features that are available for you to assign if required.

<span id="page-12-0"></span>The use of the button lamps depends on the feature associated with the button. Buttons programmed with a feature that is not supported by the phone display as **Invalid**.

#### **Related links**

[Introduction](#page-8-0) on page 9

# **9641 Telephone**

The system supports the 9641G and 9641GS telephones.

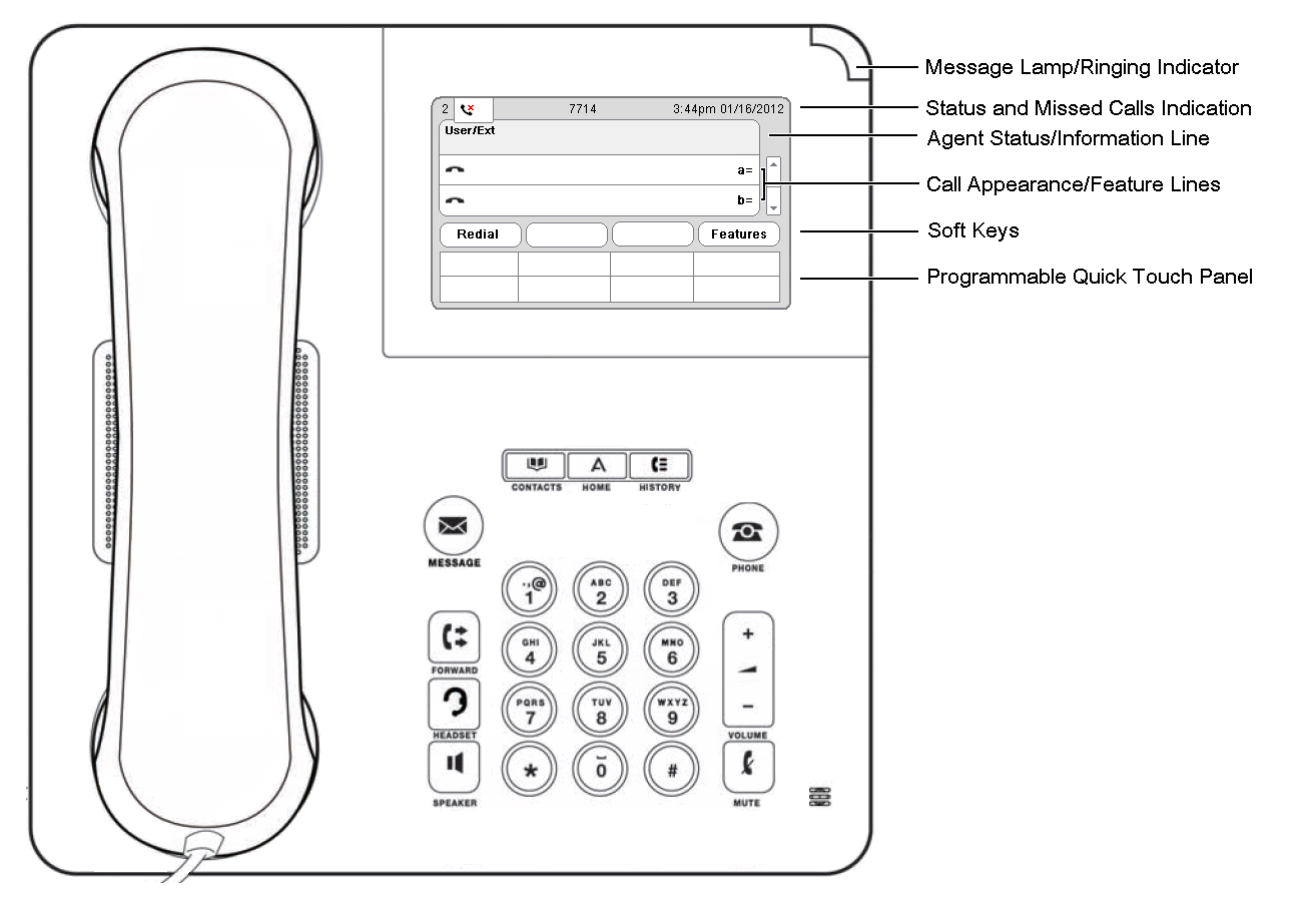

This phone supports 24 programmable call appearance/feature buttons. The labels for these are displayed in the scrollable main display along with icons for the status of the buttons.

In addition, some features can be accessed using the fixed buttons displayed at the bottom of the screen. Through the phone's own menus you can select whether to display one row, two rows, or no fixed buttons at the bottom of the display.

Those programmable button not assigned as appearance buttons can be used for a range of other features. The features can be programmed by you or your system administrator. Note however that you may not be able to change the feature buttons set by your system administrator. Note

<span id="page-13-0"></span>also that there are features that the system administrator can assign that are not available for you to assign. This guide includes only the features that are available for you to assign if required.

The use of the button lamps depends on the feature associated with the button. Buttons programmed with a feature that is not supported by the phone display as **Invalid**.

#### **Related links**

[Introduction](#page-8-0) on page 9

## **Button Modules**

The addition of button modules allows the phone to support additional programmable buttons.

• Do not connect or disconnect a button module yourself. Your system administrator will arrange this if necessary. Failure to connect and restart the equipment in the correct order may cause the phone and or the button module to function incorrectly.

### **9608, 9611 and 9641 Phones**

These phones support BM12 button modules. Each button module provides the phone with an additional 24 buttons (2 pages of 12) which can be used as appearance buttons and or feature buttons. These phone can also support SBM24 modules instead but not a mix of different module types.

Up to three button modules can be attached to each phone. However, the number of button modules supported by the telephone system may be limited by the total number of button modules attached to other phones on the telephone system.

When used with additional equipment the phone power switch should be moved to the **H** position. Note that this make the phone a Class 3 device regardless of the actual power use.

#### **9630, 9640 and 9650 Phones**

All variants of these phones support SBM24 button modules. Each button module provides the phone with an additional 24 buttons which can be used as appearance buttons and or feature buttons.

Up to three button modules can be attached to each phone. However the number of button modules supported by the telephone system may be limited by the total number of button modules attached to other phones on the telephone system.

#### **Related links**

[Introduction](#page-8-0) on page 9

### **Phone Keys**

The following keys may be found on the phone (the keys can vary depending on the particular model of phone):

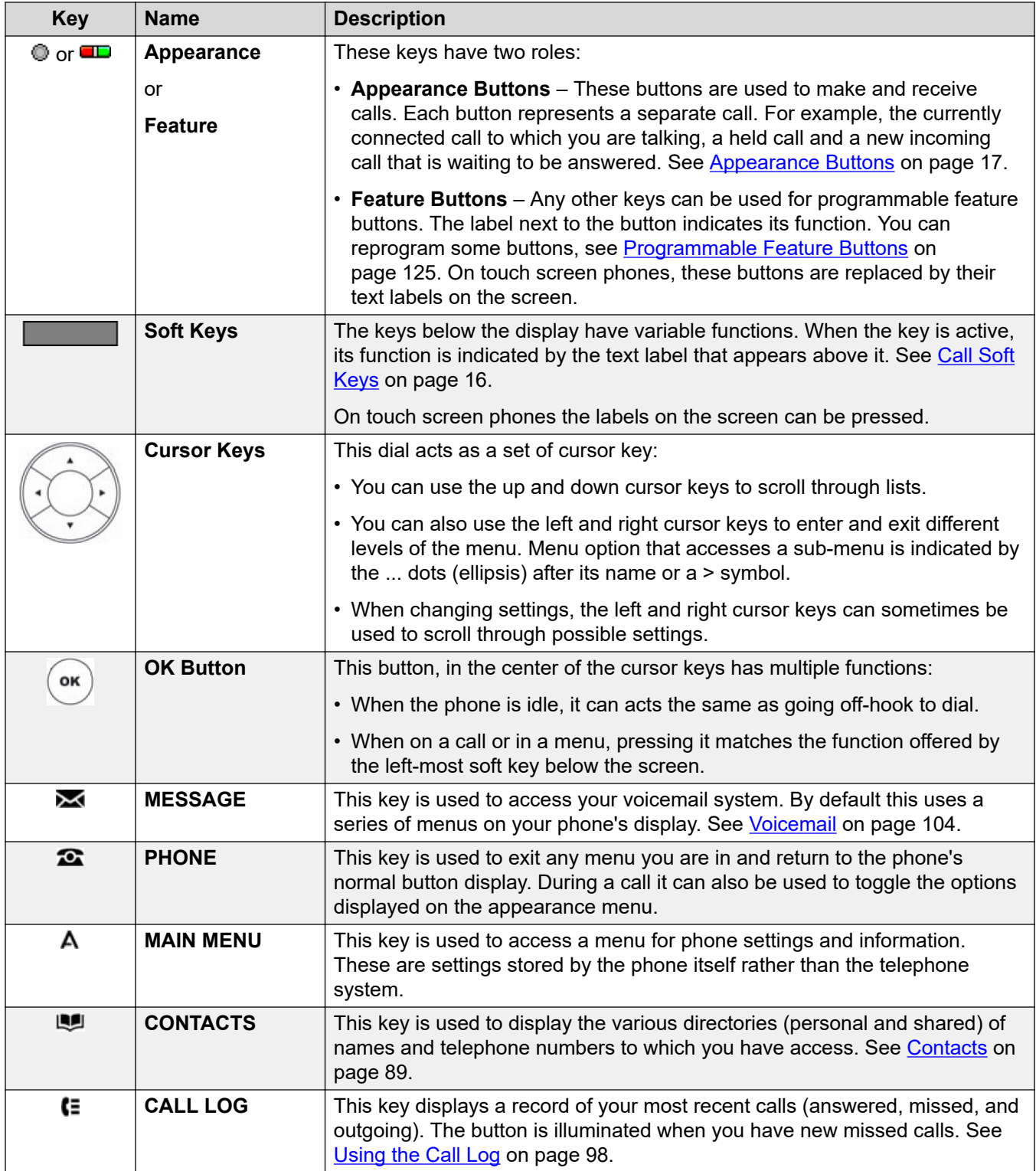

*Table continues…*

<span id="page-15-0"></span>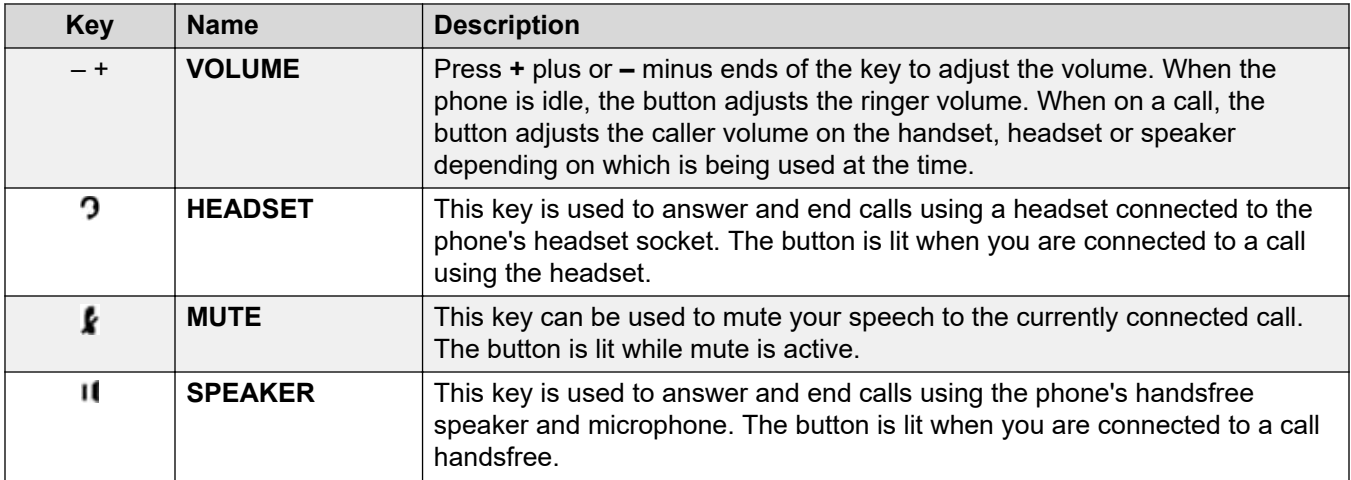

The J159 has a number of additional keys. These keys match functions that are also accessible via display soft keys.

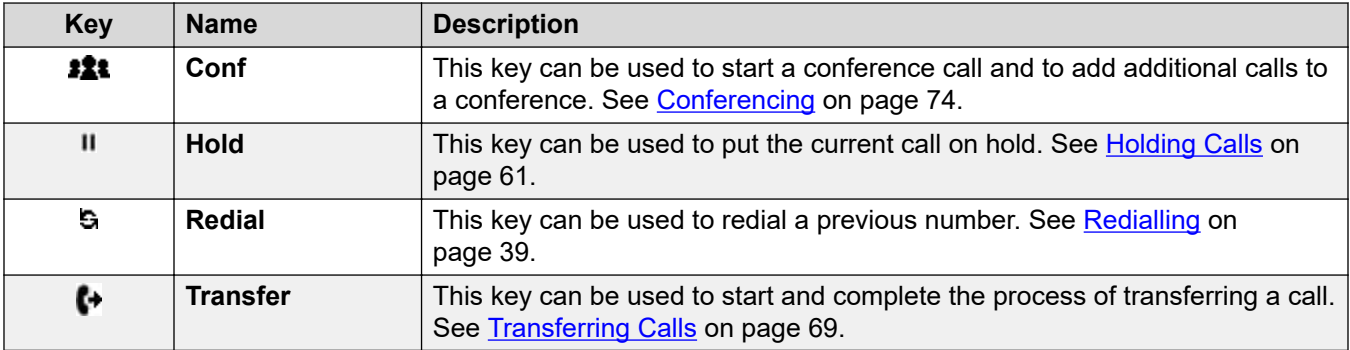

### **Related links**

[Introduction](#page-8-0) on page 9

# **Call Soft Keys**

The functions performed by the buttons just below the display change dynamically. Each buttons current function is shown by the label (if any) above it on the display.

Note that the soft keys only relate to the call represented by the currently highlighted call. That does not necessarily have to be the connected call.

You can use the up and down cursor keys to change which call is currently highlighted and has its call details displayed without interrupting the connected call. This allows you to access the soft key options for that other call

<span id="page-16-0"></span>The following are some of the common soft key options. Note that some soft key options are only be available if enabled by your system administrator.

- **Account** Enter an account code to associate with the call.
- **Answer** Answer a page call, turning it into a normal call.
- **CallBack** Set an automatic callback on the user that you have called but who has not answered. When they next end a call, the telephone system will call you and when answered, will automatically make a call to the user.
- **Complete** Complete the transfer of a held call. A **Cancel** option is also shown which will end the transfer attempt.
- **Conf** Put your current call on hold and present dial tone for you to dial the number you want to add to a conference with the held caller.
- **Connect** Take a call off hold.
- **Dir** Access the directory in order to select a number by name rather than dialing it. The type of names available in the directory is adjusted to match those suitable for use by the feature.
- **Drop** If you are connected to the call, this option ends the call. If the call is a personal call alerting, this option sends the call to your forward on busy number if set or else to your voicemail if enabled. If it is a hunt group call that is alerting, this option sends the call to the next member of the group.
- **Ignore** Silence the ringer for the current alerting call. The call will continue alerting until either answered, it goes to voicemail, or the caller abandons the call.
- **Pickup** Answer the call that is held or alerting another user.
- **Redial** If there are outgoing numbers in your call log, display the list of those numbers.
- **Transfer** Put your current call on hold and present dial tone for you to dial the number to which you want to transfer the call.
- **ToVM** Send an alerting call to your voicemail.

#### **Related links**

[Introduction](#page-8-0) on page 9

### **Appearance Buttons**

Appearance buttons are used to represent calls made and received by you and other users on the telephone system. They are configured by your system administrator.

Normally, your first three buttons are call appearance buttons, but your administrator can configure additional appearance buttons for you if required.

Those buttons not programmed as appearance buttons can be programmed as feature buttons. See [Programmable Feature Buttons](#page-124-0) on page 125.

<span id="page-17-0"></span>There are several different types of appearance button:

- **Call Appearance Buttons** These buttons are used to make and answer general calls.
- **Bridged Appearance Buttons** This type of button mirrors another users call appearance buttons and allows you to make and answer calls for a colleague.
- **Call Coverage Buttons** Be alerted when a colleague has unanswered calls and answer those calls.
- **Line Appearance Buttons** Make and answer external calls on a particular telephone line.

Which appearance button is currently selected and gets used when you go off-hook, for example by lifting the handset, is controlled by two system settings which are normally on by default. Those settings are:

- **Idle Line Preference** Idle line preference automatically selects the first available call appearance or line appearance button as your currently selected button when you do not have a call connected. This means it will be the appearance button used when you go off hook. If this was not the case, you would need to select an appearance button before going off hook to make a call.
- **Ringing Line Preference** If not connected to a call, when you receive an incoming call, ringing line preference automatically makes the alerting appearance button your selected appearance button. This means that you can answer the call by simply lifting the handset or pressing the **Headset** or **Speaker** button. Without ringing line preference, to answer the call on the alerting appearance button you must first press that appearance button to select it.

### **Related links**

[Introduction](#page-8-0) on page 9 Call Appearance Buttons on page 18 [Bridged Appearance Buttons](#page-18-0) on page 19 [Call Coverage Buttons](#page-19-0) on page 20 [Line Appearance Buttons](#page-19-0) on page 20

### **Call Appearance Buttons**

Call appearance buttons are used to display calls to and from your phone. By having several call appearance buttons, you are able to answer and make several calls, switch between calls, and perform other actions.

When all your call appearance buttons are in use, any further calls to your number follow your 'forward on busy' setting, if set. Otherwise, calls go to voicemail (if available).

By default **a=**, **b=** and so on is displayed. This can be replaced by another label if required.

When the user is not connected to a call, the button indicated as selected is the button that will be used if the user goes off hook without pressing an appearance button. When a user is connected to a call, that call is the selected button.

<span id="page-18-0"></span>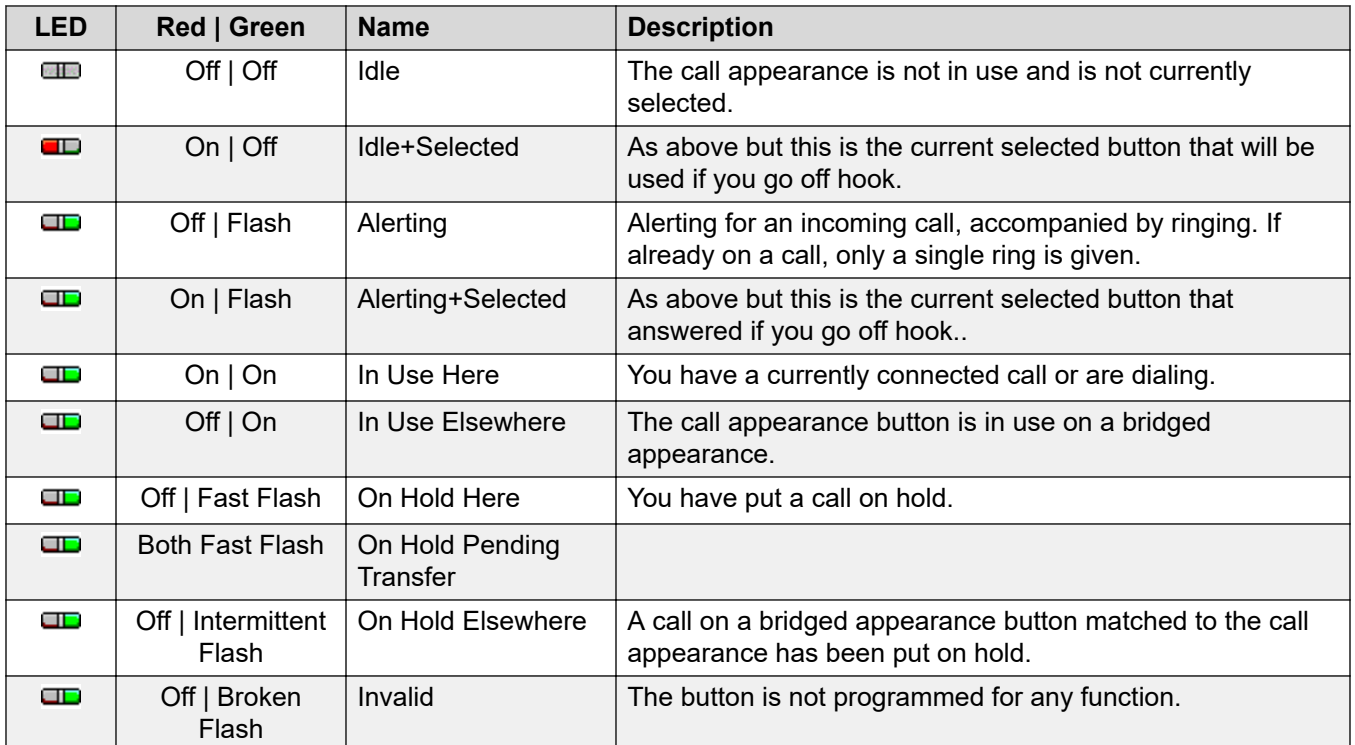

[Appearance Buttons](#page-16-0) on page 17

### **Bridged Appearance Buttons**

A bridged appearance button shows the state of one of another user's call appearance buttons. It can be used to answer or join calls on that other user's call appearance button.

It can also be used to make a call that the call appearance user can then join or retrieve from hold.

- When the user's call appearance button alerts, your matching bridged appearance button also alerts. The bridged appearance button can be used to answer the call on the call appearance button user's behalf.
- When the call appearance button user answers or makes a call using that call appearance, your matching bridged appearance button shows the status of that call, for example connected, on hold, etc. The bridged appearance button can be used to retrieve the call if on hold or to join the call if active.

### **Related links**

[Appearance Buttons](#page-16-0) on page 17

### <span id="page-19-0"></span>**Call Coverage Buttons**

Each call coverage button is associated with another user on your telephone system. The button allows you to be alerted when that user has an unanswered call still ringing.

You can view the details of the call and answer it if required.

The settings of the user being covered control how long it rings at their phone before it also starts alerting on your call coverage button for that user.

### **Related links**

[Appearance Buttons](#page-16-0) on page 17

### **Line Appearance Buttons**

Line appearance buttons allow you to make and receive calls on a specific telephone line connected to your telephone system. The button also allows you to see when the line is in use by other users.

For incoming calls, the telephone system still determines the destination for the call. That may be a user or group. However, if you have a line appearance button for the line, you will see that there is a call alerting and can answer it if required.

• **Private Lines** – Special behavior is applied to calls when you are the system's default destination for a line for which you have a line appearance button. In that case, incoming calls on that line will alert only on the Line Appearance button and not on any other buttons. These calls will also not follow any forwarding.

#### **Related links**

[Appearance Buttons](#page-16-0) on page 17

# **Programmable Feature Buttons**

Those programmable button not assigned as appearance buttons can be used for a range of other features. The features can be programmed by you or your system administrator. Note however that you may not be able to change the feature buttons set by your system administrator. Note also that there are features that the system administrator can assign that are not available for you to assign. This guide includes only the features that are available for you to assign if required.

The use of the button lamps depends on the feature associated with the button. Buttons programmed with a feature that is not supported by the phone display as **Invalid**.

For more details, see [Programmable Feature Buttons](#page-124-0) on page 125.

#### **Related links**

[Introduction](#page-8-0) on page 9

# <span id="page-20-0"></span>**Status Display**

The top lines of the phone display show information about you and your phone. For example:

- The top line shows the date and time plus various status icons.
- The next line shows information about the call/feature on the currently selected (outlined in white) button or your own extension/name if the button idle/unprogrammed. It can also display various status letter on the right-hand side.

### **Related links**

[Introduction](#page-8-0) on page 9 Status Icons on page 21 **Status Letters on page 21** 

### **Status Icons**

### **Status Icons**

The top lines of the display can include the following icons:

- *\$* **Bluetooth Enabled** The 9641 can support a Bluetooth headset. See [Using Bluetooth](#page-82-0) [Headsets](#page-82-0) on page 83.
- $\bullet$  or *k* Muted This icon indicates that the your connection to the current call is muted. You can hear the caller but they cannot hear you.
- or **Ringer Off** This icon indicates that your phone has its ringer turned off. See [Ringer](#page-129-0) [Off Button](#page-129-0) on page 130.
- We or **Missed Calls** This icon indicates that you have had missed calls. The number next to the icon indicates the number of different callers. Pressing the button opens your call log at the missed calls display. See [Missed Calls](#page-97-0) on page 98.

### **Related links**

Status Display on page 21

### **Status Letters**

The top lines of the display can include the following status letters:

- **B** *= Barred* The system administrator has prohibited you from making external calls. You can only make internal calls.
- **D** = Diverting (Forwarding) Call You have forward unconditional enabled. See [Forwarding](#page-46-0) [Calls](#page-46-0) on page 47.
	- 9621 and 9641 phones displays a  $\mathfrak l$  icon instead when you have either forward unconditional or do not disturb enabled.
- <span id="page-21-0"></span>• **G** *= In Group* – You have been configured as a member of a hunt group and your membership of the group is enabled. This means you may receive calls targeted to the hunt group. See [Group Membership](#page-118-0) on page 119.
- **N** *= Do Not Disturb* You have do not disturb enabled. See [Do Not Disturb](#page-52-0) on page 53.
- **HD** *= High Definition* This indicates that your telephone is using a high-quality audio connection.
- **O** *= Out of Service* A group of which you are a member is in night service mode. Calls to the group are diverted to its fallback if set or otherwise to voicemail if available. See .[Group](#page-120-0) [Service Status and Fallback](#page-120-0) on page 121
- **S** *= System Alarm* If you are configured as a system administrator, this indicates a system alarm. See [Reporting System Alarms](#page-161-0) on page 162.
- **T** *= Twinned* Your phone is internally twinned with another extension. Calls to you alert on both phones and can be answered at either. See [Twinning Button](#page-130-0) on page 131.
- **!** *= Cannot Retrieve Settings* This indicates that the phone was not able to retrieve all you user settings. If this happens, it may limit some telephone functions. Contact your system administrator.

[Status Display](#page-20-0) on page 21

# **Touch Screen Operation**

The 9621 and 9641 phones use touch sensitive screens to replace many of the buttons required on other phones. These are pressure sensitive and can be operated with either your finger(s) or a stylus. However, you must take care not to use any device that may scratch or cause wear to the screen.

Unlike other phones in the range (where you need to highlight an option on the screen using the cursor keys and then select that option using the **Select** soft key), on a touch screen you can simply press the required option directly.

### **Related links**

[Introduction](#page-8-0) on page 9

### **The Phone Stand**

The phones all include a stand that clips to the base of the phone. The stand allows the phone to be used in either of two different angles.

When changing the position of the stand, be sure to check that the stand has locked into the chosen position.

[Introduction](#page-8-0) on page 9

# <span id="page-23-0"></span>**Chapter 2: Making Calls**

The phone provides a number of ways to make calls.

At its simplest, just dial the number required and then press **Call**. When answered, continue handsfree or lift the handset if required.

### **Related links**

Making a Call on page 24 [Making Additional Calls](#page-24-0) on page 25 [Calling from Your Contacts](#page-24-0) on page 25 [Calling from the Call Log](#page-25-0) on page 26 [Redialling a Previous Number](#page-26-0) on page 27 [Making a Page Call](#page-27-0) on page 28 [Busy Indication](#page-27-0) on page 28 [En-Bloc Dialing](#page-28-0) on page 29 [Withholding Your Number](#page-29-0) on page 30 [Adjusting the Call Volume](#page-30-0) on page 31 [Muting a Call](#page-30-0) on page 31 [Ending Calls](#page-30-0) on page 31

# **Making a Call**

If you are not already on a call, then you can just dial the number. By default, the system uses 'enbloc' dialing. This allows you to compose the whole number to dial on the phone before it is sent to the telephone system.

- 1. With no connected call, start dialing. Do not lift the handset or select the headset, speaker or an appearance button before dialing:
	- You can use the left cursor key or the **Bksp** key to delete the previous digit dialed.
	- Press **Clear** to erase the whole number dialed so far.
- 2. When you have completed the number, you can select how you want to make the call:
	- Lift the handset to make a call using the handset.
- <span id="page-24-0"></span>• Press the **Call** soft key or **OK** button to start the call using the phone's default handsfree audio path (speaker or headset). You can also press one of your idle call appearance buttons to make the call using that appearance.
- Press the **C HEADSET** button to start the call on a headset connected to your phone.
- Press the **II SPEAKER** button to start the call on your phone's handsfree speaker.

[Making Calls](#page-23-0) on page 24

# **Making Additional Calls**

If you are already on a call, you can still make and answer other calls.

### **Procedure**

- 1. Either:
	- Simply press any idle call appearance key. For example, **b=**.
	- Press the **Hold** soft key.
- 2. The existing call is automatically put on hold, shown by a fast flashing green lamp.
- 3. Make the additional call as normal.
- 4. Once the additional call is connected:
	- You can press the appearance buttons to switch between calls.
	- Press **Conf** to conference the calls together.

#### **Related links**

[Making Calls](#page-23-0) on page 24

# **Calling from Your Contacts**

You can use any directory contact to make a call.

• You can also use the directory to select a contact anytime the **Dir** soft key is displayed in the function's menus. In that case, the system automatically only shows the types of contacts supported for the function.

- 1. Access the contacts directory:
	- a. Press the **LU CONTACTS** key. The directory menu is displayed.
- <span id="page-25-0"></span>b. Use the left and right cursor keys to select the type of directory entries shown.
	- **All** All directory entries.
	- **Personal** Your own personal directory entries.
	- **External** Directory entries stored by the telephone system for all users to use.
	- **Users** The names and numbers of other users on the telephone system.
	- **Groups** The names and numbers of hunt groups on the telephone system.
- a. Use the up and down cursor keys to scroll through the list. Alternatively, you can start dialing the name you want to display only matching entries as follows:
	- Pressing a key enters all of the characters represented by that key. Pressing another key adds the characters from that button to the previous key press.
	- For example, dialing **527** matches all names starting with *JAS* (for example "Jason") and with *KAR* (for example "Karl") plus any other letter combinations from those 3 key presses. See [How the Directory Search Works](#page-89-0) on page 90.
	- To remove all the characters entered so far, press **Clear**.
- b. To view more details of the highlighted name, press **Details**. To return to the directory press **List**.
- 2. When the required entry is highlighted, press **Call** or press the **ED** button next to the name.
- 3. Proceed as you would with a normally dialed call.

[Making Calls](#page-23-0) on page 24

# **Calling from the Call Log**

You can use your call log to make calls.

- 1. Access your call log:
	- a. Press the **CALL LOG** button.
		- If you have any new missed calls, the button is illuminated and opening the call log shows missed calls.
	- b. Use the left/right cursor keys to select the type of records shown: **All, Coutgoing**, **Incoming and & Missed.**
	- c. Use the up/down cursor keys to scroll through the records.
- 2. Press **Call** to call the number displayed in the call record. This option is not available if the caller withheld their number.

<span id="page-26-0"></span>[Making Calls](#page-23-0) on page 24

# **Redialling a Previous Number**

When **Redial** is displayed it can be used to make a call to a previously used number. Redial can work in one of two ways, set by your choice of redial mode see [Selecting Your Redial Mode](#page-39-0) on page 40.

### **Related links**

[Making Calls](#page-23-0) on page 24 Redialling in List Mode on page 27 Redialling in Last Number Mode on page 27 [Redialling](#page-38-0) on page 39

### **Redialling in List Mode**

This redial method is used when your phone's redial mode is set to **Open Call Log**.

### **Procedure**

- 1. Access the redial list:
	- a. Press **Redial**. The list of outgoing calls is displayed.
	- b. Use the up and down cursor keys to scroll through the 10 most recent outgoing calls.
- 2. Press **Call** to call the number displayed in the call record.
- 3. Continue in the same way as for a normal dialed call.

### **Related links**

Redialling a Previous Number on page 27 [Redialling](#page-38-0) on page 39

### **Redialling in Last Number Mode**

This redial method is used when your phone's redial mode is set to **Last Dialled**.

- 1. Press **Redial**.
- 2. The number for the most recent outgoing call in your personal call log is redialed.
- 3. Continue in the same way as for a normal dialed call.

<span id="page-27-0"></span>[Redialling a Previous Number](#page-26-0) on page 27

# **Making a Page Call**

In order to make page calls you must have access to a paging short code provided by the system administrator or a **Page** feature button.

You can use the self-administration function to assign one of your phone's feature buttons as a **Page** button. See [Programmable Feature Buttons](#page-124-0) on page 125.

- If the short code or the paging button have been pre-configured with an extension number, the user or group at that number is paged if available.
- If the short code of paging button does not have a pre-configured extension number, it allows extension number entry when used.

#### **Procedure**

- 1. Press the paging button.
- 2. Dial the number of the user or group you want to page.
- 3. When the dialing is completed, the page call is made.

#### **Related links**

[Making Calls](#page-23-0) on page 24

# **Busy Indication**

By default, when making internal calls, the telephone system does not provide any indication if the internal user you call is available, already on a call or set to do not disturb. Instead the call either just rings or goes to voicemail.

However, there are various methods by which you can get some indication of their status:

- If you need status indication for a user without needing to make a call, you can add a 'user ' button to your phone. See [Programmable Feature Buttons](#page-124-0) on page 125
- Other users can configure an absence message. If they have done that, the message is displayed on your phone when you call them. To set your own absence message, you can user a programmable set to the **Absence Text**button. See [Programmable Feature](#page-124-0) [Buttons](#page-124-0) on page 125.
- Your system administrator can enable busy indication for selected users or for the whole system. When enabled, calling those users displays **Do Not Disturb** or **On Another Call** on your phone if the call is not diverted to voicemail.

<span id="page-28-0"></span>[Making Calls](#page-23-0) on page 24

# **En-Bloc Dialing**

Through the phone's menus you can select whether you want to use traditional or en-bloc dialing when making calls. Your chosen setting is then applied whenever you use a phone that supports en-bloc dialing.

- En-bloc dialing allows you to compose and edit the number to dial on your phone's display before it is sent to the phone system to be dialed.
- With traditional dialing, when you start dialing a number on your phone, the phone immediately connects to the telephone system and starts passing the digits you dial to the phone system. You cannot correct the digits you have already dialed except by ending the call and starting over.

#### **Related links**

[Making Calls](#page-23-0) on page 24 Dialing a Number in En-Bloc Mode on page 29 [Enabling/Disabling En-Bloc Dialing](#page-29-0) on page 30

### **Dialing a Number in En-Bloc Mode**

### **Procedure**

- 1. With no connected call, start dialing. Do not lift the handset or select the headset, speaker or an appearance button before dialing:
	- You can use the left cursor key or the **Bksp** key to delete the previous digit dialed.
	- Press **Clear** to erase the whole number dialed so far.
- 2. When you have completed the number, you can select how you want to make the call:
	- Lift the handset to make a call using the handset.
	- Press the **Call** soft key or **OK** button to start the call using the phone's default handsfree audio path (speaker or headset). You can also press one of your idle call appearance buttons to make the call using that appearance.
	- Press the **O HEADSET** button to start the call on a headset connected to your phone.
	- Press the **II SPEAKER** button to start the call on your phone's handsfree speaker.

### **Related links**

En-Bloc Dialing on page 29

### <span id="page-29-0"></span>**Enabling/Disabling En-Bloc Dialing**

You can enable or disable your en-bloc dialing setting through the phone's **Features** menu.

### **Procedure**

- 1. Press the **Features** soft key if shown.
	- To do this during a call, press the **PHONE** key and then press **Features**.
- 2. Use cursor keys to select **Call Settings**.
- 3. Use the up and down cursor keys to highlight **Enbloc Dial**.
- 4. Press the **Change** button to select **On** or **Off**.
- 5. Press **Save**.

### **Related links**

[En-Bloc Dialing](#page-28-0) on page 29

# **Withholding Your Number**

You can select to withhold your number on external calls. Note that this option may not be supported in all situations. It may depend on the configuration of your phone system and options supported by your telephone line provider.

### **Note:**

• Your system administrator can configure whether you can access this menu.

### **Procedure**

- 1. Press the **Features** soft key if shown.
	- To do this during a call, press the **PHONE** key and then press **Features**.
- 2. Use cursor keys to select **Call Settings**.
- 3. Use the up and down cursor keys to highlight **Withhold Number**.
- 4. Press the **Change** button to select **On** or **Off**.
- 5. Press **Save**.

### **Related links**

[Making Calls](#page-23-0) on page 24

# <span id="page-30-0"></span>**Adjusting the Call Volume**

Whilst talking, you can adjust the volume of the incoming call. The volume is adjusted separately for whichever device is in use (handset, headset or speaker).

### **Procedure**

- 1. With the call connected, use the **+** plus and **–** minus keys to adjust the volume.
- 2. The display returns to normal after a few seconds.

### **Related links**

[Making Calls](#page-23-0) on page 24

# **Muting a Call**

Muting a call stops the caller from hearing you, however you can still hear them.

- Calls remain muted even if you switch between calls.
- If you change how you are listening to the call, for example, switching between the handset and speaker, the mute setting is canceled.

### **Procedure**

- 1. To activate mute, press the **MUTE** key. The button is lit whilst the call is muted.
- 2. To switch mute off, press the **MUTE** key again.

### **Related links**

[Making Calls](#page-23-0) on page 24

### **Ending Calls Procedure**

There are multiple methods that can be used to end your currently selected call. Either:

- To end the call currently highlighted on the display, press the **Drop**.
- If connected on the phone's handset, replacing the handset ends the call.
- If connected on the phone's speaker, the **II SPEAKER** key is lit. Pressing the key again ends the call.
- If connected on the phone's headset, the **C HEADSET** key is lit. Pressing the key again ends the call.

Making Calls

### **Related links**

[Making Calls](#page-23-0) on page 24

# <span id="page-32-0"></span>**Chapter 3: Answering Calls**

You phone lets you handle multiple calls at the same time. Whilst you can only have one call connected (talking) at any time, you can have other calls waiting to be answered and further calls on hold.

Each call appears on one of the phone's appearance buttons, see [Appearance Buttons](#page-16-0) on page 17. The system doesn't treat you as busy to further calls until all your available call appearance buttons are in use.

### **Related links**

Answering a New Call on page 33 [Answering Another Call](#page-33-0) on page 34 [Diverting a Call to Voicemail](#page-34-0) on page 35 [Silence \(Ignore\) an Alerting Call](#page-34-0) on page 35 [Dropping an Incoming Call](#page-34-0) on page 35 [Page Calls](#page-35-0) on page 36 [Displaying Other Calls](#page-35-0) on page 36 [Using Call Pickup](#page-36-0) on page 37 [Short Codes](#page-36-0) on page 37

# **Answering a New Call**

A slow flashing red lamp on an appearance button indicates an alerting call. This may also be accompanied by ringing and by the message lamp flashing.

• **Note:** This guide assumes that auto hold is enabled (the default). The system administrator can disable auto hold for the system, in which case calls are automatically disconnected rather than held.

- 1. If you are not already on a call, you can answer the alerting call in the following ways:
	- To answer the call using the handset, lift the handset.
	- To answer the call handsfree, press the **II SPEAKER** key.
	- To answer the call on a headset, press the **CHEADSET** key.
- <span id="page-33-0"></span>• Just pressing the alerting appearance key answers the call either on the speaker or headset depending on the phone's default audio path setting. See [Default Handsfree](#page-145-0) [Audio Path](#page-145-0) on page 146.
- 2. Once you have answered the call, you can switch between different talk modes:
	- To switch to using the handset, lift the handset.
	- To switch to handsfree, press the **II SPEAKER** key. If you were using the handset you, can now safely replace it.
	- To switch to headset mode, press the **C HEADSET** key. If you were using the handset, you can now safely replace it.
	- If you have answered the call on the speaker or headset, pressing the **II SPEAKER** or **? HEADSET** key again before you select another mode ends the call.
	- Just pressing the call appearance key or any other appearance button puts the current call on hold.

[Answering Calls](#page-32-0) on page 33

# **Answering Another Call**

You phone lets you handle multiple calls at the same time. Whilst you can only have one call connected (talking) at any time, you can have other calls on hold.

A slow flashing red lamp on an appearance button indicates an alerting call. For additional calls there is no ringing or just a single alert tone.

If you are already on a call, answering a new call automatically put that existing call on hold unless your first press **Drop**.

• **Note:** This guide assumes that auto hold is enabled (the default). The system administrator can disable auto hold for the system, in which case calls are automatically disconnected rather than put on hold.

### **Procedure**

- 1. To answer the waiting call, press the appearance key indicating the new call. The new call is answered and your existing call is automatically put on hold.
- 2. You can switch between calls by pressing the appearance button of the call to which you want to speak.
- 3. The soft key functions shown relate to the call which is currently highlighted. Normally that is the call just answered or represented by the last appearance key pressed, but using the cursor keys below the display you can change which call is highlighted whilst still remaining connected to your current call.

#### **Related links**

[Answering Calls](#page-32-0) on page 33

# <span id="page-34-0"></span>**Diverting a Call to Voicemail**

You can transfer a call targeted at you directly to your voicemail mailbox.

### **Procedure**

- 1. If the call is not the currently highlighted call on the display, use the up and down cursor keys to highlight it.
- 2. Press the **ToVM** soft key. The call is redirected to your mailbox.

### **Related links**

[Answering Calls](#page-32-0) on page 33

# **Silence (Ignore) an Alerting Call**

You can silence the ringer of a currently alerting call.

### **Procedure**

- 1. If the call is not the currently highlighted call on the display, use the up and down cursor keys to highlight it.
- 2. Press the **Ignore** soft key. The call continues alerting but with no audible ring.

### **Related links**

**[Answering Calls](#page-32-0) on page 33** 

# **Dropping an Incoming Call**

You can attempt to drop an incoming call rather than answering it. Doing this has different effects depending on the call type and other options:

- If the call is a hunt group call, dropping the incoming call causes it to be presented to the next agent in the group or follow other hunt group settings (which can include presenting the call to you again).
- If the call is a direct call to you, dropping it causes it to:
	- Go to your forward on no answer destination if set and enabled. See [Forwarding Calls](#page-46-0) on page 47.
	- Else, the call goes to your voicemail if available.
	- Else, the call continues to ring (drop has no effect).
- If the call is returning from being held or parked for too long, you cannot drop it.

### <span id="page-35-0"></span>**Procedure**

- 1. If the call is not the currently highlighted call on the display, use the up and down cursor keys to highlight it.
- 2. Press the **Drop** key. You can also assign the drop function to a programmable key. See [Programmable Feature Buttons](#page-124-0) on page 125.

### **Related links**

[Answering Calls](#page-32-0) on page 33

# **Page Calls**

Your phone can be paged if you have no other connected call in progress and your phone is currently idle. You can hear the caller but they cannot hear you.

The page is heard through the phone's speaker following a single beep. A page call is also indicated in the display by the word **Page**.

- To answer the page call, press the **Answer** key. The call is turned into a normal call. You can continue handsfree or pickup the handset.
- To ignore the page call, press the **Drop** key.

### **Related links**

[Answering Calls](#page-32-0) on page 33

# **Displaying Other Calls**

The phone can handle multiple calls at the same time. Whilst you can only have one connected call at any time, you can have other calls on hold, parked and further incoming calls alerting. The status of each call (except parked calls) is indicated by a separate call appearance button for each call.

Changing the currently displayed call before starting a conference affects which calls are conferenced. See [Context Sensitive Conferencing](#page-77-0) on page 78.

### **Procedure**

Use the up and down cursor keys to select which call appearance is highlighted. This can be done without affecting any currently connected or held calls.

- The currently highlighted button is shown by a white border around the button label.
- The soft keys at the bottom of the display automatically change to reflect actions that can be performed on the call, if any, associated with the currently highlighted button.
[Answering Calls](#page-32-0) on page 33

# **Using Call Pickup**

Pickup is used to answer a call ringing elsewhere on the phone system.

# **B** Note:

• Your system administrator can configure whether you can access this menu.

# **Procedure**

•

- 1. Press the **Features** soft key if shown.
	- To do this during a call, press the **PHONE** key and then press **Features**.
- 2. Use the cursor keys to select **Pickup**.
	- To answer any ringing call, press the **Any** soft key.
	- To answer a call ringing against a particular target, dial the target's number. Alternatively, press the **Dir** soft key to select the target from the directory.
- 3. The menu then depends on the type of number entered:
	- **User Number**
		- To answer a call ringing against the user, press the **Pickup** soft key.
		- To return to entering a number, press the **Clear** key.
	- **Hunt Group Number**
		- To answer a call ringing against the members of the group, press the **Members** soft key. The call does not have to be a call to the hunt group.
		- To answer a call ringing for the hunt group, press the **Group** soft key.
		- To return to entering a number, press the **Clear** key.

### **Related links**

[Answering Calls](#page-32-0) on page 33

# **Short Codes**

Short codes are numbers that you can dial to enable and disable various features. The following are default short codes that may be available. However, your system administrator can remove and change the short codes available to you or all users. To use a short code, you may have to put your currently call on hold.

These are useful as they can be dialed from any phone on the system. For example, this allows you to login at a basic analog extension and still control a number of features.

Some short codes require you to enter some information when you dial them, typically an extension number. That is indicated by **N** in the short codes shown below.

# **Call Pickup**

- **Pickup Any Call: \*30** Answer a call ringing on the telephone system.
- **Pickup a Group Call: \*31** Answer a call ringing a group of which you are a member. You can use this even if your group membership is currently set to disabled.
- **Pickup a Users Call: \*32\*N#** Pickup a call ringing a user's extension number (*N*).
- **Pickup a Group Members Call: \*53\*N#** Pickup a call ringing the members of a group (*N*). This does not necessarily have to be a group call.

### **Related links**

[Answering Calls](#page-32-0) on page 33

# <span id="page-38-0"></span>**Chapter 4: Redialling**

The phone's redial operation works in one of the following modes:

- **Open Call Log** In this mode, pressing **Redial** displays a list of your most recent outgoing calls. You can select the call that you want to redial from the list.
- **Last Dialled** In this mode, pressing **Redial** immediately repeats your most recent outgoing call.

In either case, the redial function uses the outgoing call records in your personal call log. If you delete the records in your call log (see [Deleting the Whole Call Log](#page-101-0) on page 102), redial will not work until new outgoing call records exist.

### **Related links**

[Redialling in List Mode](#page-26-0) on page 27 [Redialling a Previous Number](#page-26-0) on page 27 [Selecting Your Redial Mode](#page-39-0) on page 40

# **Redialling in List Mode**

This redial method is used when your phone's redial mode is set to **Open Call Log**.

# **Procedure**

- 1. Access the redial list:
	- a. Press **Redial**. The list of outgoing calls is displayed.
	- b. Use the up and down cursor keys to scroll through the 10 most recent outgoing calls.
- 2. Press **Call** to call the number displayed in the call record.
- 3. Continue in the same way as for a normal dialed call.

## **Related links**

[Redialling a Previous Number](#page-26-0) on page 27 Redialling on page 39

# <span id="page-39-0"></span>**Redialling a Previous Number**

When **Redial** is displayed it can be used to make a call to a previously used number. Redial can work in one of two ways, set by your choice of redial mode see Selecting Your Redial Mode on page 40.

# **Related links**

[Making Calls](#page-23-0) on page 24 [Redialling in List Mode](#page-26-0) on page 27 [Redialling in Last Number Mode](#page-26-0) on page 27 [Redialling](#page-38-0) on page 39

# **Selecting Your Redial Mode**

You can select whether your phone uses the redial list or last call redial mode.

# **Procedure**

- 1. Press the **Features** soft key if shown.
	- To do this during a call, press the **PHONE** key and then press **Features**.
- 2. Use cursor keys to select **Call Settings**.
- 3. Use the up and down cursor keys to highlight **Redial Action**.
- 4. The current mode is displayed:
	- **Open Call Log** In this mode, pressing **Redial** displays a list of your most recent outgoing calls. You can select the call that you want to redial from the list.
	- **Last Dialled** In this mode, pressing **Redial** immediately repeats your most recent outgoing call.
- 5. To change the mode, press **Change**.
- 6. When the desired mode is displayed, press **Save**.

# **Related links**

[Redialling](#page-38-0) on page 39

# **Chapter 5: Redirecting Calls**

This section looks at the different ways that you can redirect your calls to another phone.

- **Follow Me** Temporarily redirect all your calls to another phone shared with that phone's normal user. This function can be used in two ways:
	- **Follow Me To** Set the follow me destination from your own phone.
	- **Follow Me Here** Set the follow me destination from the phone that you want to use.
- **Forward** Forward calls to an internal or external number.
	- **Forward on Busy** Forward calls when you have reached the limit of the number of calls that the phone can present to you.
	- **Forward on No Answer** Forward calls if they have rung unanswered at your phone.
	- **Forward Unconditional** Immediately forward calls. Forwarding to voicemail can be selected as an option.
- **Do Not Disturb** Redirect all calls to voicemail, if available. Otherwise, calls are redirected to a busy tone.
	- Do not disturb exception numbers can be used to allow calls from specific numbers to ignore do not disturb.
- **Twinning** Twinning is a process whereby your calls ring on other phones than your own. Twinning is only available if configured by your system administrator. The system supports several twinning methods:
	- **Internal Twinning** Ring on your extension and on another internal extension.
	- **Mobile Twinning** Ring on your extension and an external number.
	- **Fallback Twinning** Ring on an external number when the system cannot detect a connection to your normal phone.

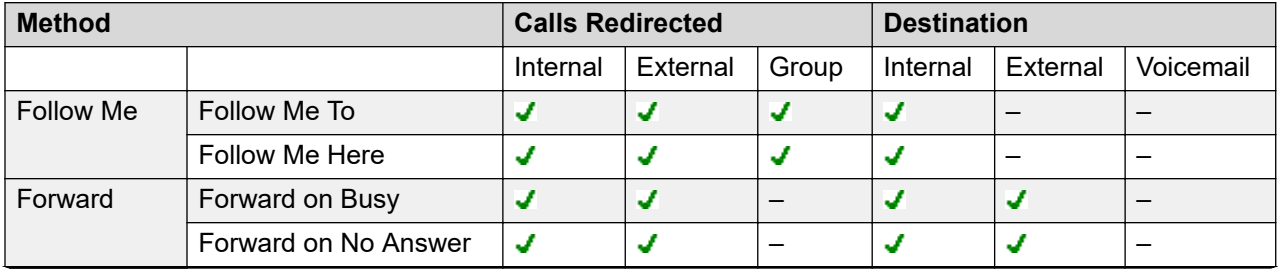

*Table continues…*

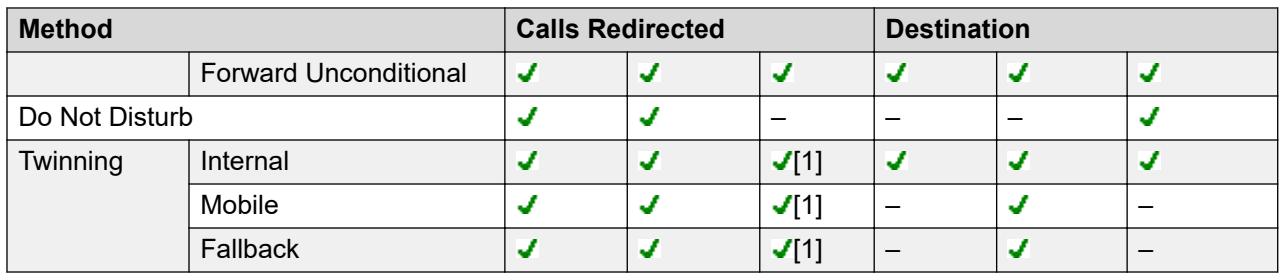

1. Configured by your system administrator.

# <span id="page-42-0"></span>**Chapter 6: Follow Me**

'Follow me to' is used to redirect your calls to another extension where you are working.

The calls are presented with your user name so that they can be distinguished from calls for the extension's normal user. This allows you to share another person's phone without logging them off their phone.

All calls are redirected and the calls are still subject to all your user settings as if they were ringing at your phone.

- **'Follow me to'** is the used to enable 'follow me' from your own phone.
- **'Follow me here'** is used to enable 'follow me' at the extension to which you want your calls redirected.

### **Related links**

Follow Me To (Features Menu) on page 43 [Follow Me \(Status Menu\)](#page-43-0) on page 44 [Follow Me Here \(Features Menu\)](#page-43-0) on page 44 [Follow Me Here \(Status Menu\)](#page-44-0) on page 45 [Follow Me Short Codes](#page-44-0) on page 45

# **Follow Me To** *(Features Menu)*

Using the phone's **Features** menu, you can set and clear follow me to settings.

• Your system administrator can configure whether you can access this menu.

- 1. Press the **Features** soft key if shown.
	- To do this during a call, press the **PHONE** key and then press **Features**.
- 2. Use the cursor keys to select **Forward**.
- 3. Use the cursor keys to select **Follow Me To**.
- 4. Dial the number of another user. When it matches a user, their name is displayed. Alternatively, use the **Dir** soft key to select a user from the directory.
- <span id="page-43-0"></span>5. Select an action:
	- **Save** Save the selected number as your 'follow me to' destination. All calls to your extension number are redirected to that destination.
	- **Clear** Clear the currently selected or set number.
	- **Back** Go back to the previous menu.

[Follow Me](#page-42-0) on page 43

# **Follow Me** *(Status Menu)*

If you have set a 'follow me to' destination for calls to your phone, you can clear or change the setting through the **Status** menu.

# **Procedure**

- 1. Press the **Status** soft key if shown.
	- To do this during a call, press the **PHONE** key and then press the **Status** soft key.
- 2. Use the up and down cursor keys to highlight **Follow Me To**.
	- To clear the 'follow me to' setting, press the **Clear** soft key.
	- To change the destination of the setting, press the **Details** soft key.

### **Related links**

[Follow Me](#page-42-0) on page 43

# **Follow Me Here** *(Features Menu)*

You may be able to change 'follow me here' using the **Features**Features menu.

• Your system administrator can configure whether you can access this menu.

- 1. Press the **Features** soft key if shown.
	- To do this during a call, press the **PHONE** key and then press **Features**.
- 2. Use the cursor keys to select **Forward**.
- 3. Use the cursor keys to select **Follow Me Here**.
- 4. Use the menu to add or remove users:
	- Use the up and down cursor keys to scroll through the names.
- <span id="page-44-0"></span>• To remove a user, press the **Clear** soft key.
- To add a user, press the **Add** soft key.
	- Dial the number of another user. When it matches a user, their name is displayed. Alternatively, use the **Dir** soft key to select a user from the directory.
	- Press the **Save** soft key to add them.
- 5. Press **Save**.

[Follow Me](#page-42-0) on page 43

# **Follow Me Here** *(Status Menu)*

If other users has a 'follow me' set to your phone, you can clear or change the setting through the **Status** menu.

# **Procedure**

- 1. Press the **Status** soft key if shown.
	- To do this during a call, press the **<b>RG PHONE** key and then press the **Status** soft key.
- 2. Use the up and down cursor keys to highlight **Follow Me Here**.
	- To clear the setting, press the **Clear** soft key.
	- To change the destination of the setting, press the **Details** soft key.

### **Related links**

[Follow Me](#page-42-0) on page 43

# **Follow Me Short Codes**

Short codes are numbers that you can dial to enable and disable various features. The following are default short codes that may be available. However, your system administrator can remove and change the short codes available to you or all users. To use a short code, you may have to put your currently call on hold.

These are useful as they can be dialed from any phone on the system. For example, this allows you to login at a basic analog extension and still control a number of features.

Some short codes require you to enter some information when you dial them, typically an extension number. That is indicated by **N** in the short codes shown below.

### **Follow Me**

• **Follow Me Here: \*12\*N#** – Dialed at the extension to which you want your calls redirected. Use your own extension number (*N*) when dialing the short code.

- **Follow Me Here Cancel: \*13\*N#** Dialed at the extension from which you had redirected calls. Use your own extension number (*N*) when dialing the short code.
- **Follow Me To: \*14\*N#** Dialed at your phone. Dial the extension number (*N*) to which you want your calls redirected. You can dial just *\*14#* to cancel follow me.
- **Cancel All Forwarding: \*00** Switch off any forwarding (includes 'forward unconditional,' 'forward on busy,' 'forward on no answer,' 'follow me,' and 'do not disturb').

[Follow Me](#page-42-0) on page 43

# <span id="page-46-0"></span>**Chapter 7: Forwarding Calls**

Forwarding is used to redirect calls to another extension or an external number.

# **Forward Unconditional**

Forward unconditional can be used to immediately redirect your calls.

- By default this function is only applied to incoming external calls to you. However, if required internal calls and or hunt group calls can also be selected.
- When enabled, all calls matching the settings are forwarded to the number set as your forward unconditional destination. That number can be internal or external.
- You can still use the phone to make outgoing calls. When you go off-hook you hear interrupted dial tone.
- If you also have forward on no answer set, if the unconditionally forwarded call is still unanswered after having rung for your no answer time (default 15 seconds), the system redirects the call to your forward on no answer destination if different. Note that this is not always possible for calls that have been forwarded to an external number.
- If you also have voicemail enabled , if the forwarded call is still unanswered, the system redirects the call to voicemail. Note, this is not always possible for calls that have been forwarded to an external number.

#### •

# **Forward on Busy**

'Forward on busy' redirects your calls when your phone is not able to present you with any more alerting calls.

- By default, this function is only applied to incoming external calls made to you. However, if required, internal calls can also be selected.
- When enabled, all calls matching the settings are forwarded to the number set as the 'forward on busy'/'no answer' destination. That number can be internal or external.
- 'Busy' is defined has having no available call appearance buttons on which further calls can be presented.
- Hunt group calls are not presented when you are busy and so are not forwarded by this setting.
- The 'forward on busy' and 'forward on no answer' options use the same forwarding destination number. If no number is set, they use the same destination as set for 'forward unconditional.'
- If you also have voicemail enabled , if the forwarded call is still unanswered, the system redirects the call to voicemail. Note, this is not always possible for calls that have been forwarded to an external number.

# **Forward on No Answer**

Forward on no answer redirect calls that have alerted your phone but have not been answered for some reason.

- By default this function is only applied to incoming external calls to you. However if required internal calls can also be selected.
- When enabled, all calls matching the settings are forwarded to the number set as the forward on busy/no answer destination. That number can be internal or external.
- No answer is defined as having been presented to your phone for your no answer time (default 15 seconds).
- Hunt group calls are not forwarded.
- The 'forward on busy' and 'forward on no answer' options use the same forwarding destination number. If no number is set, they use the same destination as set for 'forward unconditional.'
- If you also have voicemail enabled , if the forwarded call is still unanswered, the system redirects the call to voicemail. Note, this is not always possible for calls that have been forwarded to an external number.

### **Related links**

Forward Unconditional (Status Menu) on page 48 [Forward Unconditional \(Features Menu\)](#page-48-0) on page 49 [Forward on Busy/No Answer \(Features Menu\)](#page-48-0) on page 49 [Forward on No Answer \(Status Menu\)](#page-49-0) on page 50 [Forward on Busy \(Status Menu\)](#page-50-0) on page 51 [Call Forwarding Short Codes](#page-50-0) on page 51

# **Forward Unconditional** *(Status Menu)*

You can clear or change your 'forward unconditional' settings through the **Status** menu.

# **Procedure**

- 1. Press the **Status** soft key if shown.
	- To do this during a call, press the **PHONE** key and then press the **Status** soft key.
- 2. Use the cursor keys to select **Forward Unconditional**.
	- To switch off forward unconditional, press the **Off** soft key.
	- To change the forwarding settings, press the **Details** soft key.
- 3. Press **Save**.

### **Related links**

[Forwarding Calls](#page-46-0) on page 47

# <span id="page-48-0"></span>**Forward Unconditional** *(Features Menu)*

You may be able to change your 'forward unconditional' settings using the Features menu.

• Your system administrator can configure whether you can access this menu.

# **Procedure**

- 1. Press the **Features** soft key if shown.
	- To do this during a call, press the **PHONE** key and then press **Features**.
- 2. Use the cursor keys to select **Forward**.
- 3. Use the cursor keys to select **Forward Unconditional**.
	- **To Switch On/Off** Select **Forward Unconditional**. Press **On** or **Off** to change the current setting. If no destination is currently set when you switch 'forward unconditional' on, the display jumps to the destination field.
	- **To Select Which Calls as Forwarded** Select **Call type**. Press **Change** to see the different options. When the required option is displayed, press **Save**. The options are **External Only**, **External and Group**, **Non Group Calls** and **All Calls**.
	- **To Set the Destination** Select **Destination**. Either press **Edit** and enter the number required or press **ToVM** for the 'forward to voicemail' option.
		- If you select voicemail as the destination, to enter a different destination, you first need to switch 'forward unconditional' off.
- 4. Press **Save**.

### **Related links**

[Forwarding Calls](#page-46-0) on page 47

# **Forward on Busy/No Answer** *(Features Menu)*

You may be able to use the Features menu to switch 'forward on no answer' and 'forward on busy' on or off.

• Your system administrator can configure whether you can access this menu.

- 1. Press the **Features** soft key if shown.
	- To do this during a call, press the **PHONE** key and then press **Features**.
- 2. Use the cursor keys to select **Forward**.
- 3. Use the cursor keys to select **Forward Busy/No Answer**.
- <span id="page-49-0"></span>4. Use the cursor keys to scroll through the menu options:
	- To switch 'forward on busy' on or off, highlight **Fwd Busy** and press **On** or **Off**.
	- To switch 'forward on no answer' on or off, highlight **Fwd No Answer** and press **On** or **Off**.
	- To select which calls are forwarded, highlight **Call type**. Press **Change** to change the option between **All Calls** or **External Only**.
	- To change the destination, highlight **Destination** and press **Edit**. Enter the number and press **Select**.
	- Press **Save**to save any changes.

[Forwarding Calls](#page-46-0) on page 47

# **Forward on No Answer** *(Status Menu)*

If your phone is set to 'forward on no answer' you can clear or change the forward settings through the **Status** menu.

• Your system administrator can configure whether you can access this menu.

### **Procedure**

- 1. Press the **Status** soft key if shown.
	- To do this during a call, press the **PHONE** key and then press the **Status** soft key.
- 2. Use the cursor keys to select **Forward on No Answer**.
- 3. To switch forwarding off, press **Off**.
- 4. To change the setting, press **Details**.
	- To switch 'forward on busy' on or off, highlight **Fwd Busy** and press **On** or **Off**.
	- To switch 'forward on no answer' on or off, highlight **Fwd No Answer** and press **On** or **Off**.
	- To select which calls are forwarded, highlight **Call type**. Press **Change** to change the option between **All Calls** or **External Only**.
	- To change the destination, highlight **Destination** and press **Edit**. Enter the number and press **Select**.
	- Press **Save**to save any changes.

### **Related links**

[Forwarding Calls](#page-46-0) on page 47

# <span id="page-50-0"></span>**Forward on Busy** *(Status Menu)*

If your phone is set to 'forward on busy' you can clear or change the forward settings through the **Status** menu.

• Your system administrator can configure whether you can access this menu.

# **Procedure**

- 1. Press the **Status** soft key if shown.
	- To do this during a call, press the **PHONE** key and then press the **Status** soft key.
- 2. Use the cursor keys to select **Forward on No Answer**.
- 3. To switch forwarding off, press **Off**.
- 4. To change the setting, press **Details**.
	- To switch 'forward on busy' on or off, highlight **Fwd Busy** and press **On** or **Off**.
	- To switch 'forward on no answer' on or off, highlight **Fwd No Answer** and press **On** or **Off**.
	- To select which calls are forwarded, highlight **Call type**. Press **Change** to change the option between **All Calls** or **External Only**.
	- To change the destination, highlight **Destination** and press **Edit**. Enter the number and press **Select**.
	- Press **Save**to save any changes.

### **Related links**

[Forwarding Calls](#page-46-0) on page 47

# **Call Forwarding Short Codes**

Short codes are numbers that you can dial to enable and disable various features. The following are default short codes that may be available. However, your system administrator can remove and change the short codes available to you or all users. To use a short code, you may have to put your currently call on hold.

These are useful as they can be dialed from any phone on the system. For example, this allows you to login at a basic analog extension and still control a number of features.

Some short codes require you to enter some information when you dial them, typically an extension number. That is indicated by **N** in the short codes shown below.

# **Forwarding**

### • **Forward Unconditional:**

- **Set the Forward Unconditional Destination: \*07\*N#** – Set the destination number (*N*) for 'forward unconditional' when it is switched on.

- **Switch Forward Unconditional On: \*01** Switch on 'forward unconditional.' A destination must have been set.
- **Switch Forward Unconditional Off: \*02**
- **Include Hunt Group Calls in Forward Unconditional: \*50**
- **Exclude Hunt Group Calls from Forward Unconditional: \*51**
- **Forward on Busy/No Answer:**
	- **Set the Forward On Busy/No Answer Destination: \*57\*N#** Set the destination number (*N*) for 'forward on busy' and 'forward on no answer.' If no number has been set, those functions use the 'forward unconditional' number if set.
	- **Switch Forward On Busy On: \*03**
	- **Switch Forward On Busy Off: \*04**
	- **Switch Forward on No Answer On: \*05**
	- **Switch Forward on No Answer Off: \*06**
- **Cancel All Forwarding: \*00** Switch off any forwarding (includes 'forward unconditional,' 'forward on busy,' 'forward on no answer,' 'follow me,' and 'do not disturb').

[Forwarding Calls](#page-46-0) on page 47

# <span id="page-52-0"></span>**Chapter 8: Do Not Disturb**

When you enable 'do not disturb':

- Calls to you are redirected to voicemail if available. Otherwise, the callers hear busy tone.
- People calling from numbers in your 'do not disturb' exceptions list can still call you and forwarding can still be applied to these calls.
- Calls to any hunt group of which you are a member are no longer presented to you (unless you are the last available member of the group).
- Call already alerting your phone are not affected and continue alerting.
- You can still use the phone to make outgoing calls. When you go off-hook you hear interrupted dial tone.
- An **N** is shown after your extension number on the phone's idle display when you have do not disturb enabled.
	- 9621 and 9641 phones display a  $\mathfrak l$  icon instead.

### **Related links**

DND On/Off (Features Menu) on page 53 [DND Off \(Status Menu\)](#page-53-0) on page 54 [Do Not Disturb Exceptions](#page-53-0) on page 54 [Do Not Disturb Short Codes](#page-54-0) on page 55

# **DND On/Off** *(Features Menu)*

Enabling DND does not affect any calls already being presented to your phone.

- 1. Press the **Features** soft key if shown.
	- To do this during a call, press the **PHONE** key and then press **Features**.
- 2. Use cursor keys to select **Call Settings**.
- 3. Use the cursor keys to select **Do Not Disturb**.
- 4. Press the **Change** button to select **On** or **Off**.

5. Press **Save**.

### <span id="page-53-0"></span>**Related links**

[Do Not Disturb](#page-52-0) on page 53

# **DND Off** *(Status Menu)*

You can use the **Status** menu to switch off 'do not disturb.'

• Your system administrator can configure whether you can access this menu.

# **Procedure**

- 1. Press the **Status** soft key if shown.
	- To do this during a call, press the **DR PHONE** key and then press the **Status** soft key.
- 2. Use the cursor keys to select **Do Not Disturb**.
- 3. To clear the 'do not disturb' setting, press the **Off** soft key.

### **Related links**

[Do Not Disturb](#page-52-0) on page 53

# **Do Not Disturb Exceptions**

These numbers are used to indicate callers who you want to be allowed to call you as normal even when you have 'do not disturb' on. This does not include group calls which are not presented when you are in 'do not disturb'.

• Your system administrator can configure whether you can access this menu.

# **Procedure**

- 1. Press the **Features** soft key if shown.
	- To do this during a call, press the **PHONE** key and then press **Features**.
- 2. Use cursor keys to select **Call Settings**.
- 3. Use the cursor keys to select **DND Exceptions**.
	- To add a number, highlight **Add Another**. Dial the number and press **Add**.
	- To remove an existing number, highlight it and press **Remove**.
- 4. Press **Done** when completed.

### **Related links**

[Do Not Disturb](#page-52-0) on page 53

# <span id="page-54-0"></span>**Do Not Disturb Short Codes**

Short codes are numbers that you can dial to enable and disable various features. The following are default short codes that may be available. However, your system administrator can remove and change the short codes available to you or all users. To use a short code, you may have to put your currently call on hold.

These are useful as they can be dialed from any phone on the system. For example, this allows you to login at a basic analog extension and still control a number of features.

Some short codes require you to enter some information when you dial them, typically an extension number. That is indicated by **N** in the short codes shown below.

### **Do Not Disturb**

- **Switch Do Not Disturb On: \*08** Set your phone to 'do not disturb.'
- **Switch Do Not Disturb Off: \*09** Switch off 'do not disturb.'
- **Add a Do Not Disturb Exception Number: \*10\*N#** Add a number (*N*) to your list of 'do not disturb' exceptions.
- **Delete a Do Not Disturb Exception Number: \*11\*N#** Remove a number (*N*) from your list of 'do not disturb' exceptions.
- **Cancel All Forwarding: \*00** Switch off any forwarding (includes 'forward unconditional,' 'forward on busy,' 'forward on no answer,' 'follow me,' and 'do not disturb').

### **Related links**

[Do Not Disturb](#page-52-0) on page 53

# <span id="page-55-0"></span>**Chapter 9: Twinning**

Twinning is a process whereby your calls ring on two phones. Twinning is only available if configured by your system administrator. The system supports two twinning methods: internal twinning and mobile twinning.

# **Mobile Twinning**

Mobile twinning allows your calls to ring at both your phone's and at another phone's number, which can include an external number. If you have been configured as a mobile twinning user, you can switch the use of mobile twinning on or off through the phone's menus and can also change the number to which you are twinned.

Using the phone menus, you can switch use of mobile twinning on/off and change the destination number for twinned calls.

### **Fallback Twinning**

When enabled, this feature redirected your calls to your mobile twinning number when the system is unable to detect your normal extension connected to the system. You can use fallback twinning without having to have mobile twinning switched on.

# **Internal Twinning**

This method of twinning twins your normal phone with another internal phone. Your incoming calls ring on both phones. You can also make your calls from either extension.

- A typical example for internal twinning would be a user who uses both a normal desk phone and also needs a mobile phone while moving around the building.
- Your settings are applied to both phones. Similarly, message waiting indication and voicemail access from either phone is to your mailbox.
- If both phones are phones that store your contacts and call history on the system, the contacts and call history on each is the same.

### **Related links**

[Switching Mobile Twinning On](#page-56-0) on page 57 [Changing Your Twinning Number](#page-56-0) on page 57 [Transferring a Call to Your Mobile](#page-57-0) on page 58 [Reclaiming a Twinned Call](#page-57-0) on page 58 [Switching Mobile Twinning Off](#page-57-0) on page 58 [Switching Fallback Twinning On](#page-58-0) on page 59 [Switching Fallback Twinning Off](#page-58-0) on page 59

# <span id="page-56-0"></span>**Switching Mobile Twinning On**

The twinning menu is only available if you have been configured by the system administrator to be able to use mobile twinning.

• Setting a button to the **Twinning** function is recommended. The button allows you to transfer calls to your twinning destination, reclaim twinned calls, and quickly access the twinning menu.

# **Procedure**

- 1. Press the **Features** soft key if shown.
	- To do this during a call, press the **PHONE** key and then press **Features**.
- 2. Use the cursor keys to select **Forward**.
- 3. Use the cursor keys to select **Mobile Twinning**.
- 4. If no twinning number has been set yet, select **Destination** and click **Edit**. Enter the number required and press **Select**.
- 5. Select **Twinning**. Press **On**.
- 6. Press **Save**.

# **Related links**

[Twinning](#page-55-0) on page 56

# **Changing Your Twinning Number**

The mobile twinning number is used for both mobile and fallback twinning. It is not used for internal twinning. See [Twinning](#page-55-0) on page 56.

It should be an external number. If your system users an external dialing prefix you should include that in the number you set.

- 1. Press the **Features** soft key if shown.
	- To do this during a call, press the **PHONE** key and then press **Features**.
- 2. Use the cursor keys to select **Forward**.
- 3. Use the cursor keys to select **Mobile Twinning**.
- 4. Highlight **Destination** and press **Edit**.
	- Use the **Bksp** to remove the last digit of the existing number.
	- Use **Clear** to remove the whole number.
	- Dial the number you want to use for twinning and press **Select**.

5. Press **Save**.

# <span id="page-57-0"></span>**Related links**

[Twinning](#page-55-0) on page 56

# **Transferring a Call to Your Mobile**

If you have been configured as a mobile twinning user, you can transfer a call to your mobile device using the features menu.

• Your system administrator can configure whether you can access this menu.

# **Procedure**

- 1. Press the **Features** soft key if shown.
	- To do this during a call, press the **<b>PHONE** key and then press **Features**.
- 2. Use the cursor keys to select **Transfer to Mobile**.

### **Related links**

**[Twinning](#page-55-0) on page 56** 

# **Reclaiming a Twinned Call**

When using mobile twinning, you can use the status menu to take back a call that has been redirected to and answered at your mobile twinning destination.

# **Procedure**

- 1. Press the **Status** soft key if shown.
	- To do this during a call, press the **<b>R** PHONE key and then press the Status soft key.
- 2. Use the cursor keys to select **Mobile Twin Call**.
- 3. Press **Connect**.

### **Related links**

[Twinning](#page-55-0) on page 56

# **Switching Mobile Twinning Off**

If you have been configured as a mobile twinning user, you can use the status menu to switch mobile twinning mode off.

# <span id="page-58-0"></span>**Procedure**

- 1. Press the **Status** soft key if shown.
	- To do this during a call, press the **PHONE** key and then press the **Status** soft key.
- 2. Use the up and down cursor keys to highlight **Mobile Twinning**.
	- To clear the setting, press the **Off** soft key.
	- To access the twinning menu instead, press **Details**.

# **Related links**

[Twinning](#page-55-0) on page 56

# **Switching Fallback Twinning On**

When enabled, this feature redirected your calls to your mobile twinning number when the system is unable to detect your normal extension connected to the system. You can use fallback twinning without having to have mobile twinning switched on.

# **Procedure**

- 1. Press the **Features** soft key if shown.
	- To do this during a call, press the **PHONE** key and then press **Features**.
- 2. Use the cursor keys to select **Forward**.
- 3. Use the cursor keys to select **Mobile Twinning**.
- 4. If no twinning number has been set yet, select **Destination** and click **Edit**. Enter the number required and press **Select**.
- 5. Select **Fallback Twinning**. Press **On**.
- 6. Press **Save**.

# **Related links**

[Twinning](#page-55-0) on page 56

# **Switching Fallback Twinning Off**

Fallback twinning is used when the system cannot detect the normal connection to your phone. The twinning menu is only available if you have been configured by the system administrator to be able to use mobile twinning.

# **Procedure**

- 1. Press the **Features** soft key if shown.
	- To do this during a call, press the **PHONE** key and then press **Features**.
- 2. Use the cursor keys to select **Forward**.
- 3. Use the cursor keys to select **Mobile Twinning**.
- 4. If no twinning number has been set yet, select **Destination** and click **Edit**. Enter the number required and press **Select**.
- 5. Select **Fallback Twinning**. Press **Off**.
- 6. Press **Save**.

# **Related links**

**[Twinning](#page-55-0) on page 56** 

# <span id="page-60-0"></span>**Chapter 10: Holding Calls**

You can hold one or more calls.

- The held call still occupies the appearance button on which it was made or answered. A fast flashing green lamp is used to indicate held calls.
- The caller hears music on hold. If your system does not have music on hold available, the caller hear double beep tones every few seconds.
- If you have more than one held call, or one held call and a connected call, pressing the **Conf** soft key starts a conference between yourself and the calls.

Holding a call and parking a call are two similar actions. The table below summarizes the main differences between parking a call and holding a call.

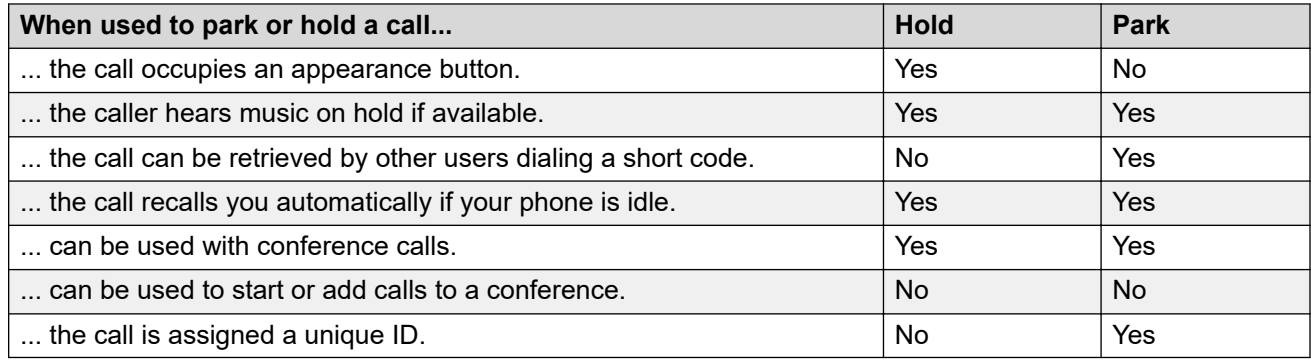

### **Related links**

Holding Conference Calls on page 61 [Holding a Call](#page-61-0) on page 62 [Taking a Call Off Hold](#page-61-0) on page 62 [Switching Between Calls](#page-61-0) on page 62 [Transferring a Held Call](#page-62-0) on page 63

# **Holding Conference Calls**

You can hold a conference call in the same way as holding a normal call. Holding the conference call does not affect the other conference parties who can continue talking.

You are also still listed as a member of the conference call in the conference details.

# <span id="page-61-0"></span>*<u>D* Important:</u>

This only applies to conference calls hosted by your own telephone system. Holding your call to a conference hosted on another telephone system may cause that conference to hear your system's music on hold.

### **Related links**

[Holding Calls](#page-60-0) on page 61

# **Holding a Call**

# **Procedure**

To put your current call on hold, press the **Hold** soft key or the call's appearance button.

- The held call is indicated by its call appearance button with a fast-flashing green lamp.
- The phone displays **On-Hold** before the call information.
- Whilst held, the caller hears music on hold. If your system does not have music on hold available, the caller hears double beep tones every few seconds.

### **Related links**

[Holding Calls](#page-60-0) on page 61

# **Taking a Call Off Hold**

Either of the following methods can be used to retrieve a call from hold. If you have a currently connected call, that call is automatically put on hold.

# **Procedure**

- 1. Press the appearance button with the fast-flashing green call appearance.
- 2. Scroll the display using the up/down cursor keys. To take the call off hold, press the **Cancel** soft key.

# **Related links**

[Holding Calls](#page-60-0) on page 61

# **Switching Between Calls**

With a call on hold (fast-flashing appearance button) and another call connected (red call appearance button), you can switch between calls by pressing the appearance button of the held call. The current call is automatically put on hold and the previously held call is connected.

<span id="page-62-0"></span>When you place a call on hold in order to make a transfer, the call is considered '*on hold pending transfer*' and is indicated by fast-flashing red *and* green appearance buttons.

### **Related links**

[Holding Calls](#page-60-0) on page 61

# **Transferring a Held Call**

There are various call transfer scenarios to consider:

• **Note:** It is also possible to transfer a held call by starting a conference and then dropping yourself from that conference. However, if you are the only internal user in the conference, depending on your telephone system's configuration, dropping yourself might end the conference.

# **Procedure**

- 1. **Transfer to a Held Call:** If you have multiple calls on hold and you want to transfer a connected call to one of the held calls:
	- a. Press the **Transfer** soft key and use the up and down cursor keys to highlight the desired call appearance.
	- b. When you are satisfied, press **Complete** to transfer the call while the other held call(s) remain on hold.
- 2. **Transfer to a New Call:** If you have calls on hold but you want to connect your current call with a new destination:
	- Press the **Transfer** soft key and enter the destination manually using the numerical keypad and press **Complete**.
	- Alternatively, press **Dir** to select a destination from the directory or use the **Redial** option, if applicable.
- 3. **Consult the Caller Before Transferring:** If you have a destination call connected but you wish to refer back to the originating call before completing the transfer:
	- a. Do NOT press **Complete** to transfer the destination call as in scenario #2.
	- b. Select the originating call ('on hold pending transfer') by pressing its call appearance button. This places the destination call 'on hold pending transfer' so that you can notify the originating caller.
	- c. With the originating call connected, you can now press **Complete** to connect the two calls.
	- d. Held calls that are not pending transfer are not affected. Moreover, it is not possible to have more than one call 'on hold pending transfer'.

### **Related links**

[Holding Calls](#page-60-0) on page 61

**[Transferring Calls](#page-68-0) on page 69** 

# <span id="page-64-0"></span>**Chapter 11: Parking Calls**

Parking a call is similar to holding a call. However, parked calls can be unparked by other users on the phone system.

Each parked call is given a number. By default, the number is your extension number plus a digit.

Calls that you park return to your phone (when idle) if they remain parked for too long. The default return delay is five minutes. This is a system delay that is applied to all users and can be changed by the system administrator. Returning calls ignore any forwarding or do not disturb settings.

A feature button set to the **Call Park** action can be used to park and unpark calls and to indicate parked calls.

Holding a call and parking a call are two similar actions. The table below summarizes the main differences between parking a call and holding a call.

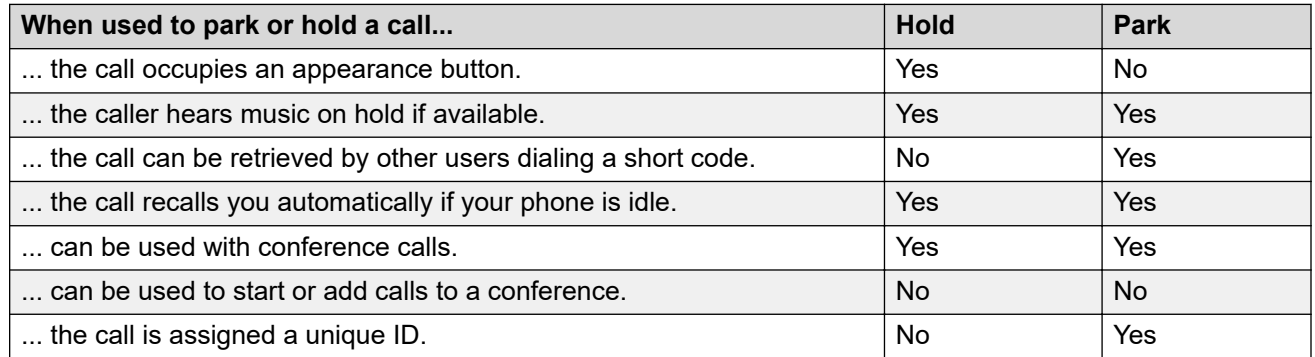

### **Related links**

Parking Short Codes on page 65 [Parking Calls \(Features Menu\)](#page-65-0) on page 66 [Unparking Calls Using the Status Menu](#page-65-0) on page 66 [Park & Page](#page-66-0) on page 67

# **Parking Short Codes**

Short codes are numbers that you can dial to enable and disable various features. The following are default short codes that may be available. However, your system administrator can remove and change the short codes available to you or all users. To use a short code, you may have to put your currently call on hold.

<span id="page-65-0"></span>These are useful as they can be dialed from any phone on the system. For example, this allows you to login at a basic analog extension and still control a number of features.

Some short codes require you to enter some information when you dial them, typically an extension number. That is indicated by **N** in the short codes shown below.

### **Park/Unpark**

- **Park Call: \*37\*N#** Parks the held call using the park number dialed in place of *N*.
- **Unpark Call: \*38\*N#** Unpark the call parked using the park number *N*.

### **Related links**

**[Parking Calls](#page-64-0) on page 65** 

# **Parking Calls** *(Features Menu)*

• Your system administrator can configure whether you can access this menu.

### **Procedure**

- 1. Press the **Features** soft key if shown.
	- To do this during a call, press the **PHONE** key and then press **Features**.
- 2. Use the cursor keys to select one of the following:
	- **Call Park** Park the call on the system with parked call indication on your phone
	- **Call Park To Other** Park the call on the system with parked call indication on another selected extension.
- 3. Press **Select**.

### **Related links**

[Parking Calls](#page-64-0) on page 65

# **Unparking Calls Using the Status Menu**

While parked calls are parked on the telephone system and can be unparked by any other user, the parked call indication is sent to a particular extension. If there are any calls parked against your phone, you can view and unpark them via the **Status** menu.

• Your system administrator can configure whether you can access this menu.

- 1. Press the **Status** soft key if shown.
	- To do this during a call, press the **<b>RG PHONE** key and then press the **Status** soft key.
- <span id="page-66-0"></span>2. If you have any parked calls, the **Parks...** option is displayed. The option is not present if you do not have calls parked against your extension.
- 3. Press the **Details** soft key.
- 4. Use the cursor keys to scroll through the parked calls.
- 5. To unpark a particular call, highlight it and then press the **Connect** soft key.

[Parking Calls](#page-64-0) on page 65

# **Park & Page**

This method of parking calls is available only if specifically configured on your telephone system. To use it, you also need to add a **Park and Page** button on your phone. See [Programmable](#page-124-0) [Feature Buttons](#page-124-0) on page 125.

- Park and page uses a set of park slot numbers, configured by your system administrator, that act like extension numbers.
- When you parked a call in one of those park slots, you or any other user on the system can dial that park slot number to unpark the call.
- Your system administrator can also configure up to 3 hunt groups for paging. When you park a call, after displaying the park slot number used, your phone displays options for paging.
- Calls parked using Park & Page are not indicated in your phone's **Status** menu. However, calls that you park recall to your phone if left parked for too long.
- If your phone has any **Call Park** buttons set to match the park slot numbers configured for Park & Page, those buttons indicate when a call is parked in that park slot and can be used to unpark it. However, when used to park a call, the phones does not display the page options.

- 1. Press the **Park and Page** button on your phone. The call is parked and the parked slot number needed to unpark the call is displayed.
- 2. If you want to make a page announcement of the parked call, press **Page**. Otherwise, press **Exit**.
- 3. There are several methods by which you can select the user or hunt group that you want to page:
	- Select one of the pre-configured hunt groups and press **Page**.
	- Press **Dir**. Select the required user or hunt group from the directory and press **Page**.
	- Dial the extension number of the user or hunt group that you want to page and then press **Page**.

Parking Calls

# **Related links**

[Parking Calls](#page-64-0) on page 65

# <span id="page-68-0"></span>**Chapter 12: Transferring Calls**

You are able to transfer calls even if all your current call appearance buttons are in use.

• **Calls and Button Status Indication:**

The status indication for a call on hold pending transfer differs from that used for standard held calls:

- Both the green and red lamps fast flash (flutter) when the button represents a call on hold pending transfer.
- The call status information shown when a call on hold pending transfer is highlight is prefixed with **On-Hold-Xfer** rather than **On-Hold**.
- **Switching Between Calls:**

Switching from a connected call to an existing call on hold pending transfer puts the connected call on hold pending transfer.

# **Procedure**

- 1. Press **Transfer**. The current call is automatically put on hold pending transfer.
- 2. Dial the number for the transfer.
	- Alternatively, press **Dir** to select a destination from the directory or use the **Redial** option, if applicable.
- 3. If the transfer destination does not answer or does not want to accept the call, press the **Transfer** soft key.
- 4. To complete the transfer, press **Complete** . You can do this while the call is still ringing.
	- Transferring a call while it is still ringing is called an unsupervised transfer.
	- Transferring a call after ringing finishes is called a supervised transfer.

# **Related links**

[Transferring a Call to Voicemail](#page-69-0) on page 70 [Transferring a Held Call](#page-62-0) on page 63 [Transferring a Call to Your Mobile](#page-70-0) on page 71

# <span id="page-69-0"></span>**Transferring a Call to Voicemail**

When set to visual voice mode, the **MESSAGE** key can be used to transfer your current call to the voicemail mailbox of another user or group.

# **Procedure**

- 1. With the call connected, press the **MESSAGE** key. You are still connected to the call and can continue talking.
- 2. Dial the extension number of the user or group to which you want to transfer the call.
- 3. When the number matches a user or group, their name is displayed.
	- To transfer the call to the user or group's mailbox, press **Select**. The caller hears a few seconds of ringing and then the mailbox greeting.
	- To cancel the transfer, press **Cancel**.

### **Related links**

**[Transferring Calls](#page-68-0) on page 69** 

# **Transferring a Held Call**

There are various call transfer scenarios to consider:

• **Note:** It is also possible to transfer a held call by starting a conference and then dropping yourself from that conference. However, if you are the only internal user in the conference, depending on your telephone system's configuration, dropping yourself might end the conference.

- 1. **Transfer to a Held Call:** If you have multiple calls on hold and you want to transfer a connected call to one of the held calls:
	- a. Press the **Transfer** soft key and use the up and down cursor keys to highlight the desired call appearance.
	- b. When you are satisfied, press **Complete** to transfer the call while the other held call(s) remain on hold.
- 2. **Transfer to a New Call:** If you have calls on hold but you want to connect your current call with a new destination:
	- Press the **Transfer** soft key and enter the destination manually using the numerical keypad and press **Complete**.
	- Alternatively, press **Dir** to select a destination from the directory or use the **Redial** option, if applicable.
- <span id="page-70-0"></span>3. **Consult the Caller Before Transferring:** If you have a destination call connected but you wish to refer back to the originating call before completing the transfer:
	- a. Do NOT press **Complete** to transfer the destination call as in scenario #2.
	- b. Select the originating call ('on hold pending transfer') by pressing its call appearance button. This places the destination call 'on hold pending transfer' so that you can notify the originating caller.
	- c. With the originating call connected, you can now press **Complete** to connect the two calls.
	- d. Held calls that are not pending transfer are not affected. Moreover, it is not possible to have more than one call 'on hold pending transfer'.

[Holding Calls](#page-60-0) on page 61 [Transferring Calls](#page-68-0) on page 69

# **Transferring a Call to Your Mobile**

If you have been configured as a mobile twinning user, you can transfer a call to your mobile device using the features menu.

# **Procedure**

- 1. Press the **Features** soft key if shown.
	- To do this during a call, press the **PHONE** key and then press **Features**.
- 2. Use the cursor keys to select **Transfer to Mobile**.

# **Related links**

[Transferring Calls](#page-68-0) on page 69

# **Chapter 13: Account Codes**

The telephone system can store a number of account codes. Account codes may be used to keep track of calls in relation to particular activities or clients. They can also be used to keep track of calls by particular users or sets of users.

- When an account code is entered while making a call or during a call, that account code is included in the call records output by the system.
- Accounts entered are checked against those stored by the telephone system. If an invalid code is entered, the account code is requested again.
- The system administrator can configure certain numbers or types of numbers to require entry of an account code before you can continue making a call to such a number.
- The system administrator can also configure a requirement for you to enter an account code before making any external call.

### **Related links**

Forced Account Codes on page 72 [Manual Account Code Entry](#page-72-0) on page 73

# **Forced Account Codes**

The system administrator can configure certain numbers or types of numbers to require entry of an account code before you can continue making a call to such a number.

### **Procedure**

- 1. The **Account Code** menu is displayed when you are required to enter an account code.
- 2. Enter the account code that you want to use.
- 3. Press the **Done** soft key.
- 4. If the account code was not a valid account code, the **Reenter Account** menu is displayed.

### **Related links**

Account Codes on page 72
# **Manual Account Code Entry**

You can enter account codes during a call or before making a call. The account code that you enter must match an account code set on the telephone system.

- Your system administrator can configure whether you can access this menu.
- Access to this menu can be assigned to a programmable button configured with the **Account Code** action. See [Programmable Feature Buttons](#page-124-0) on page 125.

### **Procedure**

- 1. Press the **Features** soft key if shown.
	- To do this during a call, press the **22 PHONE** key and then press Features.
- 2. Use cursor keys to select **Call Settings**.
- 3. Use the up and down cursor keys to highlight **Account Code**.
- 4. Press the **Set** soft key.
- 5. Enter the account code that you want to use.
- 6. Press the **Done** soft key.
- 7. If the account code was not a valid account code, the **Failed** menu is displayed.

### **Related links**

[Account Codes](#page-71-0) on page 72

# <span id="page-73-0"></span>**Chapter 14: Conferencing**

The telephone system supports multiple conference calls, with additional parties addable to any conference call until the system's conference capacity is reached. A maximum of 64 parties in any particular conference call is supported.

• If you are the only internal user in the conference, depending on your telephone system's configuration, dropping yourself might end the conference. Consult your system administrator for details.

#### **Related links**

Starting a Conference on page 74 [Turning a Normal Call Into a Conference](#page-74-0) on page 75 [Adding Another Party Using Hold](#page-74-0) on page 75 [Adding Another Party Without Using Hold](#page-75-0) on page 76 [Viewing Conference Details](#page-75-0) on page 76 [Dropping/Muting Parties](#page-76-0) on page 77 [Holding a Conference Call](#page-76-0) on page 77 [Exiting a Conference](#page-76-0) on page 77 [Context Sensitive Conferencing](#page-77-0) on page 78 [Conference Short Codes](#page-79-0) on page 80

### **Starting a Conference**

This is a simple method for creating a conference. For more complex scenarios, see [Context](#page-77-0) [Sensitive Conferencing](#page-77-0) on page 78.

- 1. If not already on a call, make a call to the first party or answer a call.
- 2. Press the **Conf** key. The current call is automatically put on hold.
- 3. Dial the party that you want to add to the conference.
	- If they answer and want to join the call, press **Conf** again. This call and your current held calls are turned into a conference call.
	- If they do not want to join the call or do not answer, press **Drop**. Then press the appearance key of the previously held call to reconnect to that call.

<span id="page-74-0"></span>[Conferencing](#page-73-0) on page 74

# **Turning a Normal Call Into a Conference**

If your system administrator has configured a **Conference Add** button on your phone, you can press that button to turn your current call into a two-party conference. That then gives you access to the conference details features such as adding, muting and dropping conference parties without having had to put the existing call on hold.

Contact your system administrator for details of adding a **Conference Add** button.

#### **Related links**

[Conferencing](#page-73-0) on page 74

# **Adding Another Party Using Hold**

This method of adding someone to a conference temporarily put your connection to the conference on hold. That allows you to hear the call progress and talk to the whoever answers the new call without the existing conference parties hearing that conversation.

The other parties already in the conference are able to continue talking to each other whilst you try to add the new party. You can also add a new party without using hold.

### **Procedure**

- 1. Press **Conf** to put the conference on hold. This does not affect the other conference parties who can continue talking to each other.
- 2. Press an available appearance key on which to make a call.
- 3. Dial the party that you want to add to the conference.
	- If they answer and want to join the call, press **Conf** again. This call and your current held calls are turned into a conference call.
	- If they do not want to join the call or do not answer, press **Drop**. Then press the appearance key of the previously held call to reconnect to that call.

### **Related links**

[Conferencing](#page-73-0) on page 74

# <span id="page-75-0"></span>**Adding Another Party Without Using Hold**

You can add another party to a conference without putting your connection to the conference on hold. This means that everyone in the conference hears the call progress and can immediately hear the other party when they answer.

You can also add a new party using hold if you do not want the existing conference to hear the process.

### **Procedure**

- 1. If not already highlighted, press the up or down cursor keys to display and highlight the conference call.
- 2. Press the **Details** soft key.
- 3. Press **Add**.
- 4. Enter the number of the party you want to add and press **Call**. Alternatively, press **Dir** to select a name from the directory.
- 5. If the other party does not answer, is not available or does not want to join the conference, press **Drop**.

### **Related links**

[Conferencing](#page-73-0) on page 74

# **Viewing Conference Details**

You can display a list of the parties involved in a conference call.

### **Procedure**

- 1. If not already highlighted, press the up or down cursor keys to display and highlight the conference call.
- 2. Press the **Details** soft key.
- 3. You can perform various actions:
	- To scroll through the list of callers in the conference, use the up and down cursor keys.
	- To drop a caller from the conference, highlight them and press **Drop**. To leave the conference, drop yourself.
	- To mute a caller, highlight them and press **Mute**. Repeat this to unmute them.
	- To add another party to the conference without putting the conference on hold, press **Add**.
	- To return to the call display, press the **Back** soft key.

#### **Related links**

[Conferencing](#page-73-0) on page 74

# <span id="page-76-0"></span>**Dropping/Muting Parties**

You can drop parties from a conference call, including yourself. You can also mute other parties.

• If you are the only internal user in the conference, depending on your telephone system's configuration, dropping yourself might end the conference. Consult your system administrator for details.

### **Procedure**

- 1. While connected to a conference call, if you press the **Details** key, the conference details menu is displayed.
- 2. You can then perform the following actions:

#### **Related links**

[Conferencing](#page-73-0) on page 74

# **Holding a Conference Call**

Using the **Hold** soft key you can put a conference call on hold in the same way as you can for a normal call. The appearance key for the conference call shows a fast-flashing red lamp.

To take the conference call off hold, press the appearance key.

### *<u>D* Important:</u>

- You can hold a conference call in the same way as holding a normal call. Holding the conference call does not affect the other conference parties who can continue talking. You are still be listed as a member of the conference call in the conference details.
- This only applies to conference calls hosted by your own telephone system. Holding your call to a conference hosted on another telephone system may cause that conference to hear your system's music on hold.

### **Related links**

[Conferencing](#page-73-0) on page 74

# **Exiting a Conference**

• If you are the only internal user in the conference, depending on your telephone system's configuration, dropping yourself might end the conference. Consult your system administrator for details.

### <span id="page-77-0"></span>**Procedure**

- 1. If not already highlighted, press the up or down cursor keys to display and highlight the conference call.
- 2. Press the **Details** soft key.
- 3. Normally your own name is already selected by default. However, if not use the up or down cursor keys to select your own name.
- 4. Press **Drop**.

### **Related links**

[Conferencing](#page-73-0) on page 74

# **Context Sensitive Conferencing**

The previous starting a conference method in this manual covers just simple scenarios where you want your current call and all held calls to be conferenced together. However, there may be some scenarios where you have multiple calls in progress where you may want to only conference particular calls.

This can be done by scrolling the display to change which call is highlighted when you press **Conf**. For example:

• **To conference the current call and a particular held call:** Scroll the call display to highlight the required held call. Press **Conf**. That held call is conferenced with your current call without affecting any other held calls.

The table below summarizes which calls are conferenced based on which call is currently highlighted on the telephone's display. A 'held pending transfer' call is one which has been put on hold by pressing **Conf** or **Transfer**.

The below only applies to conferences initiated from the telephone. The traditional behavior of conferencing the current and all held calls regardless of hold type still applies if the conference is initiated from elsewhere, for example an application.

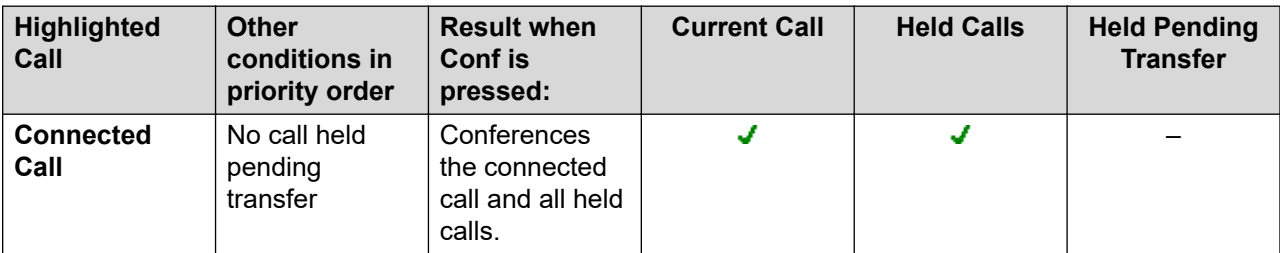

*Table continues…*

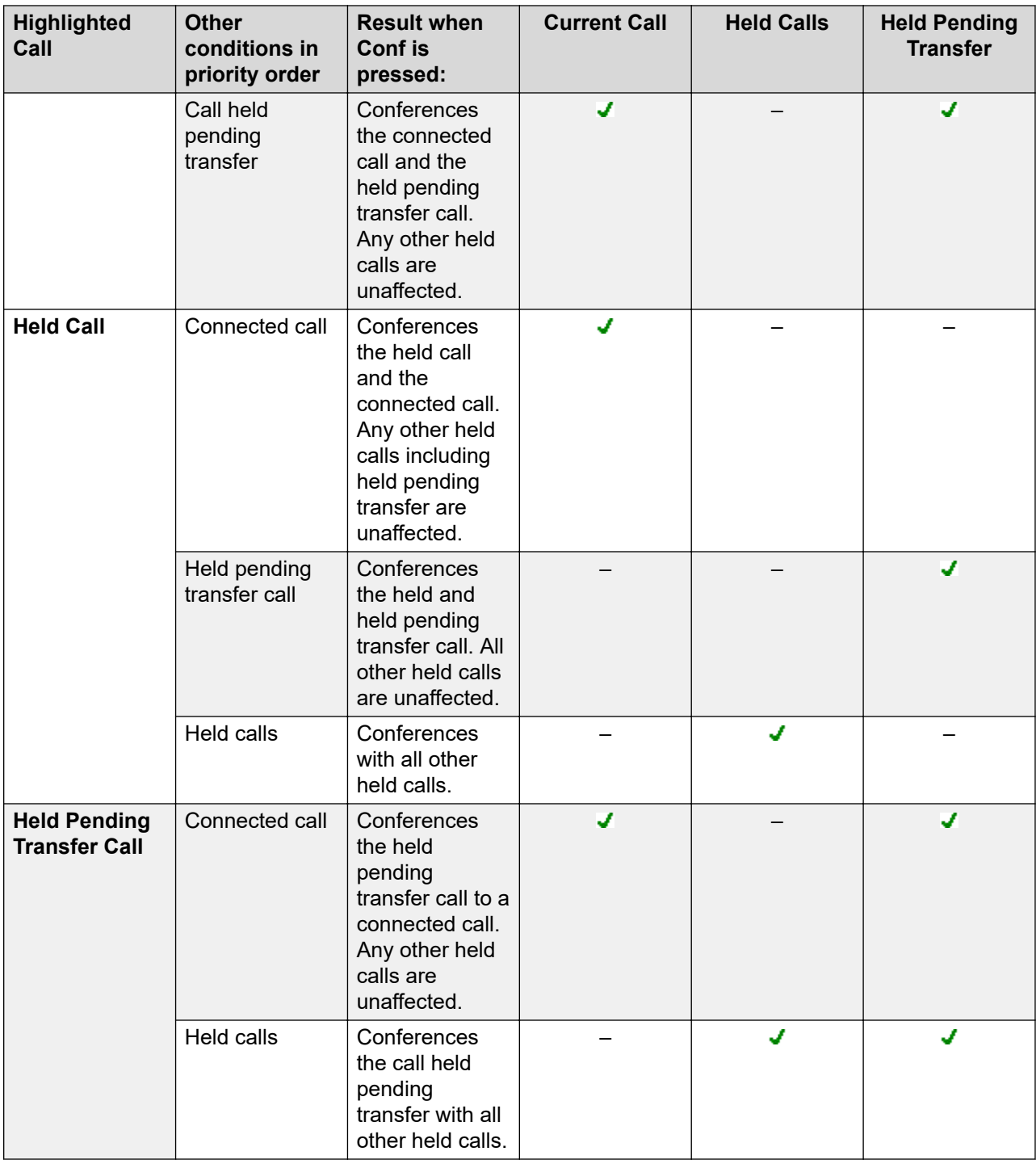

### **To change which call is currently highlighted:**

- 1. Use the up and down cursor keys to select the current highlighted call appearance. This can be done without affecting any currently connected or held calls.
	- The currently highlighted button is shown by a white border around the button label.

• The soft keys at the bottom of the display automatically change to reflect actions that can be performed on the call, if any, associated with the currently highlighted button.

#### <span id="page-79-0"></span>**Related links**

[Conferencing](#page-73-0) on page 74

# **Conference Short Codes**

Short codes are numbers that you can dial to enable and disable various features. The following are default short codes that may be available. However, your system administrator can remove and change the short codes available to you or all users. To use a short code, you may have to put your currently call on hold.

These are useful as they can be dialed from any phone on the system. For example, this allows you to login at a basic analog extension and still control a number of features.

Some short codes require you to enter some information when you dial them, typically an extension number. That is indicated by **N** in the short codes shown below.

### **Conference**

• **Conference Held Calls: \*47** – Start a conference between yourself and any calls that you have on hold.

### **Related links**

[Conferencing](#page-73-0) on page 74

# <span id="page-80-0"></span>**Chapter 15: Headset Operation**

Your phone has a headset socket. This is suitable for the connection of phone headsets that connect via a HIS headset cable.

- If there are no currently connected call, a call answered or made by pressing an appearance button is connected either handsfree or through the headset according to the phone's audio path setting. See [Default Handsfree Audio Path](#page-81-0) on page 82. The same applies to dialing a new call.
- If there is already a connected call to which you are talking through the headset, answering another call by pressing the appearance button answers that call using the headset.

#### **Related links**

Using a Heaset on page 81 [Headset Caller Volume](#page-81-0) on page 82 [Automatic Gain Control](#page-81-0) on page 82 [Default Handsfree Audio Path](#page-81-0) on page 82 [Using Bluetooth Headsets](#page-82-0) on page 83 [Headset Alert Sounds](#page-84-0) on page 85

### **Using a Heaset**

- **To answer a call using a headset: Press the <sup>2</sup> HEADSET** button.
- **To end a headset call:** Press the **C HEADSET** button. If the other party ends the call, the **C HEADSET** button remains active. Press the button to end the headset usage.
- **To switch from the headset to the handset:** To switch from the headset to the handset, simply lift the handset.
- **To switch to handsfree from the headset:** To switch to handsfree from the headset, press the **C HEADSET** button. Replace the handset.
- **To switch from the headset to handsfree:** Press the **SPEAKER** button. See [Handsfree](#page-85-0) [Speaker Operation](#page-85-0) on page 86.
- **To switch to headset from handsfree:** Press the **HEADSET** button. The button remains lit whilst you have a call connected handsfree.
- **To mute the call while on the headset:** Press the **MUTE** button. The button remains lit whilst the call is muted.

<span id="page-81-0"></span>**[Headset Operation](#page-80-0) on page 81** 

### **Headset Caller Volume**

While talking via the headset, you can adjust the volume of the caller.

### **Procedure**

- 1. Use the **+** plus and **–** minus keys to adjust the volume.
- 2. Once you stop adjusting the volume, the display returns to normal after a few seconds.

### **Related links**

[Headset Operation](#page-80-0) on page 81

### **Automatic Gain Control**

When using automatic gain control (AGC), the phone tries to maintain a constant audio level even if the incoming call changes between loud and quiet.

#### **Procedure**

- 1. Press the A button. On 9621/9641 phones, select **Settings**.
- 2. Use the cursor keys to select **Options & Settings**.
- 3. Use the cursor keys to select **Audio**.
- 4. Use the cursor keys to select **Automatic gain control**.
- 5. Use the cursor keys to switch between **Handset**, **Headset**, or **Speaker**.
- 6. To change the highlighted setting, press **Toggle**.
- 7. When completed, press **Save**.
- 8. Press **Back**/**Exit** to exit the menus.

#### **Related links**

[Headset Operation](#page-80-0) on page 81

# **Default Handsfree Audio Path**

By default, when you make a call or answer a call without lifting the handset, the audio is played through the phone's speaker while you speak via the phone's microphone.

<span id="page-82-0"></span>If you have a headset attached, you can change the phone's behavior so that the audio is played through the headset by default rather than the speaker.

### **Procedure**

- 1. Press the A button. On 9621/9641 phones, select **Settings**.
- 2. Use the cursor keys to select **Options & Settings**.
- 3. Use the cursor keys to select **Audio**.
- 4. Use the up and down cursor keys to highlight **Audio path**.
- 5. Use the left and right cursor keys to switch between **Headset** or **Speaker**.
- 6. When completed, press **Save**.
- 7. Press **Back**/**Exit** to exit the menus.

#### **Related links**

[Headset Operation](#page-80-0) on page 81

## **Using Bluetooth Headsets**

An optional wireless module can be added to a /J179 telephone. This allows it to support a wireless Bluetooth headset.

- When enabled, a  $\frac{1}{3}$  icon is displayed at the top of the phone display.
- $^{\bullet}$  This changes to a  $\ket*$  icon when a Bluetooth headset is connected to the phone.
- The J179 supports both Bluetooth and traditional wired telephony headsets. You need to indicate which type the of headset the phone should use. See  $\mathsf{BROKEN}\mathsf{\bot INK}.$ #unique 126.

### **Related links**

[Headset Operation](#page-80-0) on page 81 Enabling Bluetooth Support on page 83 [Pairing a Bluetooth Headset](#page-83-0) on page 84 [Selecting a Paired Headset](#page-83-0) on page 84

### **Enabling Bluetooth Support**

Use the following process to enable Bluetooth support.

### **Procedure**

1. Press the A button. On 9621/9641 phones, select Settings.

- <span id="page-83-0"></span>2. Use the cursor keys to select **Options & Settings**.
- 3. Use the cursor keys to select **Bluetooth**.
- 4. Select **Bluetooth headset** and change the setting on or off as required.
	- When on, you can use the **Devices** option to pair a Bluetooth headset and to select the currently connected headset.

[Using Bluetooth Headsets](#page-82-0) on page 83

### **Pairing a Bluetooth Headset**

Before using the following process, put the headset into pairing mode using the headset manufacturer's instructions

#### **Procedure**

- 1. Press the A button. On 9621/9641 phones, select **Settings**.
- 2. Use the cursor keys to select **Options & Settings**.
- 3. Use the cursor keys to select **Bluetooth**.
- 4. Click on **Scan**.
- 5. The phone scans for available Bluetooth headset devices. When the headset is detected, its name appears in the list of paired devices.
- 6. Select the required headset and click **Pair**.
	- Once paired, you can highlight the device and click **Forget** if you want to remove the pairing.

### **Related links**

[Using Bluetooth Headsets](#page-82-0) on page 83

### **Selecting a Paired Headset**

The phone can supported multiple paired headsets but only one can be currently connected at any time. This process allows you to select which of the paired headsets to connect.

If the selected headset has been out of range, it should reconnected automatically. However, this process can also be used to re-establish the connection manually if required.

- 1. Press the **A** button. On 9621/9641 phones, select **Settings**.
- 2. Use the cursor keys to select **Options & Settings**.
- 3. Use the cursor keys to select **Bluetooth**.
- <span id="page-84-0"></span>4. Highlight the required headset. Click **Connect**. That headset becomes the currently connected device.
- 5. To disconnect a device without removing its pairing, highlight it and click **Disconct**.
- 6. Highlighting a device and clicking **Forget** removes the devices pairing. Only do this if you don't expect to use that device again. If done by mistake, the device needs to be paired again.

[Using Bluetooth Headsets](#page-82-0) on page 83

### **Headset Alert Sounds**

When using a headset, the phone can provide additional audio alerts through that headset, These alerts are in addition to the phone's normal visual alerting and ringer.

The phone can provide headset alerts when it goes off and on hook. It can also provide a headset alert when calls are waiting to be answered. That includes calls waiting to be answered when you already have a call connected.

### **Procedure**

- 1. Press the A button. On 9621/9641 phones, select **Settings**.
- 2. Use the cursor keys to select **Options & Settings**.
- 3. Use the cursor keys to select **Audio**.
- 4. Select **Headset Signalling**.
- 5. Select the headset alerting mode required:
	- **Disabled** The phone does not provide any additional alert sounds through the headset.
	- **Switch hook only** The phone provides alerts sounds when the phone goes off-hook (a single click) or back on-hook (a double click).
	- **Switch hook and alert** The phone provides alerts as above plus an additional alert (three clicks) whenever a call is waiting to be answered.
- 6. When completed, press **Save**.
- 7. Press **Back**/**Exit** to exit the menus.

### **Related links**

[Headset Operation](#page-80-0) on page 81

# <span id="page-85-0"></span>**Chapter 16: Handsfree Speaker Operation**

Your phone has a speaker and microphone that allows you make and answer calls handsfree. The speaker is located under the handset. The microphone is located near the bottom right of the phone's keypad.

- If there are no currently connected calls to which you are talking, a call answered by pressing its appearance button is connected either handsfree or through the headset according to the phone's audio path setting.
- If there is already a connected call to which you are talking handsfree, answering another call by pressing the appearance button answers that call handsfree.

### **Conference Phones**

Your phone is not designed as a conference room speakerphone. It is designed for use by a user located directly in front of the phone, with no obstructions between themselves and the microphone. Phones designed to be used as conference speakerphones typically have multiple microphones and are able to handle sounds coming from multiple directions. For details of conference speakerphones supported by your phone system, contact your system administrator.

#### **Related links**

Using Handsfree on page 86 [Speaker Volume](#page-86-0) on page 87 [Default Audio Path](#page-86-0) on page 87 [Automatic Gain Control](#page-87-0) on page 88

# **Using Handsfree**

### **Procedure**

Use the following options to work handsfree:

- To answer a call handsfree: Press the II SPEAKER button. The button remains lit whilst you have a call connected handsfree.
- To end a handsfree call: Press the **II SPEAKER** button again.
- **To switch from handsfree to the handset:** Simply lift the handset.
- **To switch to handsfree from the handset:** Press the **SPEAKER** button. The button remains lit whilst you have a call connected handsfree. Replace the handset.
- <span id="page-86-0"></span>• **To switch from handsfree to the headset:** Press the **HEADSET** button. See [Headset](#page-80-0) [Operation](#page-80-0) on page 81.
- **To mute the call while handsfree:** Press the *MUTE* button.

**[Handsfree Speaker Operation](#page-85-0) on page 86** 

# **Speaker Volume**

While talking via the speaker, you can adjust the volume of the caller.

### **Procedure**

- 1. Use the **+** plus and **–** minus keys to adjust the volume.
- 2. Once you stop adjusting the volume, the display returns to normal after a few seconds.

### **Related links**

[Handsfree Speaker Operation](#page-85-0) on page 86

# **Default Audio Path**

By default, when you make a call or answer a call without lifting the handset, the audio is played through the phone's speaker while you speak via the phone's microphone.

If you have a headset attached, you can change the phone's behavior so that the audio is played through the headset by default rather than the speaker.

### **Procedure**

- 1. Press the A button. On 9621/9641 phones, select **Settings**.
- 2. Use the cursor keys to select **Options & Settings**.
- 3. Use the cursor keys to select **Audio**.
- 4. Use the up and down cursor keys to highlight **Audio path**.
- 5. Use the left and right cursor keys to switch between **Headset** or **Speaker**.
- 6. When completed, press **Save**.
- 7. Press **Back**/**Exit** to exit the menus.

#### **Related links**

[Handsfree Speaker Operation](#page-85-0) on page 86

# <span id="page-87-0"></span>**Automatic Gain Control**

When using automatic gain control (AGC), the phone tries to maintain a constant audio level even if the incoming call changes between loud and quiet.

### **Procedure**

- 1. Press the A button. On 9621/9641 phones, select **Settings**.
- 2. Use the cursor keys to select **Options & Settings**.
- 3. Use the cursor keys to select **Audio**.
- 4. Use the cursor keys to select **Automatic gain control**.
- 5. Use the cursor keys to switch between **Handset**, **Headset**, or **Speaker**.
- 6. To change the highlighted setting, press **Toggle**.
- 7. When completed, press **Save**.
- 8. Press **Back**/**Exit** to exit the menus.

#### **Related links**

[Handsfree Speaker Operation](#page-85-0) on page 86

# <span id="page-88-0"></span>**Chapter 17: Contacts**

This menu is accessed by pressing the **LE CONTACTS** key. It is used to display names and numbers that you can then use for making calls.

The directory includes names stored for use by all users, names stored for use by just you and the name and numbers of all the other users and groups on the phone system.

The contacts shown in the directory come from a number of sources.

- **Personal** These contacts are stored by the telephone system as part of your user settings.
	- They are displayed on the phone while you are using it. If you hot desk to another phone that also stores your contacts on the system, your personal contacts move with you.
	- You can have up to 250 personal directory entries that you can add, edit and delete through the phone.
		- **Note:** While you are allowed up to 250 personal directory entries, the total capacity of the system may limit that if it has been reached.
	- The system administrator can add, edit and delete your personal directory entries.
	- The system administrator can apply an exclude from directory setting to particular users and hunt groups. They are then not included in the directory seen by other users.
- **Users** These contacts list all the other users on the telephone system. If your system is part of a network of telephone systems, it includes users on the other systems.
- **Groups** These contacts list all the hunt groups on the telephone system. If your system is part of a network of telephone systems, it includes those hunt groups that the system administrator has configured to be advertised across the network.
- **External** These contacts are viewable and usable by all phone users. These are two types of external contacts:
	- Some external contacts are entered into the telephone system configuration by the system administrator.
	- Other external contacts are those imported by the telephone system from other directory sources.

#### **Related links**

[How the Directory Search Works](#page-89-0) on page 90 [Managing External Contacts](#page-91-0) on page 92 [Viewing Contacts](#page-91-0) on page 92 [Making a Call from the Directory](#page-92-0) on page 93

<span id="page-89-0"></span>[Using the Directory for Other Functions](#page-93-0) on page 94 [Adding a New Contact](#page-93-0) on page 94 [Adding a Contact from Your Call Log](#page-94-0) on page 95 [Editing a Contact](#page-95-0) on page 96 [Deleting a Contact](#page-95-0) on page 96

# **How the Directory Search Works**

The phone's directory search works by applying a progressive match as you dial additional keys.

For example, to search for *"Henry Jones"*, you can dial **HENRY** by pressing 43679. As you dial, the possible matches shown on the display reduce.

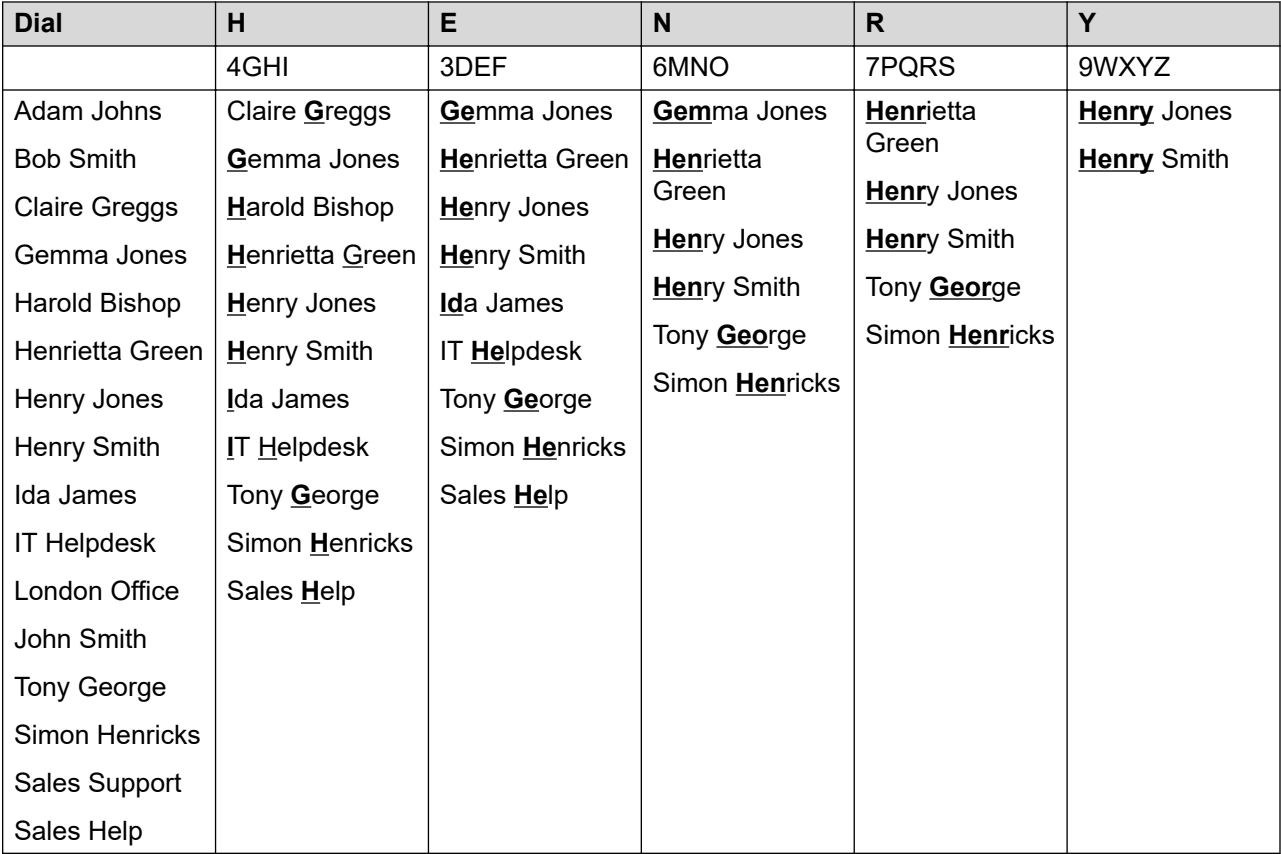

Alternatively to search for *"Henry Jones"*, you could dial **JONES** by pressing 56637.

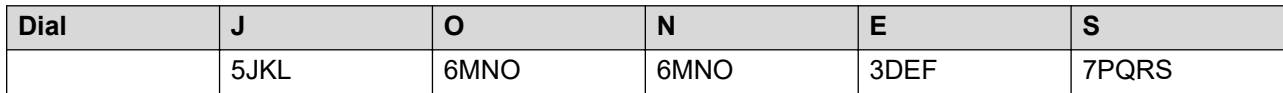

*Table continues…*

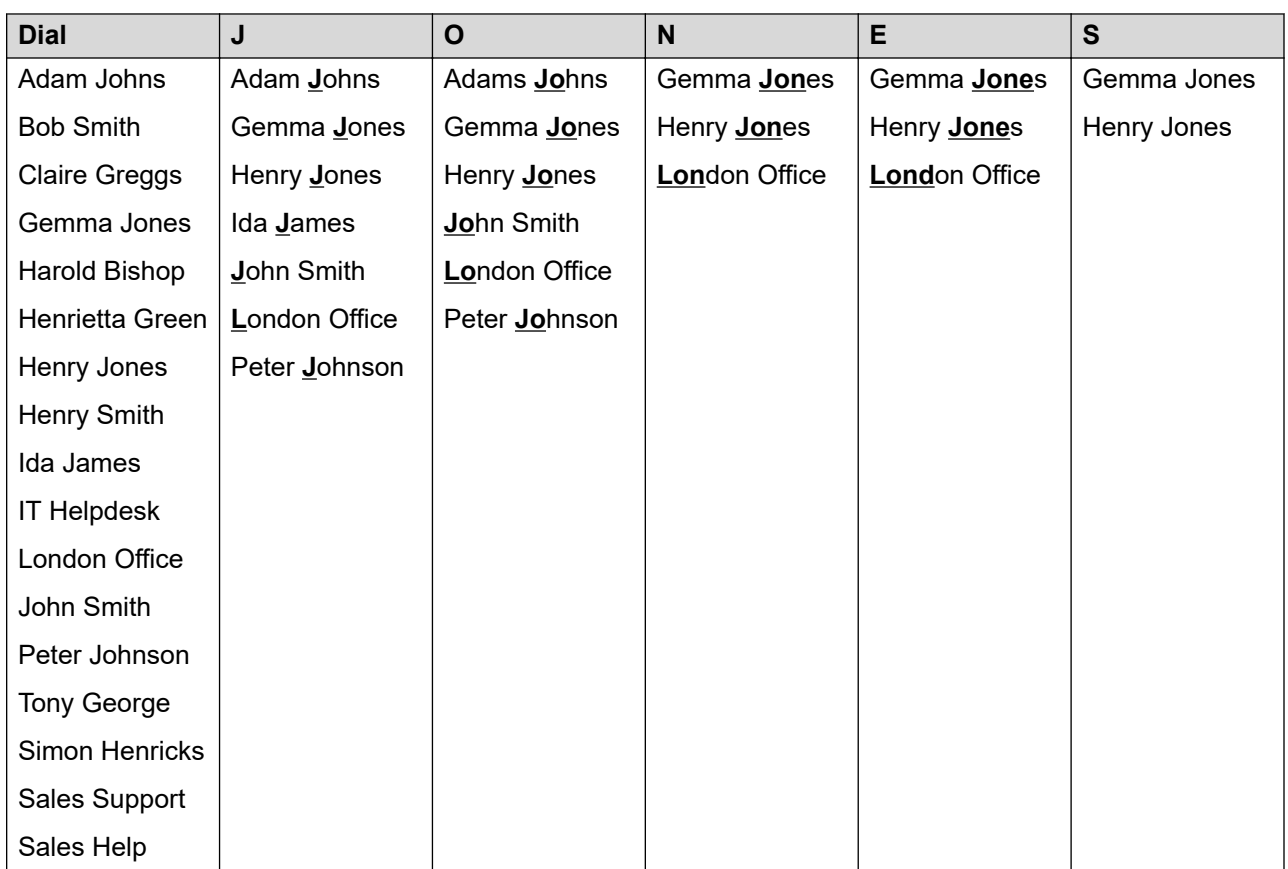

### **Dialing Additional and Accented Characters**

The keys on the telephone number pad can be used to enter characters other than those marked on the button.

For example, though marked with just **ABC**, the 2 key also matches the accented forms of those characters, for example À, Á, Á, Ã, Ä, Å and Ç. The set of additional unmarked characters matched varies depending on the language settings of your system.

### **Alternate Search Methods**

By default, the name matching is applied simultaneously all parts of the contact names, ie. the first, middle and last parts of the displayed names. Your system administrator can change this to a more basic search if required; for example to match from just the start of the first name or last name. However, the change applies to all phones on the system.

### **Related links**

[Contacts](#page-88-0) on page 89

# <span id="page-91-0"></span>**Managing External Contacts**

If you have been configured as a system phone user by the system administrator, then you can also add, edit and delete some external directory contacts.

- This only applies to external directory contacts entered locally into configuration of the telephone system to which you are logged in.
- External directory contacts imported by the system from other sources cannot be edited. However, if a local entry is created with the same name or number as an imported entry, the imported entry is discarded in favor of the local one.

### **Related links**

[Contacts](#page-88-0) on page 89

# **Viewing Contacts**

- 1. Access the directory contacts:
	- a. Press the **CONTACTS** key. The directory menu is displayed.
	- b. Use the left and right cursor keys to select the type of directory entries shown.
		- **All** All directory entries.
		- **Personal** Your own personal directory entries.
		- **External** Directory entries stored by the telephone system for all users to use.
		- **Users** The names and numbers of other users on the telephone system.
		- **Groups** The names and numbers of hunt groups on the telephone system.
	- a. Use the up and down cursor keys to scroll through the list. Alternatively, you can start dialing the name you want to display only matching entries as follows:
		- Pressing a key enters all of the characters represented by that key. Pressing another key adds the characters from that button to the previous key press.
		- For example, dialing **527** matches all names starting with *JAS* (for example "Jason") and with *KAR* (for example "Karl") plus any other letter combinations from those 3 key presses. See [How the Directory Search Works](#page-89-0) on page 90.
		- To remove all the characters entered so far, press **Clear**.
	- b. To view more details of the highlighted name, press **Details**. To return to the directory press **List**.
- 2. When the required entry is highlighted, press **Details** to display the name, number and type of contact.
- 3. Use the up and down cursor keys to scroll through the contacts.
- <span id="page-92-0"></span>4. The soft keys available depends on the type of directory entry:
	- **Call** Make a call to the stored number.
	- **List** Return to the list of contacts.
	- **More** If the contact is one you can edit, the **More** soft key allows you to access the options below.
	- **Edit** Edit the name and number.
	- **Delete** Delete the name and number.
	- **New** Add a new personal directory contact.

[Contacts](#page-88-0) on page 89

# **Making a Call from the Directory**

You can use any directory contact to make a call.

• You can also use the directory to select a contact anytime the **Dir** soft key is displayed in the function's menus. In that case, the system automatically only shows the types of contacts supported for the function.

- 1. Access the contacts directory:
	- a. Press the **CONTACTS** key. The directory menu is displayed.
	- b. Use the left and right cursor keys to select the type of directory entries shown.
		- **All** All directory entries.
		- **Personal** Your own personal directory entries.
		- **External** Directory entries stored by the telephone system for all users to use.
		- **Users** The names and numbers of other users on the telephone system.
		- **Groups** The names and numbers of hunt groups on the telephone system.
	- a. Use the up and down cursor keys to scroll through the list. Alternatively, you can start dialing the name you want to display only matching entries as follows:
		- Pressing a key enters all of the characters represented by that key. Pressing another key adds the characters from that button to the previous key press.
		- For example, dialing **527** matches all names starting with *JAS* (for example "Jason") and with *KAR* (for example "Karl") plus any other letter combinations from those 3 key presses. See [How the Directory Search Works](#page-89-0) on page 90.
		- To remove all the characters entered so far, press **Clear**.
- <span id="page-93-0"></span>b. To view more details of the highlighted name, press **Details**. To return to the directory press **List**.
- 2. When the required entry is highlighted, press **Call** or press the **D** button next to the name.
- 3. Proceed as you would with a normally dialed call.

[Contacts](#page-88-0) on page 89

# **Using the Directory for Other Functions**

Within other menus where entry of a number is required, it may be possible to use the directory to select an existing number by name. If this option is available, it is indicated by the **Dir** soft key appearing.

When using the directory in this way, the contacts shown depend on the type of function being set. For example, for some functions only group names are displayed, for others only user names.

#### **Procedure**

- 1. Press the **Dir** soft key.
- 2. Either dial the name to see a list of matches or press the **List** soft key to list all names.
	- a. Use the up and down cursor keys to scroll through the list. Alternately start dialing the name you want to find to display only matching entries. If you dial a name, to return to the full list press the **Clear** soft key.
	- b. To view more details of the highlighted name press **Details**. To return to the directory press **List**.
- 3. When the required entry is highlighted, press **Select**.
- 4. You are returned to the menu in which you selected the **Dir** soft key.

### **Related links**

[Contacts](#page-88-0) on page 89

### **Adding a New Contact**

So long as the telephone system capacity has not been reached, you can add up to 250 personal directory entries.

• If you have been configured as a system phone user by the system administrator, then you can also add, edit and delete some external directory contacts.

### <span id="page-94-0"></span>**Procedure**

- 1. Access your personal directory contacts:
	- a. Press the **LU CONTACTS** key. The directory menu is displayed.
	- b. Use the left and right cursor keys to select your **Personal** directory.
- 2. Press the **New** soft key.
	- a. The menu now allows editing of the name and number. See [Entering Text](#page-166-0) [Characters](#page-166-0) on page 167.
	- b. Use the up and down cursor keys to switch between number and name entry.
	- c. When the name and number have been entered as required, press the **Save** soft key.
	- d. To exit without making any changes, press the **Cancel** soft key.

### **Related links**

[Contacts](#page-88-0) on page 89

# **Adding a Contact from Your Call Log**

You can add a name and number shown in your call log to your personal contacts.

### **Procedure**

- 1. Access your call log:
	- a. Press the **CALL LOG** button.
		- If you have any new missed calls, the button is illuminated and opening the call log shows missed calls.
	- b. Use the left/right cursor keys to select the type of records shown: **All, Coutgoing**, **Incoming and & Missed.**
	- c. Use the up/down cursor keys to scroll through the records.
- 2. Press **More** and then press the **+Contact** soft key.
- 3. Use the up and down cursor keys to switch between the name and number details for the new contact.
- 4. Using the telephone keypad and the **Bksp** soft key you can edit the name and the number. See [Entering Text Characters](#page-166-0) on page 167.
- 5. When the name and number are set as required, press the **Save** soft key. To return without saving the name and number, press the **Cancel** soft key.

### **Related links**

[Contacts](#page-88-0) on page 89

### <span id="page-95-0"></span>**Editing a Contact**

You can edit the contacts in your own personal directory.

• If you have been configured as a system phone user by the system administrator, then you can also add, edit and delete some external directory contacts.

### **Procedure**

- 1. Access your personal directory contacts:
	- a. Press the **LU CONTACTS** key. The directory menu is displayed.
	- b. Use the left and right cursor keys to select your **Personal** directory.
	- a. Use the up and down cursor keys to scroll through the list. Alternatively, you can start dialing the name you want to display only matching entries as follows:
		- Pressing a key enters all of the characters represented by that key. Pressing another key adds the characters from that button to the previous key press.
		- For example, dialing **527** matches all names starting with *JAS* (for example "Jason") and with *KAR* (for example "Karl") plus any other letter combinations from those 3 key presses. See [How the Directory Search Works](#page-89-0) on page 90.
		- To remove all the characters entered so far, press **Clear**.
	- b. To view more details of the highlighted name, press **Details**. To return to the directory press **List**.
- 2. Locate the required entry and press **Details**.
- 3. Press **More**and then **Edit**.
	- a. The menu now allows editing of the name and number. See [Entering Text](#page-166-0) [Characters](#page-166-0) on page 167.
	- b. Use the up and down cursor keys to switch between number and name entry.
	- c. When the name and number have been entered as required, press the **Save** soft key.
	- d. To exit without making any changes, press the **Cancel** soft key.

#### **Related links**

[Contacts](#page-88-0) on page 89

### **Deleting a Contact**

You can delete a contact from your own personal directory.

• If you have been configured as a system phone user by the system administrator, then you can also add, edit and delete some external directory contacts.

### **Procedure**

- 1. Access your personal directory contacts:
	- a. Press the **LONTACTS** key. The directory menu is displayed.
	- b. Use the left and right cursor keys to select your **Personal** directory.
	- a. Use the up and down cursor keys to scroll through the list. Alternatively, you can start dialing the name you want to display only matching entries as follows:
		- Pressing a key enters all of the characters represented by that key. Pressing another key adds the characters from that button to the previous key press.
		- For example, dialing **527** matches all names starting with *JAS* (for example "Jason") and with *KAR* (for example "Karl") plus any other letter combinations from those 3 key presses. See [How the Directory Search Works](#page-89-0) on page 90.
		- To remove all the characters entered so far, press **Clear**.
	- b. To view more details of the highlighted name, press **Details**. To return to the directory press **List**.
- 2. Locate the required entry and press **Details**.
- 3. Press **More**and then **Delete**.
- 4. Press **Delete** again to confirm the action.

#### **Related links**

[Contacts](#page-88-0) on page 89

# <span id="page-97-0"></span>**Chapter 18: Using the Call Log**

This menu is accessed by pressing the  $\blacksquare$  key. The call log you see is a call log stored on the telephone system.

If you log in at another phone, your call history moves with you.

Your call history contains your most recent answered calls, the most recent calls you made and the most recent missed calls. If configured by the system administrator, it can also include the most recent calls missed by each hunt group of which you are a member.

#### **Related links**

**Missed Calls on page 98** [Missed Group Calls](#page-98-0) on page 99 [Accessing Your Call Log](#page-98-0) on page 99 [Making a Call from Your Call Log](#page-99-0) on page 100 **[Viewing Call Details](#page-99-0) on page 100** [Deleting a Call from Your Call Log](#page-100-0) on page 101 [Deleting the Whole Call Log](#page-101-0) on page 102 [Adding a Call Log Call to Your Contacts](#page-101-0) on page 102

## **Missed Calls**

Missed calls are calls to you that you did not answer. Your system administrator can also configure whether or not the log includes calls presented to you but are answered by someone else or by voicemail.

The  $I$  button is illuminated when you have any new missed calls in your call log. The lamp is extinguished when you have viewed the missed call in the call log or the record of that call is no longer in your call log.

#### **Related links**

Using the Call Log on page 98

# <span id="page-98-0"></span>**Missed Group Calls**

If you are a member of any hunt groups, the system administrator can configure whether or not your missed calls log should also include missed hunt groups calls.

Missed hunt group do not have to have rung at your phone. They are recorded as missed if presented to the hunt group and not answered by any of the members.

#### **Related links**

[Using the Call Log](#page-97-0) on page 98

# **Accessing Your Call Log**

### **Procedure**

- 1. Access your call log:
	- a. Press the **CALL LOG** button.
		- If you have any new missed calls, the button is illuminated and opening the call log shows missed calls.
	- b. Use the left/right cursor keys to select the type of records shown: **All, Coutgoing**, **Incoming and & Missed.**
	- c. Use the up/down cursor keys to scroll through the records.
- 2. You can use the functions listed at the bottom of the display by pressing the soft key below the function name.
	- **Call** Make a call to the number stored in the currently displayed call log record.
	- **Details** Display more details about the current call log record. You can also add the caller details to your personal directory if required.
	- **More** Switch between the different sets of available soft key functions.
	- **Delete** Deletes the currently displayed record.
	- **Del All** Delete all the call log records, not just the current types of records being shown.
	- **+Contact** Add the currently highlighted call log record to your personal contacts.
- 3. To exit the call log, press **2 PHONE** button.

#### **Related links**

[Using the Call Log](#page-97-0) on page 98

# <span id="page-99-0"></span>**Making a Call from Your Call Log**

You can use your call log to make calls.

### **Procedure**

- 1. Access your call log:
	- a. Press the **CALL LOG** button.
		- If you have any new missed calls, the button is illuminated and opening the call log shows missed calls.
	- b. Use the left/right cursor keys to select the type of records shown: **All, Cutgoing**, **Incoming and & Missed.**
	- c. Use the up/down cursor keys to scroll through the records.
- 2. Press **Call** to call the number displayed in the call record. This option is not available if the caller withheld their number.

### **Related links**

[Using the Call Log](#page-97-0) on page 98

# **Viewing Call Details**

You can view additional details about the currently shown call.

- 1. Access your call log:
	- a. Press the **CALL LOG** button.
		- If you have any new missed calls, the button is illuminated and opening the call log shows missed calls.
	- b. Use the left/right cursor keys to select the type of records shown: **All, Coutgoing**, **Incoming and & Missed.**
	- c. Use the up/down cursor keys to scroll through the records.
- 2. Press the **Details** soft key. The individual details of the currently selected call record are displayed. The possible values are:
	- **Name** The name of the caller if known.
	- **Number** The number of the caller if available.
	- **Time and Date** The time of the call.
	- **Call Type Icon** The type of call record.
- <span id="page-100-0"></span>• **Count** - How many time a call of the same type, name and number has occurred. Only the details of the most recent call are kept in your call log. However the count indicates if the caller has rung or has been rung several times.
- **Duration -** The length of the call.
- 3. While you are in the details of a call record, the soft key functions available are:
	- **Call** Make a call to the number stored in the currently displayed call log record.
	- **List** Go back to the normal call screen to select another call record. You can also use the up and down cursor keys to view the previous or next record.
	- **Delete** Deletes the currently displayed record.
	- **More** Switch between the different sets of available soft key functions.
	- **Del All** Delete all the call log records, not just the current types of records being shown.
	- **+Contact** Add the currently highlighted call log record to your personal contacts.

[Using the Call Log](#page-97-0) on page 98

# **Deleting a Call from Your Call Log**

You can delete the currently displayed call record. If the record is a missed hunt group call, the record is also deleted from the call log of other users configured to see the same hunt group's missed calls.

### **Procedure**

- 1. Access your call log:
	- a. Press the **CALL LOG** button.
		- If you have any new missed calls, the button is illuminated and opening the call log shows missed calls.
	- b. Use the left/right cursor keys to select the type of records shown: **All**, **Outgoing**, **Incoming and & Missed.**
	- c. Use the up/down cursor keys to scroll through the records.
- 2. When the required record is highlight, press **More** and then press **Delete**.

### **Related links**

[Using the Call Log](#page-97-0) on page 98

# <span id="page-101-0"></span>**Deleting the Whole Call Log**

You can delete all call records from your call log. This action deletes all call logged , not just the type you are currently viewing.

### **Procedure**

- 1. Access your call log:
	- a. Press the **CALL LOG** button.
		- If you have any new missed calls, the button is illuminated and opening the call log shows missed calls.
	- b. Use the left/right cursor keys to select the type of records shown: **All, Coutgoing**, **Incoming and G Missed.**
	- c. Use the up/down cursor keys to scroll through the records.
- 2. When the required record is highlight, press **More** and then press **Del All**.

### **Related links**

[Using the Call Log](#page-97-0) on page 98

# **Adding a Call Log Call to Your Contacts**

You can add a name and number shown in your call log to your personal contacts.

- 1. Access your call log:
	- a. Press the **CALL LOG** button.
		- If you have any new missed calls, the button is illuminated and opening the call log shows missed calls.
	- b. Use the left/right cursor keys to select the type of records shown: All, **Cutgoing**, **Incoming and & Missed.**
	- c. Use the up/down cursor keys to scroll through the records.
- 2. Press **More** and then press the **+Contact** soft key.
- 3. Use the up and down cursor keys to switch between the name and number details for the new contact.
- 4. Using the telephone keypad and the **Bksp** soft key you can edit the name and the number. See **Entering Text Characters on page 167.**
- 5. When the name and number are set as required, press the **Save** soft key. To return without saving the name and number, press the **Cancel** soft key.

[Using the Call Log](#page-97-0) on page 98

# <span id="page-103-0"></span>**Chapter 19: Voicemail**

If your telephone system includes a voicemail server, pressing the **MESSAGE** button accesses voicemail. Your system administrator can configure whether that access uses either spoken prompts from the voicemail server or visual menus on the phone called 'visual voice'. This guide assumes the default operation of using the visual voice menus.

This guide covers just the visual voice functions that you can use from the phone's menus. For the full range of mailbox controls that you may be able to use, contact your system administrator for the mailbox user guide appropriate to the type of voicemail server and mailbox mode that your system uses.

#### **Related links**

Message Waiting Indication on page 104 [Accessing the Visual Voice Menus](#page-104-0) on page 105 [Checking Messages Using Visual Voice](#page-104-0) on page 105 [Leaving a Message](#page-105-0) on page 106 [Using Voicemail Email](#page-106-0) on page 107 [Recording Your Mailbox Greeting](#page-106-0) on page 107 [Record Your Name](#page-107-0) on page 108 [Changing Your Voicemail Code](#page-108-0) on page 109 [Switching Voicemail On/Off](#page-108-0) on page 109 [Transferring a Call to Voicemail](#page-109-0) on page 110 [Sending an Incoming Call to Your Mailbox](#page-109-0) on page 110 [Voicemail Short Codes](#page-109-0) on page 110

### **Message Waiting Indication**

The message lamp on your phone is used to indicate when you have new messages in your voicemail mailbox.

The system administrator can also configure it so that you receive new message waiting indications for hunt groups or other users.

#### **Related links**

Voicemail on page 104

# <span id="page-104-0"></span>**Accessing the Visual Voice Menus**

Normally, pressing the **MESSAGE** key accesses your phone's visual voice menus. However, if your system has been configured to use spoken prompts by default, you can still access the visual voice menus by using the following process.

### **Procedure**

- 1. Press the **Features** soft key if shown.
	- To do this during a call, press the **PHONE** key and then press **Features**.
- 2. Use the cursor keys to select **Visual Voice**.
	- Depending on how your system is configured, you may be required to enter your voicemail password and then press **Done**.

#### **Related links**

[Voicemail](#page-103-0) on page 104

# **Checking Messages Using Visual Voice**

- 1. Press the **MESSAGE** button.
	- Depending on how your system is configured, you may be required to enter your voicemail password and then press **Done**.
- 2. The **Visual Voice** menu is displayed.
- 3. The numbers shown against the **Listen** option indicate the number of new, old, and saved messages in your mailbox.
	- If the system administrator has configured you to receive message waiting indication for any other users and/or hunt group mailboxes, you can also use the up and down cursor keys to highlight their names access the messages in those mailboxes.
- 4. Highlight **Listen** and press **Select**
- 5. Use the up and down cursor keys to highlight which messages (**New**, **Old** or **Saved**) you want to listen to and press **Select**. The details of the first message of that type are displayed.
- 6. You can use the up and down cursor keys to scroll through the messages.
- 7. Use the soft keys to control the playback actions for the currently highlighted message:
	- To select the next message or previous message, use the up and down cursor keys.
	- To fast forward or rewind the current playing message by 5 seconds, use the left and right cursor keys.
	- **Call** Call the person who left the message.
- <span id="page-105-0"></span>• **Back** – Return to the previous menu.
- **Play**/**Pause** Start/stop playback of the currently displayed message.
- **Delete** Delete the message.
- **Save** Mark the message as saved. Saved messages are not normally automatically deleted.
- **Copy** Copy the message to another mailbox. The menu prompts you to enter the destination number.

[Voicemail](#page-103-0) on page 104

## **Leaving a Message**

You can use visual voice to record and send a voicemail message to other users' mailboxes.

#### **Procedure**

- 1. Press the **MESSAGE** button.
	- Depending on how your system is configured, you may be required to enter your voicemail password and then press **Done**.
- 2. The **Visual Voice** menu is displayed.
- 3. Use the cursor keys to select **Message**.
- 4. Press **Record** to start recording a messages.
- 5. To stop recording, press **Stop**.
- 6. You can now use the following soft keys:
	- **New** Record the message again.
	- **Send To** Enter the number to which you want to send the message and press **Add**. You can add several numbers. When the list of numbers to which the message should be sent is complete press **Send**.
	- **Play** Listen to the recording.
	- **Cancel** Abandon the message.

#### **Related links**

[Voicemail](#page-103-0) on page 104

# <span id="page-106-0"></span>**Using Voicemail Email**

Voicemail email is a feature where emails are sent to your email address when your voicemail mailbox receives a new voicemail message. The email can include the voicemail message as an attachment or it can be just an alert.

### **Procedure**

- 1. Press the **MESSAGE** button.
	- Depending on how your system is configured, you may be required to enter your voicemail password and then press **Done**.
- 2. The **Visual Voice** menu is displayed.
- 3. Use the up and down cursor keys to scroll to the option **Email**. This option is only available if your email address has been set in your voicemail settings by the system administrator.
- 4. The menu displays your current voicemail email mode setting. Press **Change** to scroll through the possible settings:
	- **Off** Do not send any emails.
	- **Copy** Send an email with a copy of the new voicemail message attached.
	- **Forward** Send an email with the new voicemail message attached and delete the message from the voicemail mailbox.
	- **Alert** Send an email telling you there is a new message but do not attach a copy of the message.
- 5. When the required setting is displayed, press **Save**. To exit without changing the setting, press **Cancel**.

### **Related links**

[Voicemail](#page-103-0) on page 104

# **Recording Your Mailbox Greeting**

Whilst the voicemail system plays a generic greeting to callers, prompting them to leave a message, you can replace it with your own greeting for your mailbox.

- 1. Press the **MESSAGE** button.
	- Depending on how your system is configured, you may be required to enter your voicemail password and then press **Done**.
- 2. The **Visual Voice** menu is displayed.
- 3. Use the up and down cursor keys to select **Greeting** and press **Select**.
- <span id="page-107-0"></span>4. Use the soft keys to listen to and record your mailbox greeting:
	- **Stop** Record a new greeting. Note that the greeting must be at least three seconds long or the voicemail system discards it.
	- **Listen** Listen to the current greeting or the new greeting just recorded.
	- **Submit** Submit the new recording as your mailbox greeting.
	- **Delete** Delete your mailbox greeting. Your mailbox returns to using the system's default mailbox greeting.
	- **Cancel** Return to the main visual voice menu.

[Voicemail](#page-103-0) on page 104

### **Record Your Name**

Use the following procedure to record a mailbox name. This feature is only available on systems using Embedded Voicemail.

#### **Procedure**

- 1. Press the **MESSAGE** button.
	- Depending on how your system is configured, you may be required to enter your voicemail password and then press **Done**.
- 2. The **Visual Voice** menu is displayed.
- 3. Use the cursor keys to select **Name**.
- 4. Use the soft keys to listen to and record your mailbox name:
	- **Stop** -
	- **Listen** Record a new name.
	- **Submit** Listen to your current name or the one just recorded.
	- **Delete** Delete your current name.
	- **Cancel** Return to the main visual voice menu.

### **Related links**

[Voicemail](#page-103-0) on page 104
### **Changing Your Voicemail Code Procedure**

- 1. Press the **MINUS** MESSAGE button.
	- Depending on how your system is configured, you may be required to enter your voicemail password and then press **Done**.
- 2. The **Visual Voice** menu is displayed.
- 3. Use the cursor keys to select **Password**.
- 4. Enter your current password and press **Save**.
- 5. Enter the new password that you want to use. When the desired password is complete, press **Save**.
	- Your system administrator can set rules for the required length of the code and to block the use of obvious codes (1234, 1111). You cannot save a new code until those requirements have been meet. Contact your system administrator for details of your system's settings if necessary.

#### **Related links**

[Voicemail](#page-103-0) on page 104

# **Switching Voicemail On/Off**

You can control whether the telephone system uses voicemail to answer your unanswered calls. This does not switch off your mailbox which you can still access to play existing messages and use other functions.

#### **Procedure**

- 1. Press the **MESSAGE** button.
	- Depending on how your system is configured, you may be required to enter your voicemail password and then press **Done**.
- 2. The **Visual Voice** menu is displayed.
- 3. Use the up and down cursor keys to highlight **Voicemail**.
- 4. Press the **Change** to switch between **On** or **Off**.
- 5. Press **Save** to save the change.

#### **Related links**

[Voicemail](#page-103-0) on page 104

# **Transferring a Call to Voicemail**

When set to visual voice mode, the **MESSAGE** key can be used to transfer your current call to the voicemail mailbox of another user or group.

#### **Procedure**

- 1. With the call connected, press the **MESSAGE** key. You are still connected to the call and can continue talking.
- 2. Dial the extension number of the user or group to which you want to transfer the call.
- 3. When the number matches a user or group, their name is displayed.
	- To transfer the call to the user or group's mailbox, press **Select**. The caller hears a few seconds of ringing and then the mailbox greeting.
	- To cancel the transfer, press **Cancel**.

#### **Related links**

[Voicemail](#page-103-0) on page 104

# **Sending an Incoming Call to Your Mailbox**

You can transfer a call targeted at you directly to your voicemail mailbox.

#### **Procedure**

- 1. If the call is not the currently highlighted call on the display, use the up and down cursor keys to highlight it.
- 2. Press the **ToVM** soft key. The call is redirected to your mailbox.

#### **Related links**

[Voicemail](#page-103-0) on page 104

# **Voicemail Short Codes**

Short codes are numbers that you can dial to enable and disable various features. The following are default short codes that may be available. However, your system administrator can remove and change the short codes available to you or all users. To use a short code, you may have to put your currently call on hold.

These are useful as they can be dialed from any phone on the system. For example, this allows you to login at a basic analog extension and still control a number of features.

Some short codes require you to enter some information when you dial them, typically an extension number. That is indicated by **N** in the short codes shown below.

#### **Voicemail**

- **Check Messages: \*17** Access mailboxes to check for messages.
- **Voicemail On: \*18** Allow voicemail to be used to answer calls.
- **Voicemail Off: \*19** Stop voicemail being used to answer calls.
- **Voicemail Ringback On: \*48** Have voicemail ring your phone when you have any new messages. It rings after you next use the phone.
- **Voicemail Ringback Off: \*49** Switch off ringback.

#### **Related links**

[Voicemail](#page-103-0) on page 104

# <span id="page-111-0"></span>**Chapter 20: Logging In/Out**

You may always use the same phone in the same location. However, the telephone system provides a number of features that allow you to use any phone on the system to make and receive calls.

#### **Log In**

You can log in at any phone that you want to use. All your calls are then redirected to that phone and your user settings are applied to calls made and received. If it is a phone that stores your contacts and call history on the system, your contacts and call log are displayed by the phone.

- Any other existing user of that phone is logged out while you are logged in.
- If you were logged in on another phone, you are logged out from it.

#### **Log Out**

When you log out from a phone, or are logged out by another user logging in, the telephone system may apply several actions:

- If you have a normal default extension and no one else is logged in there, you return to being logged in on that phone.
- If you remain logged out, you are treated the same as being on 'do not disturb', except that all calls to you go to voicemail if available.
- If you have a mobile twinned number, the system administrator can configure the system so that calls are still presented to your mobile twin while you are logged out.
- Your system administrator can configure a timeout which automatically logs you out if you do not use the phone in that time to make or answer a call.

#### **Lock/Unlock**

Separately from logging in and out, you can lock your phone settings. While locked, the phone can still be used to answer your calls and can be used to make internal and emergency calls. However it cannot be used to make external calls and your user settings cannot be accessed through the phones menus.

• You can set your phone to automatically lock itself after a period of inactivity.

#### **Related links**

[Logging In](#page-112-0) on page 113 [Logging Out](#page-113-0) on page 114 [Changing Your Security PIN](#page-114-0) on page 115 [Locking Your Phone](#page-115-0) on page 116 [Unlocking Your Phone](#page-115-0) on page 116 [Auto Lock](#page-116-0) on page 117 [Short Codes](#page-116-0) on page 117

# <span id="page-112-0"></span>**Logging In**

When you log in to a phone, you take control of that phone. Incoming calls for you are redirected to that phone and your user information and settings are available. Any existing user on the phone is logged off when you log in.

The method for logging in depends on the current state of the phone:

- **Phone In Use** If the phone is already in use you can still login. The existing user is logged out.
- **Logged Out Not Logged In** If the phone has no current user, it displays a basic menu with just the **Login** option is displayed. Note that in this state the phone can still be used to make internal and emergency calls.

#### **Related links**

[Logging In/Out](#page-111-0) on page 112 Logging In on Another User's Phone on page 113 Logging In on a "Not Logged In" Phone on page 113 [Logging In on an Unregistered Phone](#page-113-0) on page 114

### **Logging In on Another User's Phone**

You can login at a phone that is already in use by another user. The existing user is logged out.

#### **Procedure**

- 1. Press the **Features** soft key.
- 2. Use the cursor keys to select **Mobile Twinning**.
- 3. Use the cursor keys to select **Login**.
- 4. The login menu is displayed.
	- a. Enter your extension number and press **Next** .
	- b. Enter your security PIN (login code).
	- c. Press **Done**.

#### **Related links**

Logging In on page 113

# **Logging In on a "Not Logged In" Phone**

This method is used to login at an extension where the previous user has logged out and the phone has no current user. You can recognize a phone in this state by **NOT LOGGED IN** on the display.

#### <span id="page-113-0"></span>**Procedure**

- 1. Press **Login**.
- 2. The login menu is displayed.
	- a. Enter your extension number and press **Next** .
	- b. Enter your security PIN (login code).
	- c. Press **Done**.

#### **Related links**

[Logging In](#page-112-0) on page 113

### **Logging In on an Unregistered Phone**

This method is used to login at an unregistered phone. You can recognize an unregistered phone by **Enter Extension** on the display. This method is not supported for hot desking, you can only log in using the base extension number originally used to install the phone.

#### **Procedure**

- 1. Enter your extension number. As you enter it, you can use the **Bksp** and **Clear** soft keys to make corrections.
- 2. When your number is displayed, press the **OK** soft key.
- 3. Enter the phone password. Use the **Bksp** and **Clear** soft keys to make corrections. This password is determined by your system administrator and is required for registration.
- 4. When you have entered the phone password, press **Done**. If the details are correct, you user details are loaded into the phone.

#### **Related links**

[Logging In](#page-112-0) on page 113

# **Logging Out**

Logging out using the method below disassociates you from the extension. What happens then depends on whether you are the default user of another extension and various other settings.

- This menu is only available if you already have a security PIN/login code set.
- Your system administrator can configure whether you can access this menu.

- 1. Press the **Features** soft key if shown.
	- To do this during a call, press the **PHONE** key and then press **Features**.
- <span id="page-114-0"></span>2. Use the cursor keys to select **Phone User**.
- 3. Use the cursor keys to select **Logout**.
- 4. You are logged out of the phone. The results depend on several factors:
	- If the phone does not have a default user, or the default user is currently logged on elsewhere, the phone displays **NoUser**.
	- If the phone has a default user and they are not current logged on elsewhere, they are automatically logged back in unless they are set to forced login.
	- If you are the default user of another extension that is free (doesn't have anyone else logged in to it), you are automatically logged back in to that extension unless you are set to forced login.

[Logging In/Out](#page-111-0) on page 112

# **Changing Your Security PIN**

You can change your own security PIN (login code). This is not your voicemail code used for voicemail access. If set, this PIN is used for logging in at other phones, locking your phone, and accessing system administration features.

#### **Procedure**

- 1. Press the **Features** soft key if shown.
	- To do this during a call, press the **PHONE** key and then press **Features**.
- 2. Use the cursor keys to select **Phone User**.
- 3. Use the cursor keys to select **Set Security Pin**.
- 4. Enter your current security PIN if you already have one and press **Done**.
- 5. Enter your new security PIN.
	- Your system administrator can set rules for the required length of the code and to block the use of obvious codes (1234, 1111). You cannot save a new code until those requirements have been meet. Contact your system administrator for details of your system's settings if necessary.
- 6. Press **Save**.

#### **Related links**

[Logging In/Out](#page-111-0) on page 112

# <span id="page-115-0"></span>**Locking Your Phone**

Rather than logging out, you can lock your phone. You can either lock your phone manually using the steps below or have it automatically locked after a period of phone inactivity. To use the lock feature you need to set a security PIN (you can lock the phone with a code but anyone can also unlock it).

When your phone is locked:

- It can only be used to make internal and emergency calls.
- None of the menus for your user settings can be accessed.
- Unlocking the phone requires your configured login code.

#### **Procedure**

- 1. Press the **Features** soft key if shown.
	- To do this during a call, press the **PHONE** key and then press **Features**.
- 2. Use the cursor keys to select **Phone User**.
- 3. Use the up and down cursor keys to highlight **Lock**. Press the **SelectSelect**.
- 4. The phone is now locked and displays **Phone Locked**.

#### **Related links**

[Logging In/Out](#page-111-0) on page 112

# **Unlocking Your Phone**

The message **PHONE LOCKED** indicates that the phone has been locked. While locked, the phone can only be used to make internal calls to other extensions and none of the phone and user menus can be accessed.

#### **Procedure**

- 1. Press the **Unlock** soft key.
- 2. Enter your security PIN (login code).
- 3. Press the **Done** soft key.

#### **Related links**

[Logging In/Out](#page-111-0) on page 112

# <span id="page-116-0"></span>**Auto Lock**

Rather than logging out, you can lock your phone. You can either lock your phone manually using the steps below or have it automatically locked after a period of phone inactivity. To use this feature you need a security PIN (login code) set.

When your phone is locked:

- It can only be used to make internal and emergency calls.
- None of the menus for your user settings can be accessed.
- Unlocking the phone requires your configured login code.
- Your system administrator can configure whether you can access this menu.

#### **Procedure**

- 1. Press the **Features** soft key if shown.
	- To do this during a call, press the **PHONE** key and then press **Features**.
- 2. Use the cursor keys to select **Phone User**.
- 3. Use the cursor keys to select **Phone Screen Settings**.
- 4. Use the up and down cursor keys to highlight **Auto Lock (minutes)**.
- 5. Press the **Change** soft key to change the setting or use the left or right cursor keys.
	- **Disabled** Do not use the inactivity timer.
	- **1/5/30/60** Lock the phone after the indicated number of minutes.
- 6. Press the **Save** soft key.

#### **Related links**

[Logging In/Out](#page-111-0) on page 112

# **Short Codes**

Short codes are numbers that you can dial to enable and disable various features. The following are default short codes that may be available. However, your system administrator can remove and change the short codes available to you or all users. To use a short code, you may have to put your currently call on hold.

These are useful as they can be dialed from any phone on the system. For example, this allows you to login at a basic analog extension and still control a number of features.

Some short codes require you to enter some information when you dial them, typically an extension number. That is indicated by **N** in the short codes shown below.

#### **Login**

• **Log In: \*35\*N\*P#** – Log in to a phone using your extension number (*N*) and login code (*P*).

• **Log Out: \*36** – Log yourself out from the phone where you are currently logged in.

#### **Related links**

[Logging In/Out](#page-111-0) on page 112

# <span id="page-118-0"></span>**Chapter 21: Groups**

Your system administrator can include you as a member of a group along with other users. Each group has its own extension number which can be used as the destination for a call.

- When a call is made to a group, it is presented to the available group members, either one at a time or all at the same time, until answered by one of the members.
- How long a group call rings at each group member before being presented to the next member is controlled by the group's own settings. Hunt groups also use voicemail and have their own settings for when an unanswered call should go to the group's mailbox. For group calls, the hunt group's voicemail settings are used rather than your settings.

The system administrator can enable a number of hunt group menu options on your phone. Each option is enabled for a selected hunt group or for all hunt groups of which you are a member:

- **Enable/Disable Your Group Membership** When your membership of a hunt group is disabled, you no longer receive hunt group calls for that group. You are still a member of the group and can re-enable your membership.
- **Change the Hunt Group Service Status** Each hunt group can either be in service, in night service, or out of service. When in night service or out of service, the groups calls are redirected to an alternate group, or to voicemail if available.
- **Change the Hunt Group Fallback Destination** These menus allow you to change the alternate groups used for the group's calls when it is in night service or out of service status.

#### **Related links**

Group Membership on page 119 [Group Service Status and Fallback](#page-120-0) on page 121

# **Group Membership**

Only the system administrator can change a group, the group members, or group settings. However, you can be provided with options to enable or disable your group membership. While membership to a group is disabled, you do not receive any calls for that group.

#### **Related links**

•

Groups on page 119 [Switching Your Group Membership On/Off \(Status Menu\)](#page-119-0) on page 120 <span id="page-119-0"></span>Switching Your Group Membership On/Off (Features Menu) on page 120

### **Switching Your Group Membership On/Off (Status Menu)**

Your system administrator can grant you the ability to enable/disable your membership to a group through the Status menu. When your membership to a group is disabled, you do not receive group calls for that group.

• The system administrator is able to configure whether you have access to the **Membership**, **State** and **Fallback** options of a group. If you are not configured for any groups, the **Group** menu is not shown

#### **Procedure**

•

- 1. Press the **Status** soft key if shown.
	- To do this during a call, press the **PHONE** key and then press the **Status** soft key.
- 2. Use the up and down cursor keys to highlight the hunt group name and your current membership status.
- 3. Press the **Enabled** or **Disabled** soft key to change the status of your membership to that group.
- 4. Press **Exit**.

#### **Related links**

[Group Membership](#page-118-0) on page 119

### **Switching Your Group Membership On/Off** *(Features Menu)*

You may be able to enable or disable your group membership for some of the groups to which you belong.

• The system administrator is able to configure whether you have access to the **Membership**, **State** and **Fallback** options of a group. If you are not configured for any groups, the **Group** menu is not shown

**Procedure**

•

- 1. Press the **Features** soft key if shown.
	- To do this during a call, press the **<b>PHONE** key and then press **Features**.
- 2. Use the cursor keys to select **Group**.
- 3. Use the cursor keys to select **Membership**.
- <span id="page-120-0"></span>4. Use the cursor keys to scroll through the list of hunt groups you can configure.
	- To change your membership to the highlighted group, press **Change**.
	- To change your membership to all groups, press **More** and then press either **All Ena** or **All Dis**.

[Group Membership](#page-118-0) on page 119

# **Group Service Status and Fallback**

- **Group Service Status** A hunt group can be in one of the following service modes:
	- **InS (In Service)** The groups operates as normal, distributing calls to available members of the group.
	- **NS (Night Service)** The group is in 'night service' mode. Calls are redirected to its night service fallback destination if set, otherwise to voicemail if available. A hunt group can also be put into and out of night service automatically by the telephone system using a time profile.
	- **OOS (Out of Service)** The group is out of service. Calls are redirected to its out of service fallback destination if set, otherwise to voicemail if available. The phone displays an **O** when one of the groups of which your are a member is out of service.
	- **TP (Time Profile)** This setting indicates that the group's status is being controlled by a time profile on the telephone system. That time profile sets when the group is in service and in night service. You can override this to put the group into the **Out of Service** state. You can then use the phone to returns the group to time profile control when required.
- **Fallback Destination** For the night service and out of service states, the hunt group can be configured with a fallback destination to which its calls are redirected. This destination can be another hunt group or user extension. If no fallback destination is set, the group's voicemail is used (if available). Separate night service and out of service fallback destinations can be set for each group.

#### **Related links**

[Groups](#page-118-0) on page 119 [Changing a Group's Service Status \(Features Menu\)](#page-121-0) on page 122 [Changing a Group's Service Status \(Status Menu\)](#page-122-0) on page 123 [Changing a Group's Fallback Destination](#page-122-0) on page 123 [Short Codes](#page-123-0) on page 124

### <span id="page-121-0"></span>**Changing a Group's Service Status** *(Features Menu)*

Using the **Features** menu you may be able to change the service status of some groups to which you belong.

• The system administrator is able to configure whether you have access to the **Membership**, **State** and **Fallback** options of a group. If you are not configured for any groups, the **Group** menu is not shown

•

#### **Procedure**

- 1. Press the **Features** soft key if shown.
	- To do this during a call, press the **PHONE** key and then press **Features**.
- 2. Use the cursor keys to select **Group**.
- 3. Use the cursor keys to select **State**.
- 4. Use the cursor keys to scroll through the list of hunt groups you can configure. The current status of each group is shown next to the group name.
	- **InS (In Service)** The groups operates as normal, distributing calls to available members of the group.
	- **NS (Night Service)** The group is in 'night service' mode. Calls are redirected to its night service fallback destination if set, otherwise to voicemail if available. A hunt group can also be put into and out of night service automatically by the telephone system using a time profile.
	- **OOS (Out of Service)** The group is out of service. Calls are redirected to its out of service fallback destination if set, otherwise to voicemail if available. The phone displays an **O** when one of the groups of which your are a member is out of service.
	- **TP (Time Profile)** This setting indicates that the group's status is being controlled by a time profile on the telephone system. That time profile sets when the group is in service and in night service. You can override this to put the group into the **Out of Service** state. You can then use the phone to returns the group to time profile control when required.
- 5. Use the controls at the bottom on the display to change the currently selected group's status.
	- **Change** Change the status of the selected group.
	- **Save** Exit the menus.

#### **Related links**

[Group Service Status and Fallback](#page-120-0) on page 121

### <span id="page-122-0"></span>**Changing a Group's Service Status (Status Menu)**

If the system administrator has allowed you, you can change the service state of a group through the **Status** menu.

#### **Procedure**

- 1. Press the **Status** soft key if shown.
	- To do this during a call, press the **<b>RG PHONE** key and then press the **Status** soft key.
- 2. Use the up and down cursor keys to highlight the hunt group name and your current membership status.
- 3. Select the required state using the soft keys:
	- **InS (In Service)** The groups operates as normal, distributing calls to available members of the group.
	- **NS (Night Service)** The group is in 'night service' mode. Calls are redirected to its night service fallback destination if set, otherwise to voicemail if available. A hunt group can also be put into and out of night service automatically by the telephone system using a time profile.
	- **OOS (Out of Service)** The group is out of service. Calls are redirected to its out of service fallback destination if set, otherwise to voicemail if available. The phone displays an **O** when one of the groups of which your are a member is out of service.
	- **TP (Time Profile)** This setting indicates that the group's status is being controlled by a time profile on the telephone system. That time profile sets when the group is in service and in night service. You can override this to put the group into the **Out of Service** state. You can then use the phone to returns the group to time profile control when required.

#### **Related links**

[Group Service Status and Fallback](#page-120-0) on page 121

### **Changing a Group's Fallback Destination**

You may be able to use the **Features** menu to change the fallback destination for some hunt groups of which you are a member. These are the destinations to which the hunt groups calls are routed when it is in either night service state or the out of service state. The destination can be another group, another user or a dialing code configured by you system administrator.

• The system administrator is able to configure whether you have access to the **Membership**, **State** and **Fallback** options of a group. If you are not configured for any groups, the **Group** menu is not shown

#### <span id="page-123-0"></span>**Procedure**

- 1. Press the **Features** soft key if shown.
	- To do this during a call, press the **PHONE** key and then press **Features**.
- 2. Use the cursor keys to select **Group**.
- 3. Use the cursor keys to select **Fallback**.
	- Use the left/right cursor keys to switch between altering night service or out of service settings.
	- Use the cursor keys to scroll through the list of hunt groups you can configure in the current mode.
	- To change the fallback destination of the currently highlighted hunt group, press **Edit**.
	- To change the fallback destination of all the hunt groups, press **More** and then press **Edit All**.

#### **Related links**

[Group Service Status and Fallback](#page-120-0) on page 121

### **Short Codes**

Short codes are numbers that you can dial to enable and disable various features. The following are default short codes that may be available. However, your system administrator can remove and change the short codes available to you or all users. To use a short code, you may have to put your currently call on hold.

These are useful as they can be dialed from any phone on the system. For example, this allows you to login at a basic analog extension and still control a number of features.

Some short codes require you to enter some information when you dial them, typically an extension number. That is indicated by **N** in the short codes shown below.

#### **Hunt Group**

- **Night Service Status On: \*20\*N#** Set a hunt group into night service status by entering its extension number (*N*).
- **Night Service Status Off: \*21\*N#** Take a hunt group out of night service status by entering its extension number (*N*).

#### **Related links**

[Group Service Status and Fallback](#page-120-0) on page 121

# <span id="page-124-0"></span>**Chapter 22: Programmable Feature Buttons**

Those programmable button not assigned as appearance buttons can be used for a range of other features. The features can be programmed by you or your system administrator. Note however that you may not be able to change the feature buttons set by your system administrator. Note also that there are features that the system administrator can assign that are not available for you to assign. This guide includes only the features that are available for you to assign if required.

• The use of the button lamps depends on the feature associated with the button. Buttons programmed with a feature that is not supported by the phone display as **Phone Locked**.

These options are only available if configured by your system administrator.

- **Button Lamps** The use of the button lamps depends on the action associated with the button.
- **Fixed Buttons** On all the phones, the programmable button features appear below the call appearance buttons. The screen can be scrolled to display further buttons.

#### **Related links**

Editing Your Programmable Buttons on page 125 [Programmable Button Features](#page-125-0) on page 126

# **Editing Your Programmable Buttons**

Self-administration is used to select and apply a function to a feature key. It can be used to replace or delete existing functions.

- 1. Press the **Features** soft key if shown.
	- To do this during a call, press the **PHONE** key and then press **Features**.
- 2. Use the cursor keys to select **Phone User**.
- 3. Use the cursor keys to select **Self-Administer**.
- 4. Enter your security PIN and press **Done**.
- 5. Use the cursor keys to scroll through the list of current functions assigned to each button.
	- To remove the existing function from a button press **Erase**.
- <span id="page-125-0"></span>• You can also press **More** and use the **Copy** and **Paste** options to copy the settings of an existing button to another button.
- To assign a function to the highlighted button press **Replace**.
	- Select the required function from the list and press **Select**.
	- Depending on the function, you may need to enter some information such as a target extension number.
- The button is given a default label based on the function assigned. To change the label, press **More** and then select **Label**. Use the keyboard to enter the text you want to display for the button label. Note that the label is only shown while editing the label and after you exit the administration menu.
- 6. When completed, press **Back**.

[Programmable Feature Buttons](#page-124-0) on page 125

# **Programmable Button Features**

There are a wide range of features that can be assigned to the buttons. This guide only lists those that you can assign to a button using the self-administer menu. Features that can only be assigned by your system administrator will be explained by them.

Some actions are not supported on all phones. However, they may be set for users who hot desk between different types of phone.

#### **Related links**

[Programmable Feature Buttons](#page-124-0) on page 125 [Abbreviated Dial Button](#page-126-0) on page 127 [Absence Text Button](#page-126-0) on page 127 [Account Code Button](#page-126-0) on page 127 **[Auto Answer Button](#page-127-0) on page 128** [Call Forward All Button](#page-127-0) on page 128 [Call Park Button](#page-127-0) on page 128 [Call Park to Other Button](#page-128-0) on page 129 [Call Pickup Button](#page-128-0) on page 129 [Call Pickup Any Button](#page-128-0) on page 129 [Conf Meet Me Button](#page-128-0) on page 129 [Drop Button](#page-128-0) on page 129 [Flash Hook Button](#page-129-0) on page 130 [Group Button](#page-129-0) on page 130 [Page Button](#page-129-0) on page 130 [Park and Page Button](#page-129-0) on page 130 [Ringer Off Button](#page-129-0) on page 130

<span id="page-126-0"></span>[Self-Administer Button](#page-130-0) on page 131 [Send All Calls Button](#page-130-0) on page 131 [Suppress Digits Button](#page-130-0) on page 131 [Twinning Button](#page-130-0) on page 131 [User Button](#page-131-0) on page 132

### **Abbreviated Dial Button**

This action can be used as a speed dial button. While setting up the button, enter the number you would like it to dial.

You can enter a partial number and complete the dialing after pressing the button. For example, you can pre-program a button with a particular international dialing code.

#### **Related links**

[Programmable Button Features](#page-125-0) on page 126

### **Absence Text Button**

Set or clear an absence text message for display on your phone. This text also appears on the display of the phone making the incoming call. When setting the message, you can select from a number of pre-configured messages and then add your own text if you want.

#### **Related links**

[Programmable Button Features](#page-125-0) on page 126

### **Account Code Button**

This action can be set with or without an account code.

- If the button is set with an account code, that account code is applied to the current call when the button is pressed.
- If the button is set without an account code, pressing the button displays the enter account code menu. See [Manual Account Code Entry](#page-72-0) on page 73.

#### **Related links**

[Programmable Button Features](#page-125-0) on page 126

### <span id="page-127-0"></span>**Auto Answer Button**

A button configured with this action can be used to switch 'internal auto-answer' on or off. When 'internal auto-answer' is on, the button's red lamp is lit. Pressing the button again turns 'internal auto-answer' off.

#### **Related links**

[Programmable Button Features](#page-125-0) on page 126

### **Call Forward All Button**

A button with this action can be used to switch 'forwarding unconditional' on/off.

- If set with a preset number, that number is used as the forwarding destination.
- If set without a number, when the button is pressed you are asked to confirm your existing 'forward unconditional' destination number or to enter a new number.

The button's red lamp is lit when forwarding is enabled.

#### **Related links**

[Programmable Button Features](#page-125-0) on page 126

### **Call Park Button**

A button set to this action can be used to park and unpark calls. The button can be set with or without a park slot number.

- When associated with a specific park slot number, the button can park and unpark a call from that park slot. When a call has been parked in that park slot, the button's lamp flashes. Green if the call was parked using that button, red if parked by another method. Pressing the button again retrieves the call.
- When not associated with a specific park slot number:
	- If pressed while you have a call connected, that call is parked using a park slot number assigned by the system based on your extension number.
	- If pressed while you have no call connected, your phone displays details of your parked calls and allow you to unpark a selected call.
	- When you have calls that you parked (other than Park & Page) or others parked against your extension, the button's lamp flashes.

#### **Related links**

[Programmable Button Features](#page-125-0) on page 126

### <span id="page-128-0"></span>**Call Park to Other Button**

A button set with this action can be used to park a call against another extension. The park slot number used is based on your extension number.

The button can be set with a target user number or left blank for number entry when the button is pressed. The button's red lamp is lit when a call is parked. The button can be pressed again to retrieve the call.

#### **Related links**

[Programmable Button Features](#page-125-0) on page 126

### **Call Pickup Button**

Answer a call ringing a user or hunt group.

The target user or group number from which to pickup a call can be set when the button is configured. If no number is set, pressing the button displays a menu for number entry.

#### **Related links**

[Programmable Button Features](#page-125-0) on page 126

### **Call Pickup Any Button**

Answer a call currently ringing on the telephone system.

#### **Related links**

[Programmable Button Features](#page-125-0) on page 126

### **Conf Meet Me Button**

A button programmed to this feature allows you to start or enter a conference by entering the conference ID.

#### **Related links**

[Programmable Button Features](#page-125-0) on page 126

### **Drop Button**

This action can be used to drop your current call without having to highlight it on the display. If the call is connected, pressing the key ends the call. If the call is ringing it may follow several routes. See [Dropping an Incoming Call](#page-34-0) on page 35.

<span id="page-129-0"></span>[Programmable Button Features](#page-125-0) on page 126

### **Flash Hook Button**

A button configured for this action sends a flash hook signal to a currently connected analog line.

#### **Related links**

[Programmable Button Features](#page-125-0) on page 126

### **Group Button**

A button can be programmed to indicate if there are any calls to a group waiting to be answered. A red flashing lamp indicates that there are calls waiting for the hunt group. Press the button to pickup the longest waiting call.

#### **Related links**

[Programmable Button Features](#page-125-0) on page 126

### **Page Button**

A button configured with this action can be used to make a page call.

The button can be configured with the target user or group for the page. If configured without a number, pressing the button displays a menu for number entry before making the page call.

#### **Related links**

[Programmable Button Features](#page-125-0) on page 126

### **Park and Page Button**

If your system administrator has configured your system for Park & Page, this button allows you to use the feature to park calls and announce the parked call to other users.

#### **Related links**

[Programmable Button Features](#page-125-0) on page 126

### **Ringer Off Button**

A button configured with this action can be used to turn your phone's ringer on or off.

<span id="page-130-0"></span>When you turn the ringer off, visual alerting is also turned off. When the ringer has been turned off, the button's red lamp is lit. Pressing the button again turns the ringer on.

#### **Related links**

[Programmable Button Features](#page-125-0) on page 126

### **Self-Administer Button**

A button configured for this action can be used to access the Self Administer menu.

#### **Related links**

[Programmable Button Features](#page-125-0) on page 126

### **Send All Calls Button**

A button configured with this action can be used to switch 'do not disturb' on or off. When 'do not disturb' is on, the button's red lamp is lit or a red warning icon is displayed. Pressing the button again turns 'do not disturb' off.

#### **Related links**

[Programmable Button Features](#page-125-0) on page 126

### **Suppress Digits Button**

Masks the display of digits as you dial them on the phone. Dialed digits are replaced with an **s** character. The button is used to switch the suppression on/off. When 'suppress digits' has been set, the button's red lamp is lit. Pressing the button again cancels the suppression.

- If en-bloc dialing is active you still see the digits as you dial them. When you make the call the digits are suppressed.
- When the option to suppress digits is used, the call is not recorded in the call log.

#### **Related links**

[Programmable Button Features](#page-125-0) on page 126

### **Twinning Button**

A button configured for this feature allows you to control your phone's mobile twinning operation. [Twinning](#page-55-0) on page 56

This is only usable if your system administrator has configured you for mobile twinning.

• If pressed when the phone is idle, the phone displays the mobile twinning menu. You can use the menu to switch mobile twinning on/off and to setting the twinned destination.

- <span id="page-131-0"></span>• If pressed while a twinned call is connected to the twinned destination, the system attempts to reclaim the call.
- If pressed while connected to a call on the phone, the system attempts to transfer the call to the twinned destination. You do not need twinning switched on to use this feature.

[Programmable Button Features](#page-125-0) on page 126

### **User Button**

This type of button monitors the status of another user. The button lamp indicates the status of the user.

- **Off = Available** Pressing the button makes a call to the user. In addition to calling the user, you can use the user button to transfer calls to the user or to start a conference with the user.
- **Slow Flash = Ringing** Pressing the button display options to pickup the call.
- **Fast Flash = On a Call** Pressing the button display the following options:
	- **Call** Call the user.
	- **Message** Cause a single burst of ringing on the user's phone. They also see the message "*Please Call*" followed by your extension number.
	- **Voicemail** Call the user's voicemail mailbox to leave a message.
	- **CallBack** Set an automatic callback on the user. The callback occurs when the user ends their current call.

The following options are only available if configured for you by your system administrator:

- **Drop** Disconnect the user's current call.
- **Acquire** Seize the user's current call.
- **Intrude** Join the user's current call, turning it into a conference call.
- **Listen** Start silent monitoring of the user's call.

#### **Related links**

[Programmable Button Features](#page-125-0) on page 126

# <span id="page-132-0"></span>**Chapter 23: Ringer Controls**

This section covers controls for adjusting the ringing used by your phone.

#### **Related links**

Disabling the Ringer on page 133 Visual Alerting on page 133 [Coverage Ring](#page-133-0) on page 134 [Ringer Volume](#page-133-0) on page 134 [Internal Auto-Answer](#page-134-0) on page 135

# **Disabling the Ringer**

This option can be used to turn off the ringer for all calls. If set to no ring, this disables both the phone's audible alerting and visual alerting.

#### **Procedure**

- 1. Press the **Features** soft key if shown.
	- To do this during a call, press the **PHONE** key and then press **Features**.
- 2. Use cursor keys to select **Call Settings**.
- 3. Use the cursor keys to select **Disable Ringer**.
- 4. To change the setting, press **Change**. Selecting **On** turns the ringer off.

#### **Related links**

Ringer Controls on page 133

# **Visual Alerting**

The message waiting lamp at the top-right corner of the phone can also be used to indicate when you have a call alerting your phone. The lamp is flashed to indicate a call waiting to be answered.

#### **Procedure**

1. Press the **A** button. On 9621/9641 phones, select **Settings**.

- <span id="page-133-0"></span>2. Use the cursor keys to select **Options & Settings**.
- 3. Use the cursor keys to select **Phone**.
- 4. Use the cursor keys to select **Alerting on calls**.
- 5. Use the cursor keys to select **Beacon LED**.
- 6. Press **Toggle** to change the setting.
- 7. When completed, press **Save**.
- 8. Press **Back**/**Exit** to exit the menus.

[Ringer Controls](#page-132-0) on page 133

# **Coverage Ring**

If you have any bridged appearance and or call coverage buttons, you can set the type of ringing (coverage ring) that should be used when a call alerts on any of those buttons. The options are to use normal ringing, a single non-repeated ring (abbreviated ring) or no ring. The coverage ring setting is only used if you do not already have a connected call. If you already have a connected call in progress, the shorter of the coverage ring and attention ring settings is used.

• This is a user setting which moves with you if you hot desk another phone.

#### **Procedure**

- 1. Press the **Features** soft key if shown.
	- To do this during a call, press the **PHONE** key and then press **Features**.
- 2. Use cursor keys to select **Call Settings**.
- 3. Use the cursor keys to select **Coverage Ring**.
- 4. Press the **Change** soft key to change the setting.
	- **Ring** Use normal ringing.
	- **Abbreviated** Use a single non-repeated ring (abbreviated ring).
	- **Off** No ring.

#### **Related links**

[Ringer Controls](#page-132-0) on page 133

# **Ringer Volume**

You can adjust the ringer volume while the phone is idle or while it is ringing.

#### <span id="page-134-0"></span>**Procedure**

- 1. With the phone idle or ringing, use the **+** plus and **–** minus keys to adjust the volume.
- 2. Once you stop adjusting the volume, the display returns to normal after a few seconds.

#### **Related links**

[Ringer Controls](#page-132-0) on page 133

# **Internal Auto-Answer**

You can select to have internal calls automatically connected if you are not already on a call. The call is connected after the phone gives a brief tone, using either the phone's speaker or the headset as set by the phone's audio path setting.

This function can be assigned to a feature button configured with the **Auto Answer** action. The button lamp indicates when 'internal auto answer' is on. See [Programmable Feature Buttons](#page-124-0) on page 125.

#### **Procedure**

- 1. Press the **Features** soft key if shown.
	- To do this during a call, press the **PHONE** key and then press **Features**.
- 2. Use cursor keys to select **Call Settings**.
- 3. Use the up/down cursor keys to selectt **Internal Auto-Answer**.
- 4. To change the setting, press the **Change**.

#### **Related links**

[Ringer Controls](#page-132-0) on page 133

# <span id="page-135-0"></span>**Chapter 24: Display Controls**

This section covers controls for adjusting the phone's display and the information shown on the display.

#### **Related links**

Display Brightness on page 136 [Display Contrast](#page-136-0) on page 137 **[Last Call Duration Display](#page-136-0) on page 137** [Call Timer Display](#page-137-0) on page 138 [Display Language](#page-137-0) on page 138 [Auto Display Waiting Call](#page-138-0) on page 139 [Inactivity Timer \(Auto-Return\)](#page-138-0) on page 139 [Quick Touch Lines](#page-139-0) on page 140

# **Display Brightness**

#### **Procedure**

- 1. Press the A button. On 9621/9641 phones, select **Settings**.
- 2. Use the cursor keys to select **Options & Settings**.
- 3. Use the cursor keys to select **Display**.
	- On a J159 phone, select either **Primary Screen** or **Secondary Screen**.
- 4. Use the cursor keys to select **Contrast**.
- 5. Use the left/right cursor keys to adjust the brightness.
- 6. When completed, press **Save**.
- 7. Press **Back**/**Exit** to exit the menus.

#### **Related links**

Display Controls on page 136

# <span id="page-136-0"></span>**Display Contrast**

#### **Procedure**

- 1. Press the A button. On 9621/9641 phones, select **Settings**.
- 2. Use the cursor keys to select **Options & Settings**.
- 3. Use the cursor keys to select **Screen & Sound**.
- 4. Use the cursor keys to select **Contrast**.
- 5. Use the left/right cursor keys to adjust the contrast as required.
- 6. If your phone has button modules, scroll up or down to select the module for which you want to adjust the contrast.
- 7. When completed, press **Save**.
- 8. Press **Back**/**Exit** to exit the menus.

#### **Related links**

[Display Controls](#page-135-0) on page 136

# **Last Call Duration Display**

As an alternate to call timer display, you can have the phone briefly (4 seconds) display the duration of the call after it is ended.

#### **Procedure**

- 1. Press the **Features** soft key if shown.
	- To do this during a call, press the **PHONE** key and then press **Features**.
- 2. Use cursor keys to select **Call Settings**.
- 3. Use the up and down cursor keys to highlight **Show Last Call Duration**.
- 4. Press the **Change** button to select **On** or **Off**.
- 5. Press **Save**.

#### **Related links**

[Display Controls](#page-135-0) on page 136

# <span id="page-137-0"></span>**Call Timer Display**

When you have calls alerting on appearance buttons, the phone can include a timer in the appearance details shown on the display.

- The timer shows how long the call has been alerting.
- When you answer the call, it resets to show how long the call has been connected.
- The timer also shows how long a call has been on hold when you hold the call.

You can turn the timer display on or off. Turning it off provides more space for other call details on the display.

#### **Procedure**

- 1. Press the **Features** soft key if shown.
	- To do this during a call, press the **<b>RG PHONE** key and then press **Features**.
- 2. Use cursor keys to select **Call Settings**.
- 3. Use the up/down cursor keys to select **Call Timer**.
- 4. Press the **Change** button to select **On** or **Off**.
- 5. Press **Save**.

#### **Related links**

**[Display Controls](#page-135-0) on page 136** 

# **Display Language**

The system administrator can configure which languages are available for use by the phone for its own menus. Up to five languages can be made available.

Through the phone's menu you can select which of those languages the phone should use.

Note that many of the messages displayed on the phone use text sent from the telephone system. They use the default language of the telephone system unless the system administrator has set your extension to use a specific language supported by the phone system.

- 1. Press the A button. On 9621/9641 phones, select **Settings**.
- 2. Use the cursor keys to select **Options & Settings**.
- 3. Use the cursor keys to select **Screen & Sound**.
- 4. Use the **Language**.
- 5. Use the scroll through the different languages available.
- <span id="page-138-0"></span>6. To select the currently highlighted language, press **Select**.
- 7. When completed, press **Save**.
- 8. Press **Back**/**Exit** to exit the menus.

[Display Controls](#page-135-0) on page 136

# **Auto Display Waiting Call**

By default, when you are connected on a call, the phone shows details of that call and soft key actions you can perform for that call. In order to see details of a waiting call, you need to scroll the display using the up and down cursor buttons.

You can opt to have the phone automatically show details of a waiting call when one alerts the phone and soft key actions that you can perform on the waiting call. If you use the scroll keys to return the display focus to the currently connected call, the focus automatically returns to the waiting call after a few seconds.

#### **Procedure**

- 1. Press the **Features** soft key if shown.
	- To do this during a call, press the **PHONE** key and then press **Features**.
- 2. Use cursor keys to select **Call Settings**.
- 3. Use the up and down cursor keys to highlight **Auto Display Waiting Call**.
- 4. Press the **Change** button to select **On** or **Off**.
- 5. Press **Save**.

#### **Related links**

[Display Controls](#page-135-0) on page 136

# **Inactivity Timer (Auto-Return)**

You can set a timer to return the phone to its normal call display after a set period of phone inactivity.

Note that the time is not applied to the **A** and **Visual Voice** menus.

- 1. Press the **Features** soft key if shown.
	- To do this during a call, press the **PHONE** key and then press **Features**.
- <span id="page-139-0"></span>2. Use the cursor keys to select **Phone User**.
- 3. Use the cursor keys to select **Phone Screen Settings**.
- 4. Use the up and down cursor keys to highlight **Auto Return**.
- 5. Press the **Change** soft key to change the setting or use the left or right cursor keys.
	- **Disabled** Do not use the inactivity timer.
	- **30/60** Apply the inactivity timer after the selected number of seconds.
- 6. Press **Save**.

[Display Controls](#page-135-0) on page 136

# **Quick Touch Lines**

For 9621 and 9641 phones, the phone can display one or two rows of fixed buttons across the bottom of the call display screen, each row containing four buttons. 'Fixed' means the rows do not scroll out of view when the rest of the screen is scrolled.

Your system administrator can select how many lines the phone shows by default. However, you can then select the number that you prefer or to have no lines.

#### **Related links**

[Display Controls](#page-135-0) on page 136 Setting the Number of Quick Touch Lines on page 140 [Configuring Quick Touch Line Buttons](#page-140-0) on page 141

### **Setting the Number of Quick Touch Lines**

Your system administrator can select how many lines the phone shows by default. However, you can then select the number that you prefer or to have no lines.

- 1. Press the **Features** soft key if shown.
	- To do this during a call, press the **PHONE** key and then press **Features**.
- 2. Use the cursor keys to select **Phone User**.
- 3. Use the cursor keys to select **Phone Screen Settings**.
- 4. Select **Quick Touch Lines**.
- 5. The current settings is shown:
	- **Off** No quick touch rows.
- <span id="page-140-0"></span>• **1** – Display 1 row of quick touch buttons.
- **2** Display 2 rows of quick touch buttons.
- **Auto** Display 1 row on a 9621 phone, 2 on a 9641 phone.
- 6. To change the current setting, press **Change**.
- 7. Press **Save**.

[Quick Touch Lines](#page-139-0) on page 140

### **Configuring Quick Touch Line Buttons**

Quick touch line buttons match the programmable feature buttons supported by the telephone system. However, certain features can only be configured by the system administrator. The available user-programmable features include:

- **Abbreviated Dial**
- **Absence Text**
- **Call Forward All**
- **Call Pickup Any**
- **Page**
- **Send All Calls**

For details, see [Programmable Button Features](#page-125-0) on page 126.

- 1. Press the **Features** soft key if shown.
	- To do this during a call, press the **PHONE** key and then press **Features**.
- 2. Use the cursor keys to select **Phone User**.
- 3. Use the cursor keys to select **Self-Administer**.
- 4. Enter your security PIN and press **Done**.
- 5. Use the cursor keys to scroll through the list of current functions assigned to each button.
	- To remove the existing function from a button press **Erase**.
	- You can also press **More** and use the **Copy** and **Paste** options to copy the settings of an existing button to another button.
	- To assign a function to the highlighted button press **Replace**.
		- Select the required function from the list and press **Select**.
		- Depending on the function, you may need to enter some information such as a target extension number.
- The button is given a default label based on the function assigned. To change the label, press **More** and then select **Label**. Use the keyboard to enter the text you want to display for the button label. Note that the label is only shown while editing the label and after you exit the administration menu.
- 6. When completed, press **Back**.

[Quick Touch Lines](#page-139-0) on page 140

# <span id="page-142-0"></span>**Chapter 25: Volume and Sound**

This section covers controls that relate to volume and to the various sounds that your phone uses. These are in addition to the available ringer controls.

#### **Related links**

Button Clicks on page 143 [Error Tones](#page-143-0) on page 144 [Ringer Volume](#page-143-0) on page 144 [Handset Volume](#page-143-0) on page 144 [Headset Volume](#page-144-0) on page 145 [Speaker Volume](#page-144-0) on page 145 [Automatic Gain Control](#page-144-0) on page 145 [Default Handsfree Audio Path](#page-145-0) on page 146

### **Button Clicks**

While using the phone menus, the phone can provide a key press confirmation click sound. This can be disabled.

#### **Procedure**

- 1. Press the **A** button. On 9621/9641 phones, select **Settings**.
- 2. Use the cursor keys to select **Options & Settings**.
- 3. Use the cursor keys to select **Audio**.
- 4. Use the cursor keys to select **Button clicks**.
- 5. When completed, press **Save**.
- 6. Press **Back**/**Exit** to exit the menus.

#### **Related links**

Volume and Sound on page 143

### <span id="page-143-0"></span>**Error Tones**

The phone provides an error tone when you make an invalid selection. You can disable the error tone if required.

#### **Procedure**

- 1. Press the **A** button. On 9621/9641 phones, select **Settings**.
- 2. Use the cursor keys to select **Options & Settings**.
- 3. Use the cursor keys to select **Audio**.
- 4. Use the cursor keys to select **Error tones**.
- 5. When completed, press **Save**.
- 6. Press **Back**/**Exit** to exit the menus.

#### **Related links**

[Volume and Sound](#page-142-0) on page 143

# **Ringer Volume**

You can adjust the ringer volume while the phone is idle or while it is ringing.

#### **Procedure**

- 1. With the phone idle or ringing, use the **+** plus and **–** minus keys to adjust the volume.
- 2. Once you stop adjusting the volume, the display returns to normal after a few seconds.

#### **Related links**

[Volume and Sound](#page-142-0) on page 143

# **Handset Volume**

Whilst talking, you can adjust the volume of the incoming call. The volume is adjusted separately for whichever device is in use (handset, headset or speaker).

#### **Procedure**

- 1. With the call connected, use the **+** plus and **–** minus keys to adjust the volume.
- 2. The display returns to normal after a few seconds.

#### **Related links**

[Volume and Sound](#page-142-0) on page 143
### <span id="page-144-0"></span>**Headset Volume**

While talking via the headset, you can adjust the volume of the caller.

#### **Procedure**

- 1. Use the **+** plus and **–** minus keys to adjust the volume.
- 2. Once you stop adjusting the volume, the display returns to normal after a few seconds.

#### **Related links**

[Volume and Sound](#page-142-0) on page 143

# **Speaker Volume**

While talking via the speaker, you can adjust the volume of the caller.

#### **Procedure**

- 1. Use the **+** plus and **–** minus keys to adjust the volume.
- 2. Once you stop adjusting the volume, the display returns to normal after a few seconds.

#### **Related links**

[Volume and Sound](#page-142-0) on page 143

# **Automatic Gain Control**

When using automatic gain control (AGC), the phone tries to maintain a constant audio level even if the incoming call changes between loud and quiet.

#### **Procedure**

- 1. Press the A button. On 9621/9641 phones, select **Settings**.
- 2. Use the cursor keys to select **Options & Settings**.
- 3. Use the cursor keys to select **Audio**.
- 4. Use the cursor keys to select **Automatic gain control**.
- 5. Use the cursor keys to switch between **Handset**, **Headset**, or **Speaker**.
- 6. To change the highlighted setting, press **Toggle**.
- 7. When completed, press **Save**.
- 8. Press **Back**/**Exit** to exit the menus.

<span id="page-145-0"></span>[Volume and Sound](#page-142-0) on page 143

## **Default Handsfree Audio Path**

By default, when you make a call or answer a call without lifting the handset, the audio is played through the phone's speaker while you speak via the phone's microphone.

If you have a headset attached, you can change the phone's behavior so that the audio is played through the headset by default rather than the speaker.

#### **Procedure**

- 1. Press the A button. On 9621/9641 phones, select **Settings**.
- 2. Use the cursor keys to select **Options & Settings**.
- 3. Use the cursor keys to select **Audio**.
- 4. Use the up and down cursor keys to highlight **Audio path**.
- 5. Use the left and right cursor keys to switch between **Headset** or **Speaker**.
- 6. When completed, press **Save**.
- 7. Press **Back**/**Exit** to exit the menus.

#### **Related links**

[Volume and Sound](#page-142-0) on page 143

# <span id="page-146-0"></span>**Chapter 26: The Status Menu**

The **Status** menu is not always visible. It is shown when you have any special call routing features active; for example, 'do not disturb' switched on.

It is also shown if the system administrator has given you the rights to change the status of your hunt group memberships or to change the service status of the hunt groups.

#### **Related links**

Do Not Disturb on page 147 [Follow Me To](#page-147-0) on page 148 [Follow Me Here](#page-147-0) on page 148 [Forward on Busy](#page-147-0) on page 148 [Forward on No Answer](#page-148-0) on page 149 [Forward Unconditional](#page-149-0) on page 150 [Forwarded Here](#page-149-0) on page 150 [Group Membership](#page-150-0) on page 151 [Group Status](#page-150-0) on page 151 [Switch Mobile Twinning Off](#page-151-0) on page 152 [Parked Calls](#page-151-0) on page 152 [System Alarms](#page-152-0) on page 153

## **Do Not Disturb**

You can use the **Status** menu to switch off 'do not disturb.'

• Your system administrator can configure whether you can access this menu.

#### **Procedure**

- 1. Press the **Status** soft key if shown.
	- To do this during a call, press the **PHONE** key and then press the **Status** soft key.
- 2. Use the cursor keys to select **Do Not Disturb**.
- 3. To clear the 'do not disturb' setting, press the **Off** soft key.

#### **Related links**

The Status Menu on page 147

# <span id="page-147-0"></span>**Follow Me To**

If you have set a 'follow me to' destination for calls to your phone, you can clear or change the setting through the **Status** menu.

#### **Procedure**

- 1. Press the **Status** soft key if shown.
	- To do this during a call, press the **PHONE** key and then press the **Status** soft key.
- 2. Use the up and down cursor keys to highlight **Follow Me To**.
	- To clear the 'follow me to' setting, press the **Clear** soft key.
	- To change the destination of the setting, press the **Details** soft key.

#### **Related links**

[The Status Menu](#page-146-0) on page 147

### **Follow Me Here**

If other users has a 'follow me' set to your phone, you can clear or change the setting through the **Status** menu.

#### **Procedure**

- 1. Press the **Status** soft key if shown.
	- To do this during a call, press the **PHONE** key and then press the **Status** soft key.
- 2. Use the up and down cursor keys to highlight **Follow Me Here**.
	- To clear the setting, press the **Clear** soft key.
	- To change the destination of the setting, press the **Details** soft key.

#### **Related links**

[The Status Menu](#page-146-0) on page 147

# **Forward on Busy**

If your phone is set to 'forward on busy' you can clear or change the forward settings through the **Status** menu.

• Your system administrator can configure whether you can access this menu.

#### <span id="page-148-0"></span>**Procedure**

- 1. Press the **Status** soft key if shown.
	- To do this during a call, press the **PHONE** key and then press the **Status** soft key.
- 2. Use the cursor keys to select **Forward on No Answer**.
- 3. To switch forwarding off, press **Off**.
- 4. To change the setting, press **Details**.
	- To switch 'forward on busy' on or off, highlight **Fwd Busy** and press **On** or **Off**.
	- To switch 'forward on no answer' on or off, highlight **Fwd No Answer** and press **On** or **Off**.
	- To select which calls are forwarded, highlight **Call type**. Press **Change** to change the option between **All Calls** or **External Only**.
	- To change the destination, highlight **Destination** and press **Edit**. Enter the number and press **Select**.
	- Press **Save**to save any changes.

#### **Related links**

[The Status Menu](#page-146-0) on page 147

## **Forward on No Answer**

If your phone is set to 'forward on no answer' you can clear or change the forward settings through the **Status** menu.

• Your system administrator can configure whether you can access this menu.

#### **Procedure**

- 1. Press the **Status** soft key if shown.
	- To do this during a call, press the **PHONE** key and then press the **Status** soft key.
- 2. Use the cursor keys to select **Forward on No Answer**.
- 3. To switch forwarding off, press **Off**.
- 4. To change the setting, press **Details**.
	- To switch 'forward on busy' on or off, highlight **Fwd Busy** and press **On** or **Off**.
	- To switch 'forward on no answer' on or off, highlight **Fwd No Answer** and press **On** or **Off**.
	- To select which calls are forwarded, highlight **Call type**. Press **Change** to change the option between **All Calls** or **External Only**.
	- To change the destination, highlight **Destination** and press **Edit**. Enter the number and press **Select**.

• Press **Save**to save any changes.

#### <span id="page-149-0"></span>**Related links**

[The Status Menu](#page-146-0) on page 147

# **Forward Unconditional**

You can clear or change your 'forward unconditional' settings through the **Status** menu.

#### **Procedure**

- 1. Press the **Status** soft key if shown.
	- To do this during a call, press the **PHONE** key and then press the **Status** soft key.
- 2. Use the cursor keys to select **Forward Unconditional**.
	- To switch off forward unconditional, press the **Off** soft key.
	- To change the forwarding settings, press the **Details** soft key.
- 3. Press **Save**.

#### **Related links**

[The Status Menu](#page-146-0) on page 147

# **Forwarded Here**

This option allows you to see the names of users who are currently forwarding calls to you. It includes 'forward unconditional,' 'forward on no answer,' and 'forward on busy.' A separate entry is shown for each user.

#### **Procedure**

- 1. Press the **Status** soft key if shown.
	- To do this during a call, press the **<b>RG PHONE** key and then press the **Status** soft key.
- 2. Use the up and down cursor keys to highlight **Fwd To Here**.

#### **Related links**

[The Status Menu](#page-146-0) on page 147

# <span id="page-150-0"></span>**Group Membership**

Your system administrator can grant you the ability to enable/disable your membership to a group through the Status menu. When your membership to a group is disabled, you do not receive group calls for that group.

• The system administrator is able to configure whether you have access to the **Membership**, **State** and **Fallback** options of a group. If you are not configured for any groups, the **Group** menu is not shown

•

#### **Procedure**

- 1. Press the **Status** soft key if shown.
	- To do this during a call, press the **PHONE** key and then press the **Status** soft key.
- 2. Use the up and down cursor keys to highlight the hunt group name and your current membership status.
- 3. Press the **Enabled** or **Disabled** soft key to change the status of your membership to that group.
- 4. Press **Exit**.

#### **Related links**

[The Status Menu](#page-146-0) on page 147

# **Group Status**

If the system administrator has allowed you, you can change the service state of a group through the **Status** menu.

#### **Procedure**

- 1. Press the **Status** soft key if shown.
	- To do this during a call, press the **<b>RG PHONE** key and then press the **Status** soft key.
- 2. Use the up and down cursor keys to highlight the hunt group name and your current membership status.
- 3. Select the required state using the soft keys:
	- **InS (In Service)** The groups operates as normal, distributing calls to available members of the group.
	- **NS (Night Service)** The group is in 'night service' mode. Calls are redirected to its night service fallback destination if set, otherwise to voicemail if available. A hunt group can also be put into and out of night service automatically by the telephone system using a time profile.
- <span id="page-151-0"></span>• **OOS (Out of Service)** – The group is out of service. Calls are redirected to its out of service fallback destination if set, otherwise to voicemail if available. The phone displays an **O** when one of the groups of which your are a member is out of service.
- **TP (Time Profile)** This setting indicates that the group's status is being controlled by a time profile on the telephone system. That time profile sets when the group is in service and in night service. You can override this to put the group into the **Out of Service** state. You can then use the phone to returns the group to time profile control when required.

[The Status Menu](#page-146-0) on page 147

# **Switch Mobile Twinning Off**

If you have been configured as a mobile twinning user, you can use the status menu to switch mobile twinning mode off.

#### **Procedure**

- 1. Press the **Status** soft key if shown.
	- To do this during a call, press the **<b>RG PHONE** key and then press the **Status** soft key.
- 2. Use the up and down cursor keys to highlight **Mobile Twinning**.
	- To clear the setting, press the **Off** soft key.
	- To access the twinning menu instead, press **Details**.

#### **Related links**

[The Status Menu](#page-146-0) on page 147

## **Parked Calls**

While parked calls are parked on the telephone system and can be unparked by any other user, the parked call indication is sent to a particular extension. If there are any calls parked against your phone, you can view and unpark them via the **Status** menu.

• Your system administrator can configure whether you can access this menu.

#### **Procedure**

- 1. Press the **Status** soft key if shown.
	- To do this during a call, press the **PHONE** key and then press the **Status** soft key.
- 2. If you have any parked calls, the **Parks...** option is displayed. The option is not present if you do not have calls parked against your extension.
- <span id="page-152-0"></span>3. Press the **Details** soft key.
- 4. Use the cursor keys to scroll through the parked calls.
- 5. To unpark a particular call, highlight it and then press the **Connect** soft key.

[The Status Menu](#page-146-0) on page 147

# **System Alarms**

An **S** in the phone status letters indicates a system alarm. This happens if you are configured as a system phone user.

Details of the alarm may also appear in your phone's **Status** menu. This allows you to report the problem to your system administrator or maintainer. Note that the alarms vary depending on the type of system.

#### **Procedure**

- 1. Press the A button. On 9621/9641 phones, select **Settings**.
- 2. Scroll to the alarm message text:
	- If displayed, press **Admin** to see additional information.
	- If displayed, press **Clear** to clear the alarm.

#### **Related links**

[The Status Menu](#page-146-0) on page 147

# <span id="page-153-0"></span>**Chapter 27: Short Codes**

Short codes are numbers that you can dial to enable and disable various features. The following are default short codes that may be available. However, your system administrator can remove and change the short codes available to you or all users. To use a short code, you may have to put your currently call on hold.

These are useful as they can be dialed from any phone on the system. For example, this allows you to login at a basic analog extension and still control a number of features.

Some short codes require you to enter some information when you dial them, typically an extension number. That is indicated by **N** in the short codes shown below.

#### **Park/Unpark**

- **Park Call: \*37\*N#** Parks the held call using the park number dialed in place of *N*.
- **Unpark Call: \*38\*N#** Unpark the call parked using the park number *N*.

#### **Call Pickup**

- **Pickup Any Call: \*30** Answer a call ringing on the telephone system.
- **Pickup a Group Call: \*31** Answer a call ringing a group of which you are a member. You can use this even if your group membership is currently set to disabled.
- **Pickup a Users Call: \*32\*N#** Pickup a call ringing a user's extension number (*N*).
- **Pickup a Group Members Call: \*53\*N#** Pickup a call ringing the members of a group (*N*). This does not necessarily have to be a group call.

#### **Conference**

• **Conference Held Calls: \*47** – Start a conference between yourself and any calls that you have on hold.

#### **Do Not Disturb**

- **Switch Do Not Disturb On: \*08** Set your phone to 'do not disturb.'
- **Switch Do Not Disturb Off: \*09** Switch off 'do not disturb.'
- **Add a Do Not Disturb Exception Number: \*10\*N#** Add a number (*N*) to your list of 'do not disturb' exceptions.
- **Delete a Do Not Disturb Exception Number: \*11\*N#** Remove a number (*N*) from your list of 'do not disturb' exceptions.
- **Cancel All Forwarding: \*00** Switch off any forwarding (includes 'forward unconditional,' 'forward on busy,' 'forward on no answer,' 'follow me,' and 'do not disturb').

#### **Follow Me**

- **Follow Me Here: \*12\*N#** Dialed at the extension to which you want your calls redirected. Use your own extension number (*N*) when dialing the short code.
- **Follow Me Here Cancel: \*13\*N#** Dialed at the extension from which you had redirected calls. Use your own extension number (*N*) when dialing the short code.
- **Follow Me To: \*14\*N#** Dialed at your phone. Dial the extension number (*N*) to which you want your calls redirected. You can dial just *\*14#* to cancel follow me.
- **Cancel All Forwarding: \*00** Switch off any forwarding (includes 'forward unconditional,' 'forward on busy,' 'forward on no answer,' 'follow me,' and 'do not disturb').

#### **Forwarding**

- **Forward Unconditional:**
	- **Set the Forward Unconditional Destination: \*07\*N#** Set the destination number (*N*) for 'forward unconditional' when it is switched on.
	- **Switch Forward Unconditional On: \*01** Switch on 'forward unconditional.' A destination must have been set.
	- **Switch Forward Unconditional Off: \*02**
	- **Include Hunt Group Calls in Forward Unconditional: \*50**
	- **Exclude Hunt Group Calls from Forward Unconditional: \*51**
- **Forward on Busy/No Answer:**
	- **Set the Forward On Busy/No Answer Destination: \*57\*N#** Set the destination number (*N*) for 'forward on busy' and 'forward on no answer.' If no number has been set, those functions use the 'forward unconditional' number if set.
	- **Switch Forward On Busy On: \*03**
	- **Switch Forward On Busy Off: \*04**
	- **Switch Forward on No Answer On: \*05**
	- **Switch Forward on No Answer Off: \*06**
- **Cancel All Forwarding: \*00** Switch off any forwarding (includes 'forward unconditional,' 'forward on busy,' 'forward on no answer,' 'follow me,' and 'do not disturb').

#### **Hunt Group**

- **Night Service Status On: \*20\*N#** Set a hunt group into night service status by entering its extension number (*N*).
- **Night Service Status Off: \*21\*N#** Take a hunt group out of night service status by entering its extension number (*N*).

#### **Login**

- **Log In: \*35\*N\*P#** Log in to a phone using your extension number (*N*) and login code (*P*).
- **Log Out: \*36** Log yourself out from the phone where you are currently logged in.

#### **Voicemail**

• **Check Messages: \*17** – Access mailboxes to check for messages.

- **Voicemail On: \*18** Allow voicemail to be used to answer calls.
- **Voicemail Off: \*19** Stop voicemail being used to answer calls.
- **Voicemail Ringback On: \*48** Have voicemail ring your phone when you have any new messages. It rings after you next use the phone.
- **Voicemail Ringback Off: \*49** Switch off ringback.

# <span id="page-156-0"></span>**Chapter 28: System Administration**

If necessary, the system administrator can configure you as a system phone user. This allows you to perform a range of additional functions to help maintain your phone system.

#### **Related links**

Checking the System Information on page 157 [Checking the Time Server Status](#page-157-0) on page 158 **[Setting the Date](#page-157-0) on page 158** [Setting the Time](#page-158-0) on page 159 [Setting the Time Offset](#page-159-0) on page 160 [Restarting the System](#page-159-0) on page 160 [Reporting System Alarms](#page-161-0) on page 162

# **Checking the System Information**

Being able to check and report the system name, software version and IP address may be useful when reporting any potential problems to the system maintainer.

#### **Procedure**

- 1. Press the **Features** soft key if shown.
	- To do this during a call, press the **PHONE** key and then press **Features**.
- 2. Use the cursor keys to select **Phone User**.
- 3. Use the cursor keys to select **System Administration**.
	- This option is only present if you have been configured as a system phone user by your system administrator.
	- •
- 4. Enter your security PIN (login code) and press **Done**.
- 5. Use the cursor keys to select **System Information**.
- 6. The system displays information about itself.

#### **Related links**

System Administration on page 157

# <span id="page-157-0"></span>**Checking the Time Server Status**

For systems that automatically obtain the time from a time server, this option allows you to check the current status of the time server and the information obtained from it.

#### **Procedure**

- 1. Press the **Features** soft key if shown.
	- To do this during a call, press the **PHONE** key and then press **Features**.
- 2. Use the cursor keys to select **Phone User**.
- 3. Use the cursor keys to select **System Administration**.
	- This option is only present if you have been configured as a system phone user by your system administrator.

•

- 4. Enter your security PIN (login code) and press **Done**.
- 5. Use the cursor keys to select **Time Server Status**.
- 6. The time server information is listed. It includes the address of the time server, the current local time and the UTC time. If the phone system is configured for daylight savings then the current amount of daylight savings being applied to the local time is also shown.

#### **Related links**

[System Administration](#page-156-0) on page 157

# **Setting the Date**

The process below can be used when the telephone system does not obtain the time and date automatically. On systems that are configured to obtain the time automatically, the option for checking the **Time Server Status** is available instead. See Checking the Time Server Status on page 158.

#### **Procedure**

- 1. Press the **Features** soft key if shown.
	- To do this during a call, press the **PHONE** key and then press **Features**.
- 2. Use the cursor keys to select **Phone User**.
- 3. Use the cursor keys to select **System Administration**.
	- This option is only present if you have been configured as a system phone user by your system administrator.

•

4. Enter your security PIN (login code) and press **Done**.

- <span id="page-158-0"></span>5. Use the cursor keys to select **Date**.
- 6. The current date being used by the telephone system is displayed.
- 7. Enter the required date:
	- Use the **\*** or **#** keys to enter the **/** separators.
	- To delete the previous digit or character entered, press **Bksp**.
- 8. When a valid date has been entered, the display confirms that by showing the **Set** soft key.
- 9. To set the date as the new date to be used by the telephone system, press **Set**.

[System Administration](#page-156-0) on page 157

# **Setting the Time**

The process below can be used when the telephone system does not obtain the time and date automatically. On systems that are configured to obtain the time automatically, the option for checking the **Time Server Status** is available instead. See [Checking the Time Server Status](#page-157-0) on page 158.

• The time display format is controlled by the telephone system. It can be set to either 12-hour or 24-hour format for all phones by your system administrator.

#### **Procedure**

- 1. Press the **Features** soft key if shown.
	- To do this during a call, press the **PHONE** key and then press **Features**.
- 2. Use the cursor keys to select **Phone User**.
- 3. Use the cursor keys to select **System Administration**.
	- This option is only present if you have been configured as a system phone user by your system administrator.
	- •
- 4. Enter your security PIN (login code) and press **Done**.
- 5. Use the cursor keys to select **Time**.
- 6. The current time being used by the telephone system is displayed.
- 7. Enter the required time in 24-hour clock format:
	- Use either the **\*** or **#** keys to enter the **:** separator.
	- To delete the previous digit or character, press **Bksp**.
- 8. When a valid time has been entered, the display confirms that by showing the **Set** soft key.

9. To set the time as the new time to be used by the telephone system, press **Set**.

#### <span id="page-159-0"></span>**Related links**

[System Administration](#page-156-0) on page 157

# **Setting the Time Offset**

The process below can be used when the telephone system does not obtain the time and date automatically. On systems that are configured to obtain the time automatically, the option for checking the **Time Server Status** is available instead. See [Checking the Time Server Status](#page-157-0) on page 158.

#### **Procedure**

- 1. Press the **Features** soft key if shown.
	- To do this during a call, press the **PHONE** key and then press **Features**.
- 2. Use the cursor keys to select **Phone User**.
- 3. Use the cursor keys to select **System Administration**.
	- This option is only present if you have been configured as a system phone user by your system administrator.
	- •
- 4. Enter your security PIN (login code) and press **Done**.
- 5. Use the cursor keys to select **Local Time Offset**.
- 6. The current offset is displayed.
- 7. Enter the offset required in hours and minutes:
	- To enter the **:** separator press either the **\*** or **#** key.
	- To delete the previous digit or character entered press the **Bksp** key.
	- To change the offset from between positive or negative press the right cursor key.
- 8. When a valid offset has been entered, the **Set** soft key is displayed.
- 9. To apply the offset to the current telephone system time, press the **Set** soft key.

#### **Related links**

[System Administration](#page-156-0) on page 157

# **Restarting the System**

You can shutdown the telephone system for a specified number of minutes.

The telephone system remains unavailable for the duration you specify, the default 10 minutes. After the shutdown duration, there is a further short delay for the telephone system to complete its restart.

#### **Important:**

- A shutdown must always be used to switch off the system. Simply removing the power cord or switching off the power input may cause errors.
- This is not a polite shutdown, any users calls and services in operation are stopped. Once shutdown, the system cannot be used to make or receive any calls until restarted.
- The shutdown process takes up to a minute to complete. When shutdown, the CPU LED and the base card LEDs 1 and 9 (if trunk daughter card fitted) flash red rapidly. The memory card LEDs are extinguished. Do not remove power from the system or remove any of the memory cards until the system is in this state.
- To restart a system when shutdown indefinitely, or to restart a system before the timed restart, switch power to the system off and on again.

#### **Procedure**

- 1. Press the **Features** soft key if shown.
	- To do this during a call, press the **PHONE** key and then press **Features**.
- 2. Use the cursor keys to select **Phone User**.
- 3. Use the cursor keys to select **System Administration**.
	- This option is only present if you have been configured as a system phone user by your system administrator.
	- •
- 4. Enter your security PIN (login code) and press **Done**.
- 5. Use the cursor keys to select **System Shutdown**.
- 6. The current default timeout (10 minutes) setting is shown and can be used by pressing **OK** soft key. Otherwise, enter the timeout required in hours and minutes and then press the **Ok** soft key.
	- The allowable range for the timeout is from *00:00* to *24:00*. Note that a timeout of 00:00 indicates infinite (no) timeout.
	- The **OK** soft key is not displayed if the timeout entered is not within the allowed range.
	- To enter the **:** symbol in the timeout press either the **\*** or **#** key.
	- To delete the previous digit or character entered press the left cursor key.
- 7. After pressing **OK**, you are asked to confirm whether you want to shutdown the system. Only proceed if you are sure. If you are not sure press **Back**.
- 8. If you press the **Confirm** soft key, the telephone system is shutdown.

#### **Related links**

[System Administration](#page-156-0) on page 157

# <span id="page-161-0"></span>**Reporting System Alarms**

An **S** in the phone status letters indicates a system alarm. This happens if you are configured as a system phone user.

Details of the alarm may also appear in your phone's **Status** menu. This allows you to report the problem to your system administrator or maintainer. Note that the alarms vary depending on the type of system.

#### **Procedure**

- 1. Press the A button. On 9621/9641 phones, select **Settings**.
- 2. Scroll to the alarm message text:
	- If displayed, press **Admin** to see additional information.
	- If displayed, press **Clear** to clear the alarm.

#### **Related links**

[System Administration](#page-156-0) on page 157

# <span id="page-162-0"></span>**Chapter 29: Menus**

This section provides an overview of the menus displayed on the phone. These are only a general indication. The menu options can vary depending on the version of phone firmware and the configuration of the telephone system.

Your system administrator can also restrict the menu options available.

#### **Related links**

Status Menu on page 163 Features Menu on page 163 [A Menu](#page-163-0) on page 164 [Menu Access Control](#page-164-0) on page 165

### **Status Menu**

This menu is accessed by pressing the **Status** soft key when displayed. The features shown vary depending on the options currently enabled. See [The Status Menu](#page-146-0) on page 147.

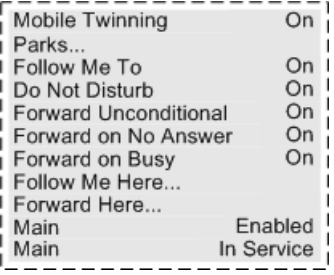

#### **Related links**

Menus on page 163

## **Features Menu**

This menu is accessed by pressing the **Features** soft key.

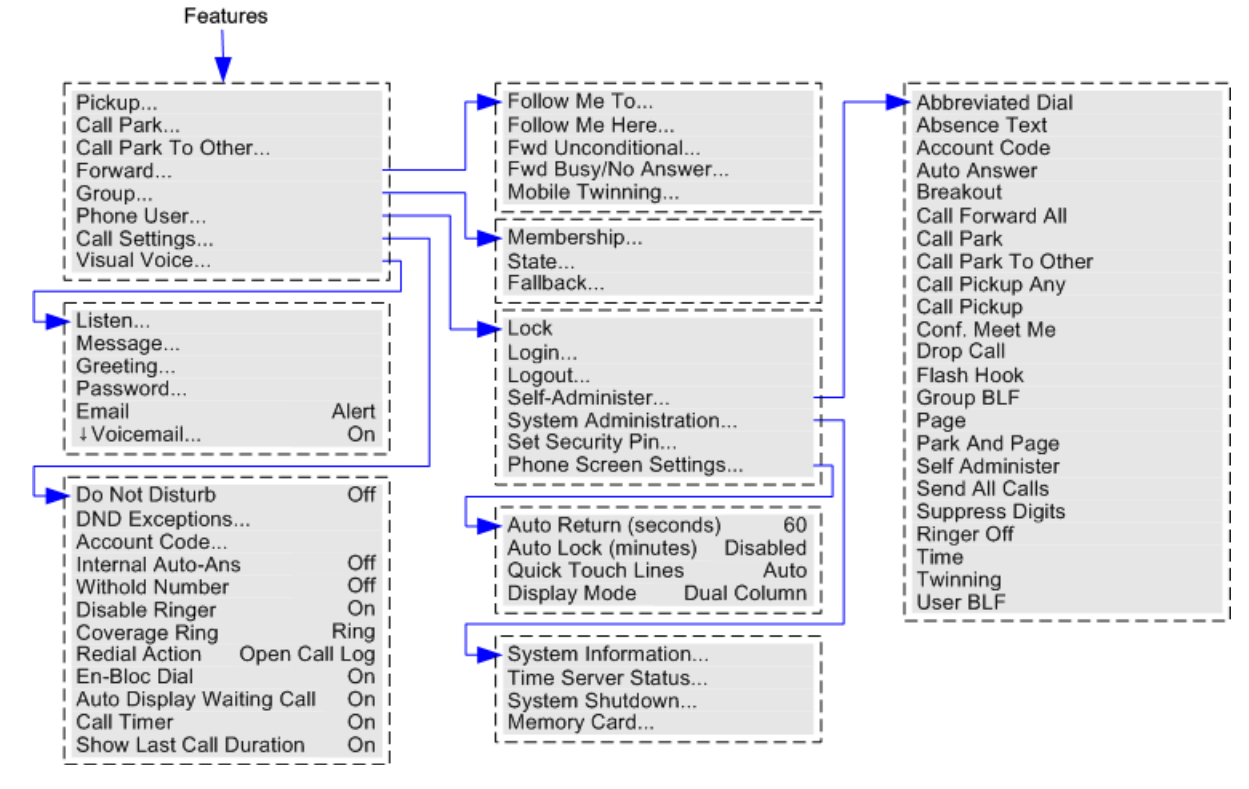

#### <span id="page-163-0"></span>**9600 Series Phone Features Menu**

#### **Related links**

[Menus](#page-162-0) on page 163

## **A Menu**

This menu is used mainly for phone specific settings that are stored by the phone rather than settings that are stored by the phone system.

The menu is accessed by pressing the key. On some phones, press the  $\triangle$  key and then select **Settings**. Note that the options available vary between different models of telephone.

<span id="page-164-0"></span>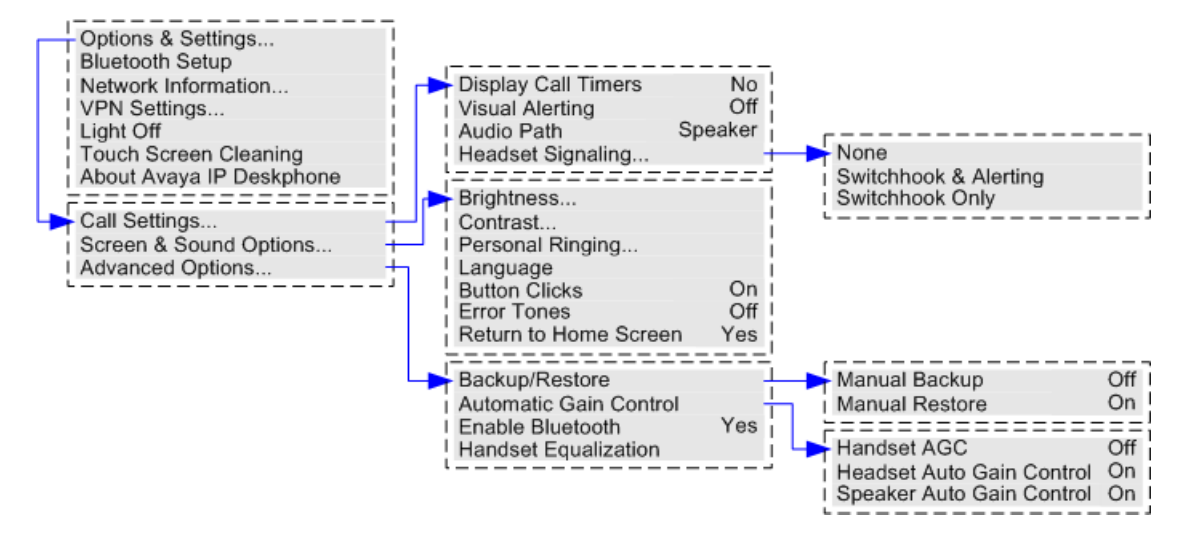

[Menus](#page-162-0) on page 163

### **Menu Access Control**

Some menu options are dynamic and only appear when appropriate. For example, the **Features** menu cannot be accessed when the phone is locked.

Access to other menu options is controlled by your system administrator:

- They can set system wide rules that apply to all users. They can also set specific rules for individual users.
- If you are restricted from accessing an option, it may still be applied for you by your system administrator. For example, the system administrator may configure call forwarding settings for you.
- Note that restricting menu access does not restrict access using available short codes and programmable buttons. However, those can also be removed or added by your system administrator.

The system administrator can control your menu access to the following groups of functions:

- **Basic Call Functions** Controls whether you can access the phone's menu options for call pickup, park, unpark and transfer to mobile functions.
- **Advanced Call Functions** Controls whether you can access the phone's menu options for do not disturb, account code, withhold number and internal auto-answer functions. In addition, the account code menu is only shown if the system has been configured with accounts codes.
- **Forwarding Functions** Controls whether you can access the phone's menu options for forwarding and follow me functions.
- **Hot Desk Functions** Controls whether you can access the menu options for logging in and out.
- **Passcode Change** Controls whether you can change your login code (security credentials).
- **Phone Lock** Controls whether you can access the menu options for locking the phone and for setting it to automatically lock.
- **Self Administration** Controls whether you can access the **Self-Administer** menu option.
- **Voicemail Controls** Controls whether you can access the **Visual Voice** option through the phone's **Features** menu. Your system administrator can also disable the Messages button from accessing the visual voice menus.
- **Group Controls** The system administrator is able to configure if you can access the Membership, State and Fallback options of a group. If you are not configured for any groups then the Group menu is not shown.
- **Mobility Controls** The **Mobile Twinning** options are only shown if you have been configured to use mobile twinning.
- **System Administration Controls** The **System Administration** option is only shown if you have been configured as a 'System Phone' user.

[Menus](#page-162-0) on page 163

# <span id="page-166-0"></span>**Chapter 30: Entering Text Characters**

The method of text entry varies on the type of function.

#### **Related links**

Entering Characters for a Directory Search on page 167 Entering Additional and Accented Characters on page 167 [Entering Characters for Other Functions](#page-167-0) on page 168

# **Entering Characters for a Directory Search**

When searching the directory, the matching names are shown as follows:

- Pressing a key matches all the characters represented by that key: For example: See [How](#page-89-0) [the Directory Search Works](#page-89-0) on page 90
	- Dialing **5** matches all names starting with *J*, *K* and *L*.
	- Pressing another key adds the characters from that key. For example: now dialing **2** simultaneously matches all names starting with *JA* and with *KA* plus various others.
	- Pressing another key adds the characters from that key. For example: now dialing **7** simultaneously matches all names starting with *JAS* (for example "Jason") and with *KAR* (for example "Karl") plus others.
- To remove all the characters entered so far, press **Clear**.

#### **Related links**

Entering Text Characters on page 167

## **Entering Additional and Accented Characters**

#### **Dialing Additional and Accented Characters**

The keys on the telephone number pad can be used to enter characters other than those marked on the button.

For example, though marked with just **ABC**, the 2 key also matches the accented forms of those characters, for example À, Á, Á, Ã, Ä, Å and Ç. The set of additional unmarked characters matched varies depending on the language settings of your system.

<span id="page-167-0"></span>[Entering Text Characters](#page-166-0) on page 167

## **Entering Characters for Other Functions**

- Select a character by re-pressing the indicated button until the required character is displayed. Then:
	- Pressing another button enters that character and moves to entering the next character from the newly selected button.
	- Pausing for more than a second after pressing a button also enters the current character and moves to entering the next character.
- You can select the text entry mode. The current mode is shown by the soft-key label as below. Pressing the soft-key switches text entry to the next mode:
	- **abc** Lower-case.
	- **ABC** Upper-case.
	- **Abc** Capitalized.
	- **123** Number only mode.
	- **Hex** Hexadecimal only mode.
- Use the left and right cursor keys to move the cursor.
- Press **Bksp** to delete the character before the cursor.

#### **Related links**

[Entering Text Characters](#page-166-0) on page 167

# Index

### **Numerics**

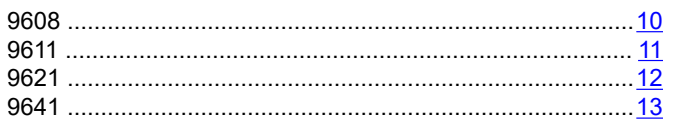

### $\mathsf{A}$

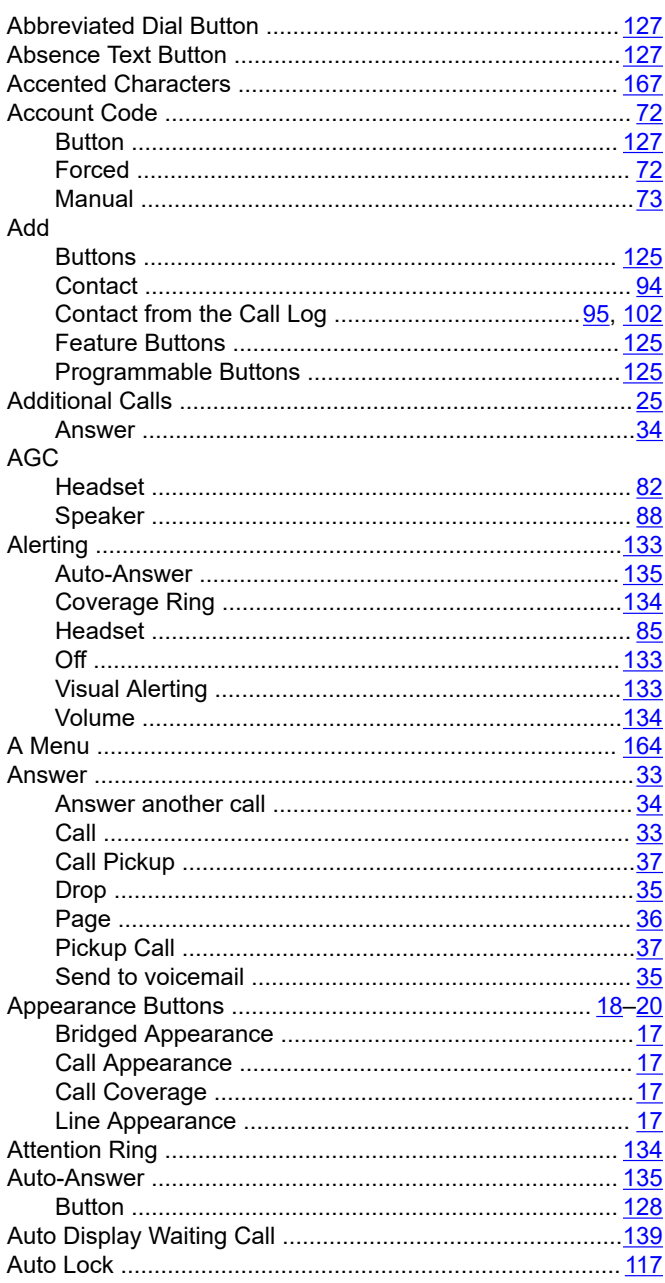

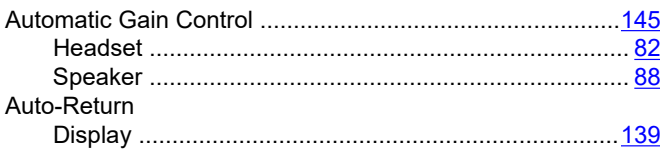

### $\, {\bf B}$

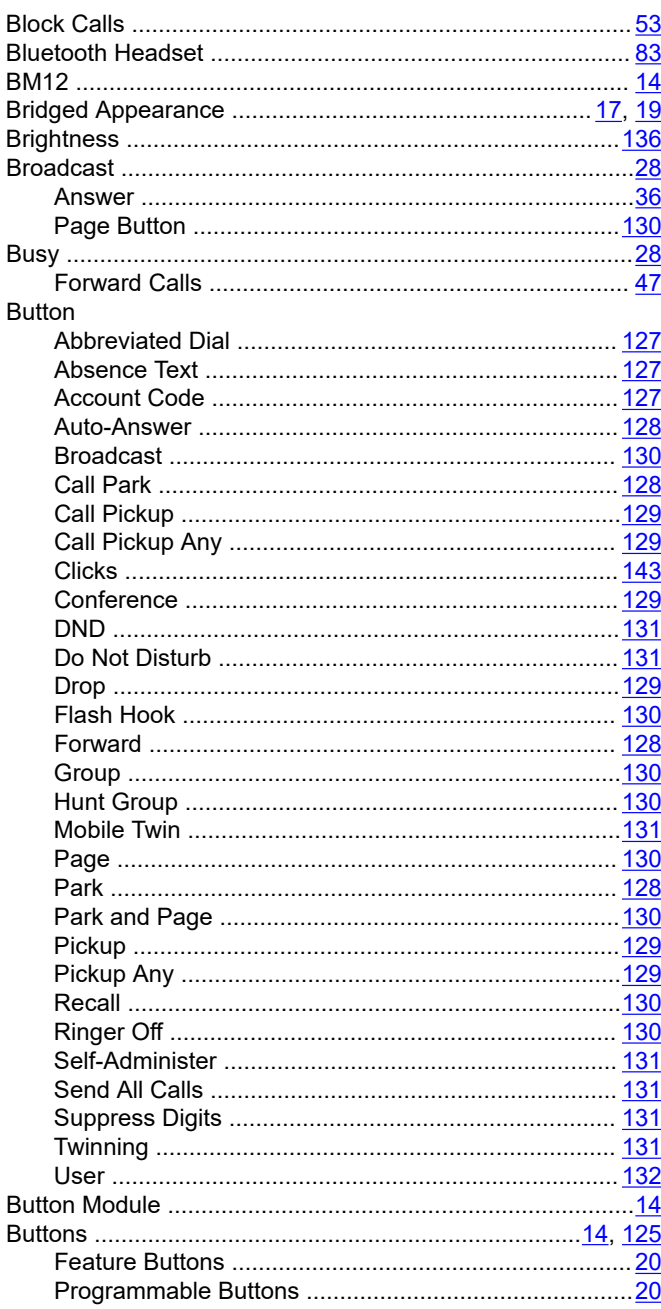

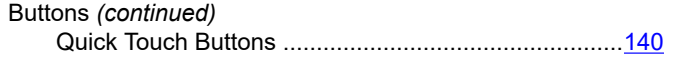

### $\mathbf C$

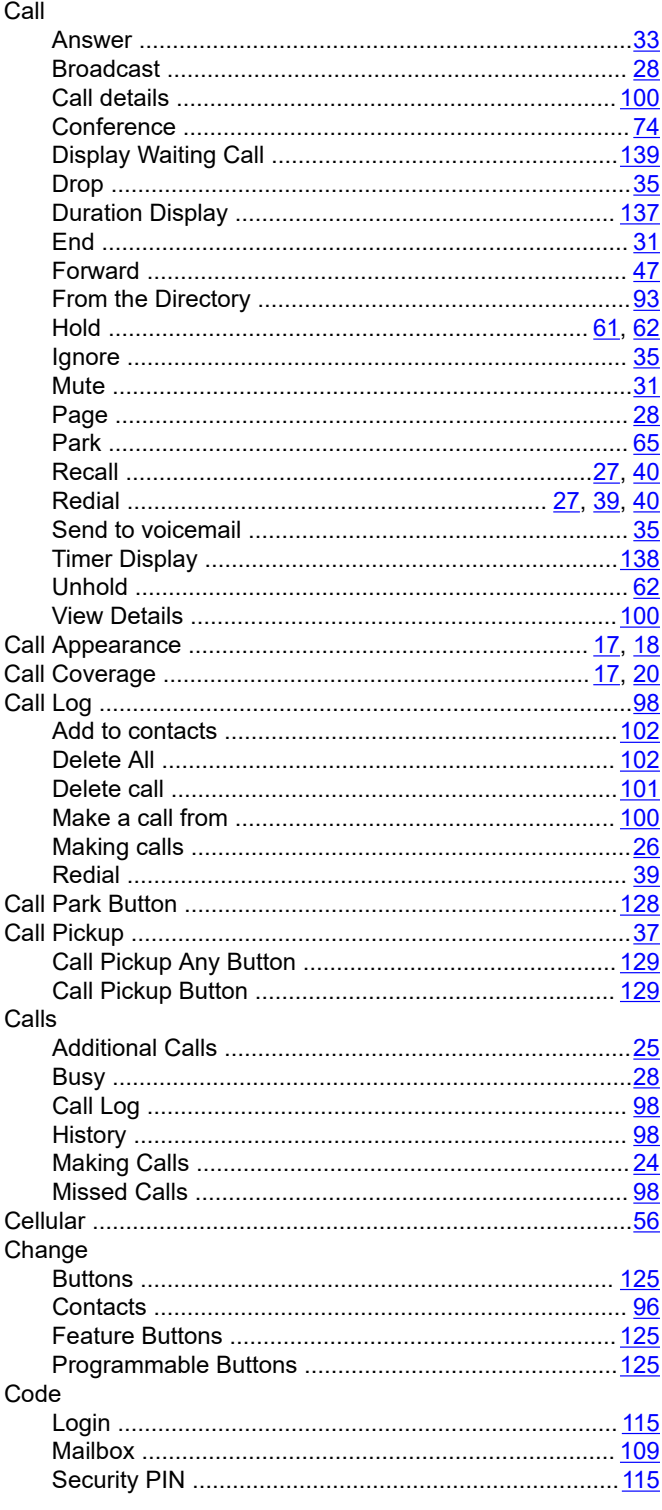

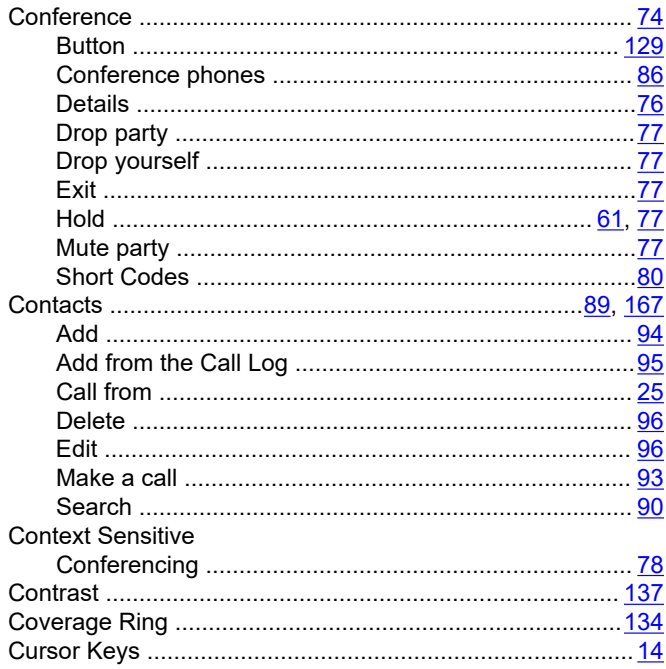

### $\mathbf D$

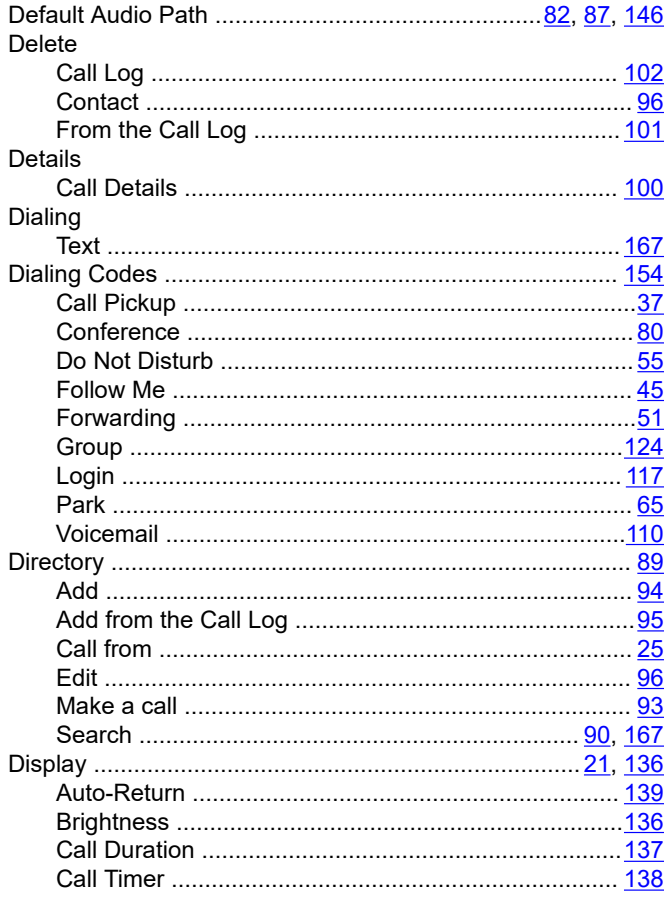

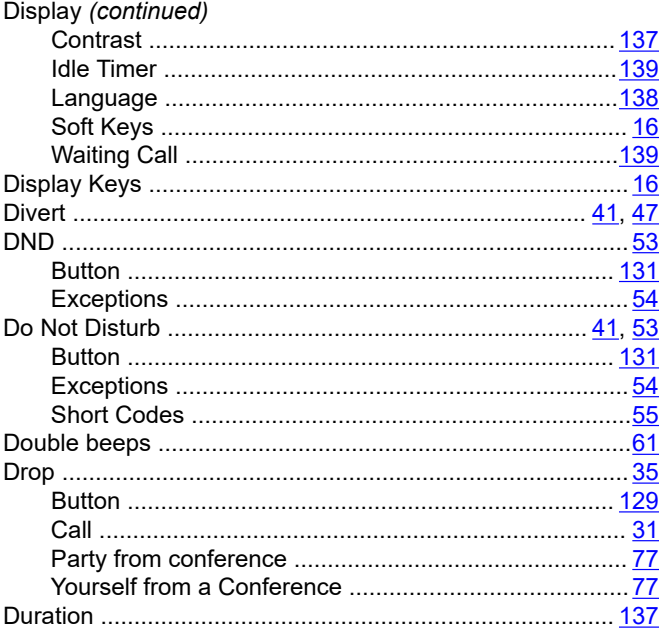

### $\mathsf{E}$

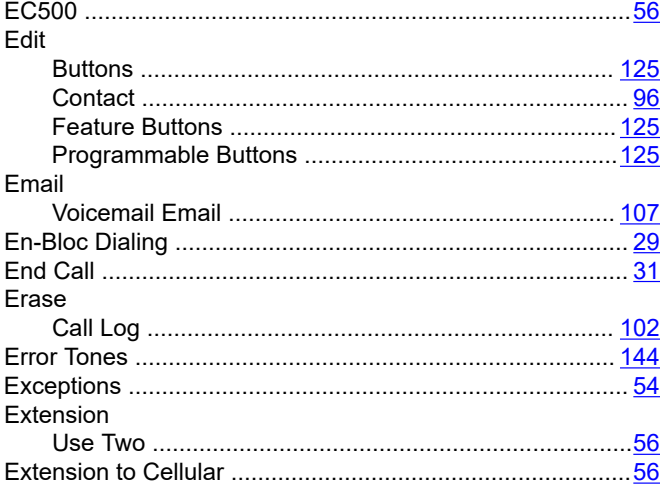

### $\overline{\mathsf{F}}$

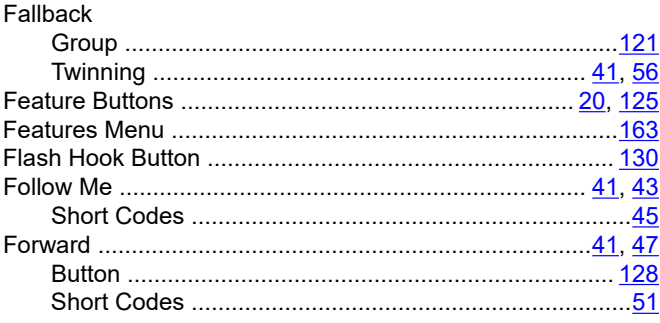

# G

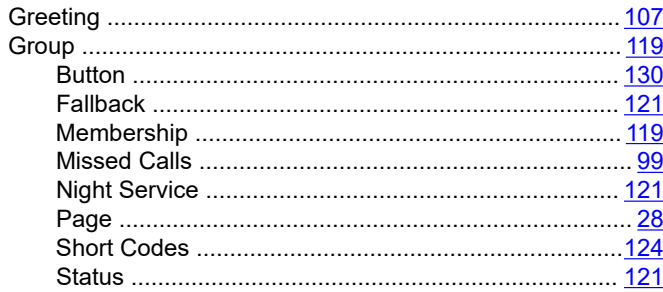

### $H$

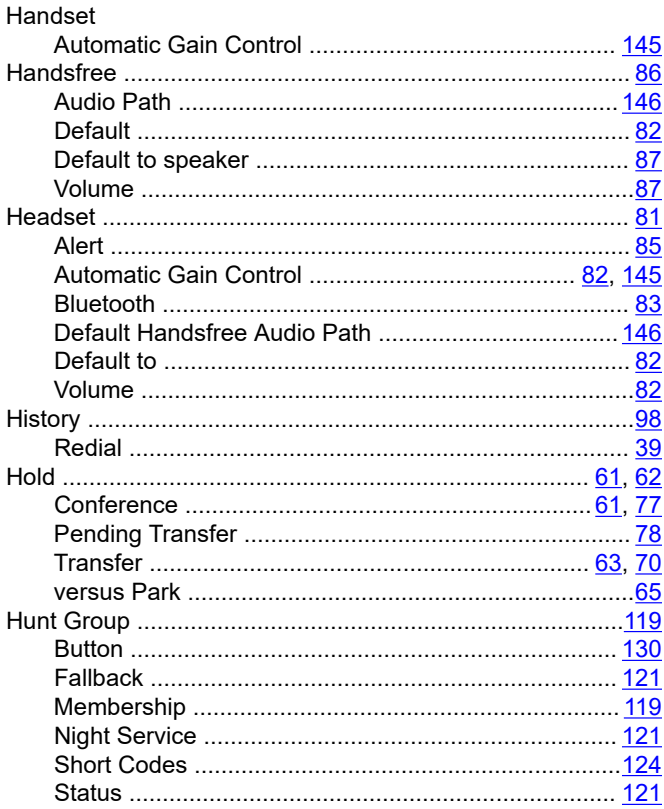

### $\mathbf{I}$

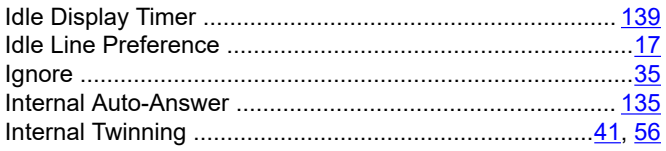

### $\mathsf{K}$

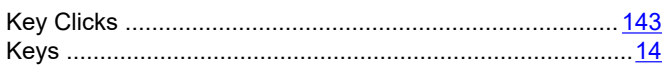

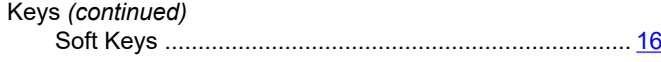

### $\mathsf{L}% _{0}\left( \mathsf{L}_{0}\right) ^{T}=\mathsf{L}_{0}\left( \mathsf{L}_{0}\right) ^{T}$

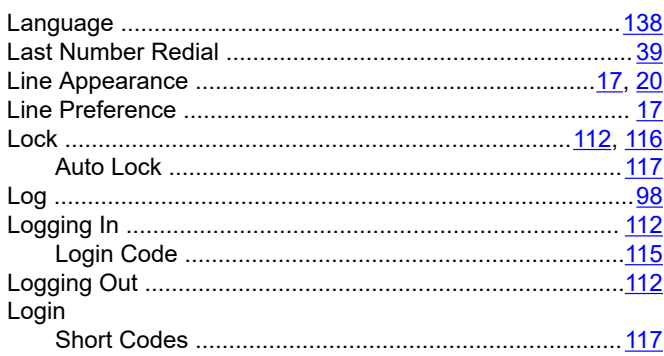

### $\boldsymbol{\mathsf{M}}$

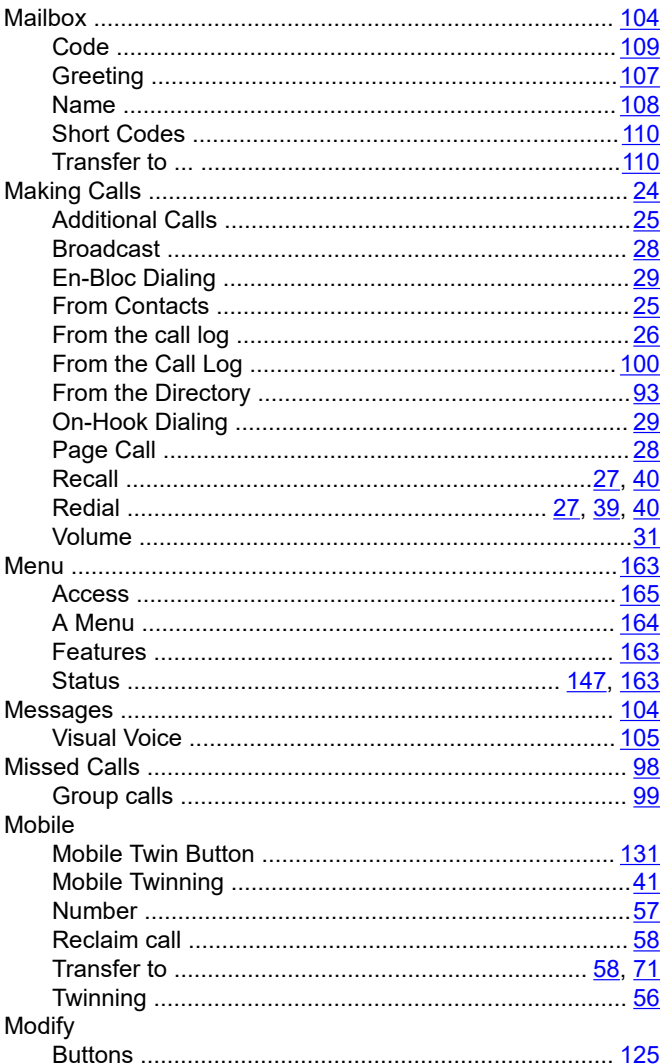

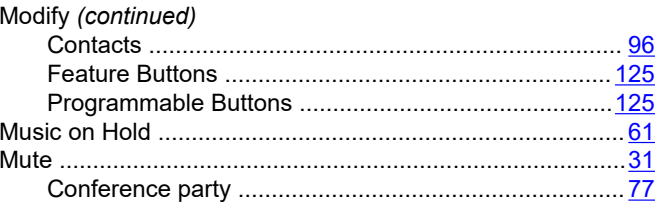

### $\boldsymbol{\mathsf{N}}$

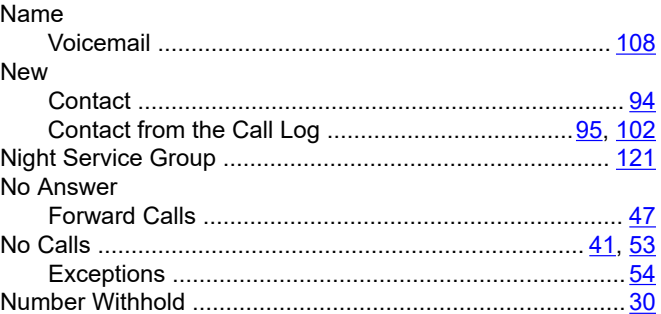

### $\mathbf{o}$

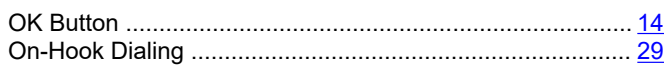

### $\mathsf{P}$

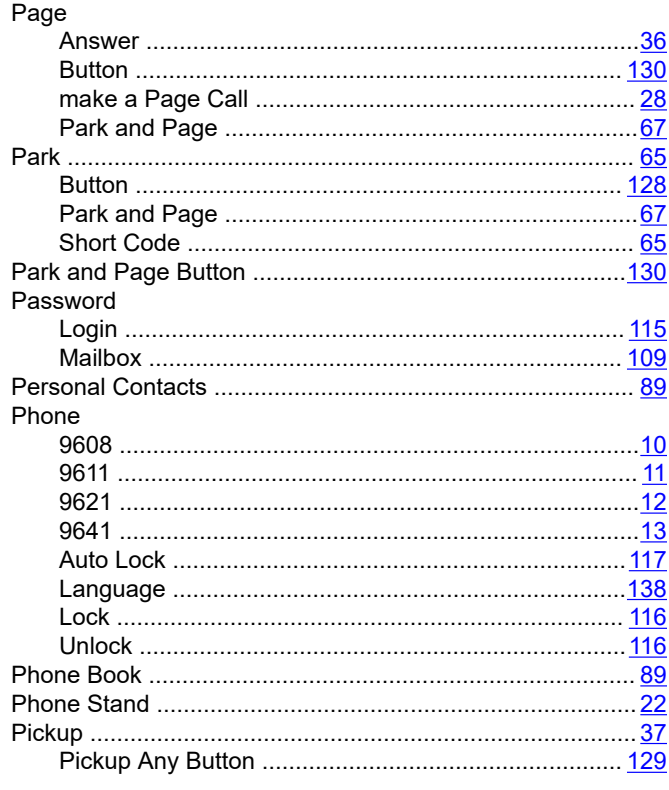

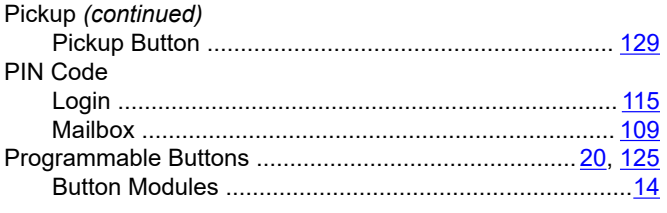

### $\mathbf Q$

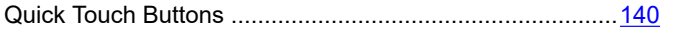

### $\mathsf{R}$

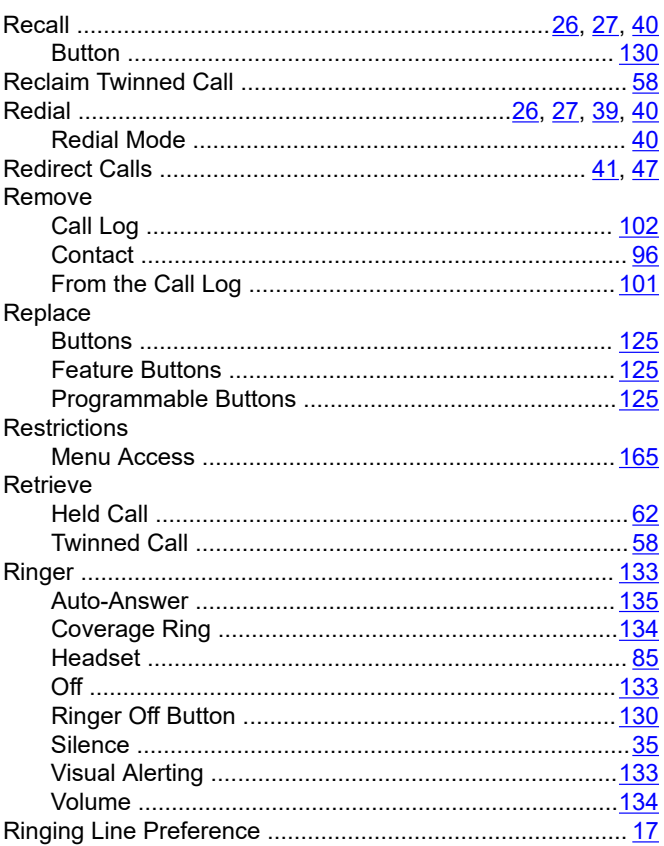

### $\mathbf S$

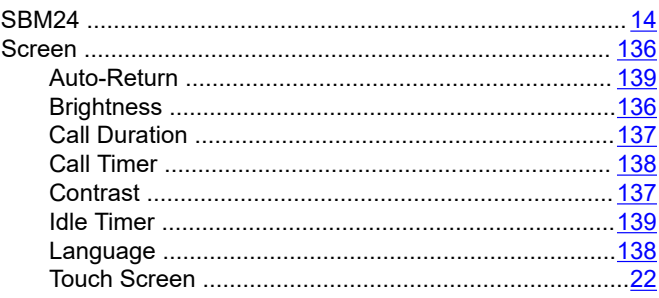

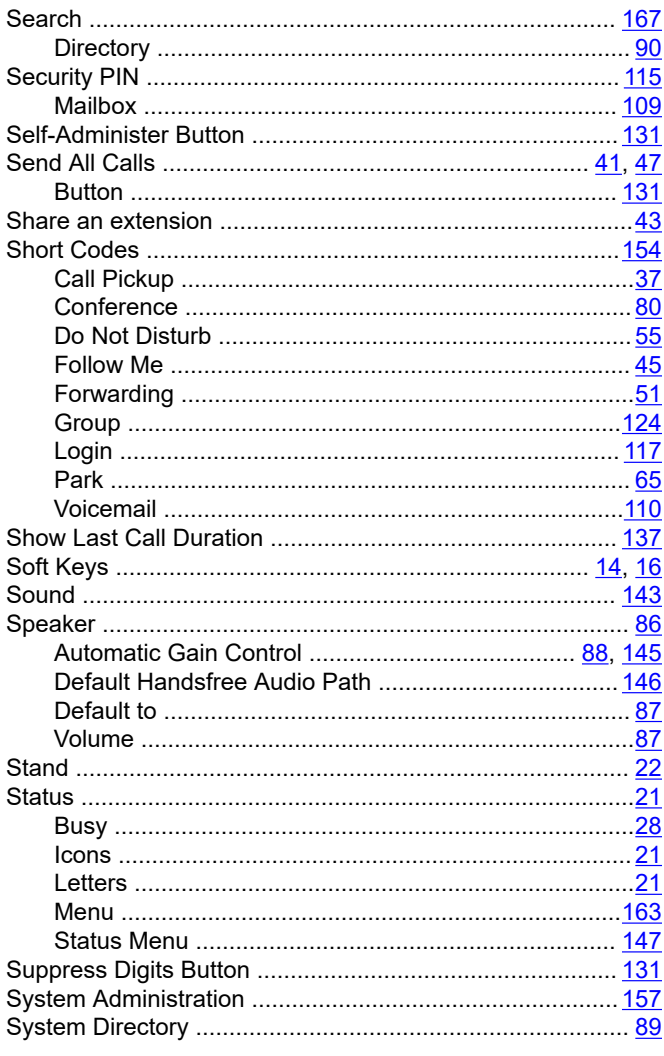

### $\bar{L}$

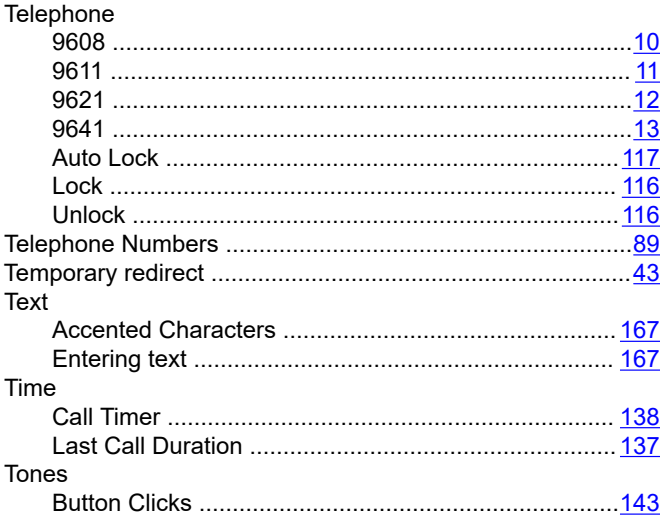

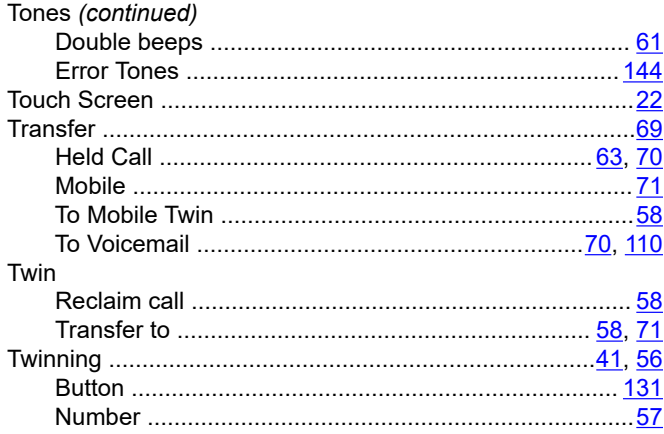

### $\overline{U}$

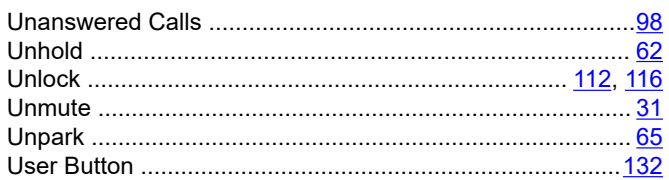

### $\mathbf{V}$

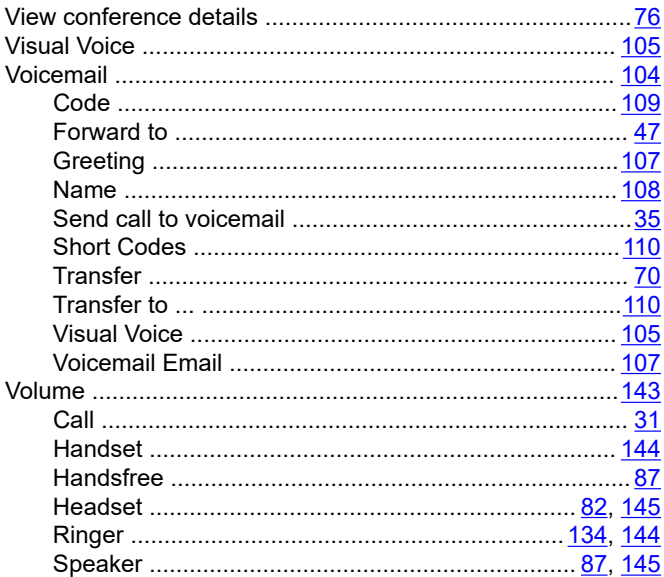

#### W

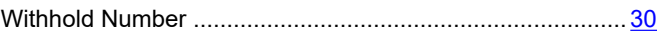